# **USER'S MANUAL**

## **RCO-3000-CML**

**Superior Fanless Embedded System**

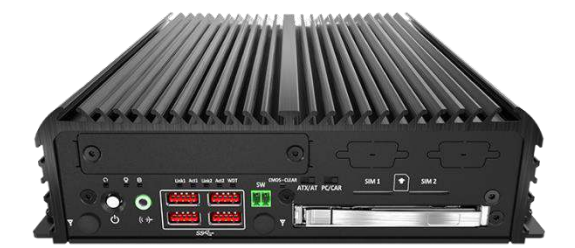

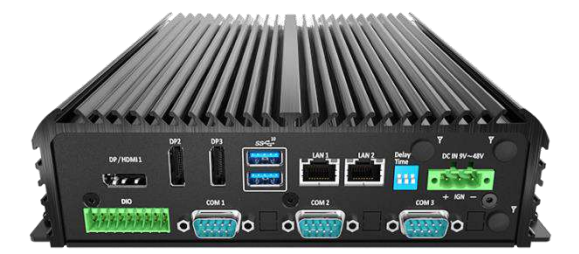

## **Table of Contents**

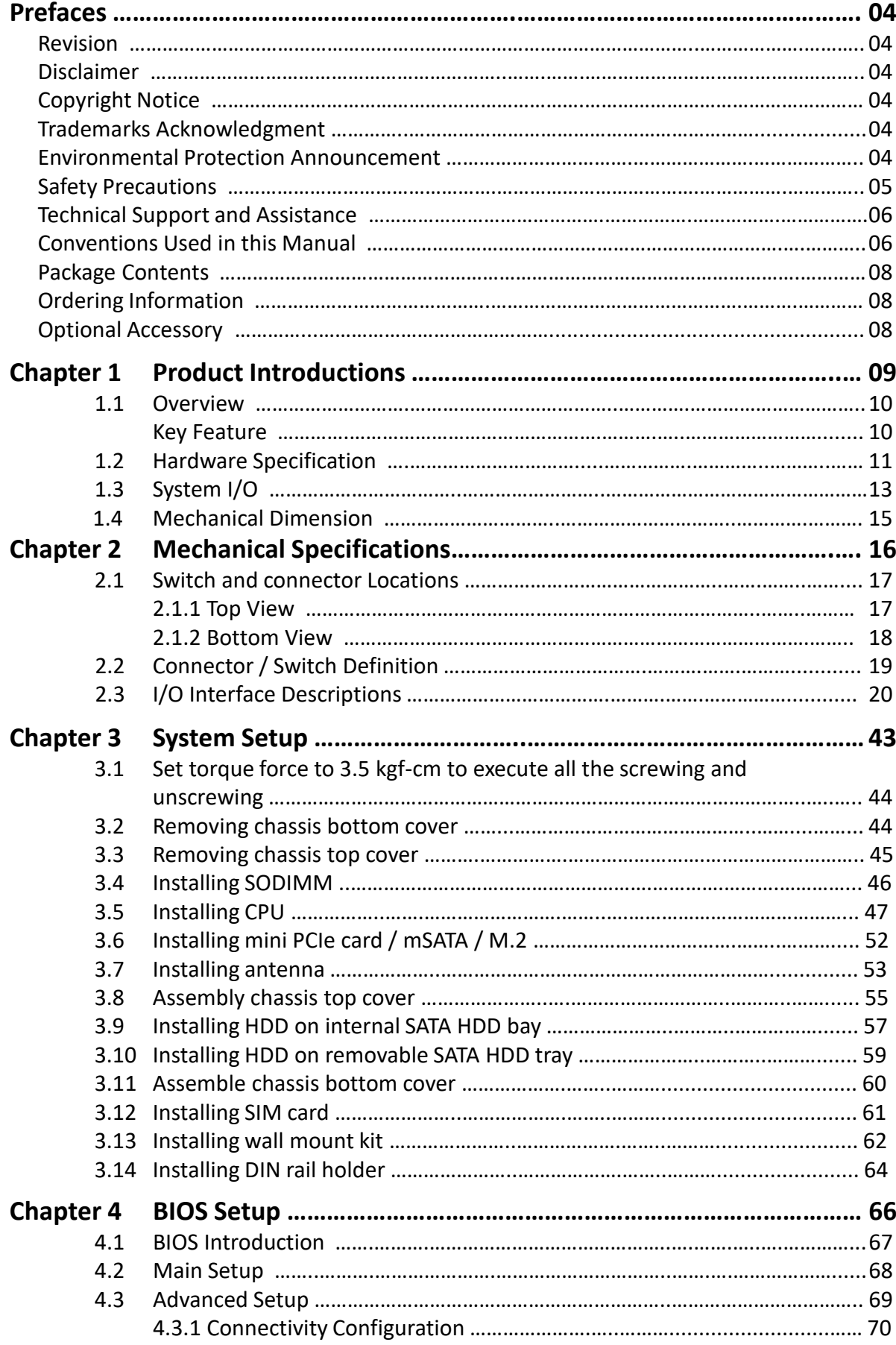

 $\bar{z}$ 

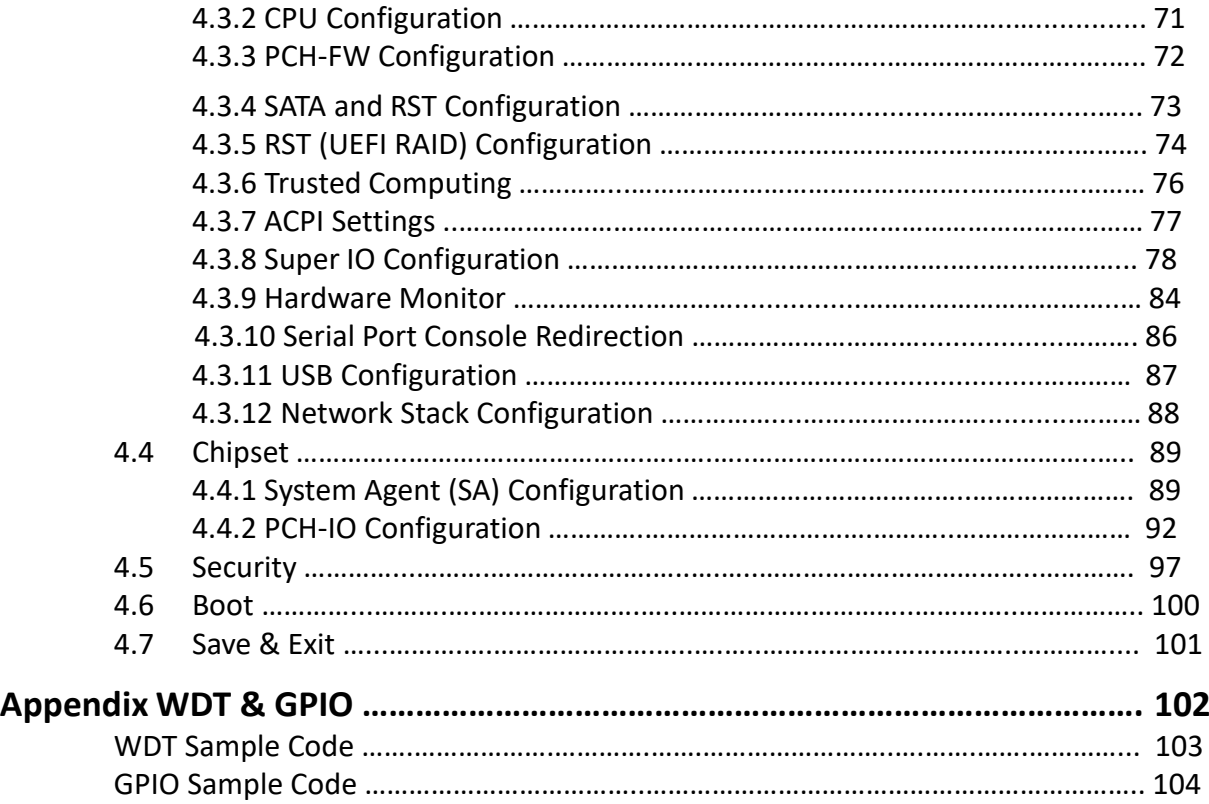

## **Prefaces**

#### **Revision**

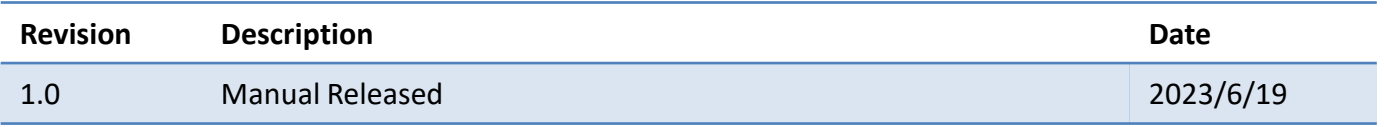

#### **Disclaimer**

All specifications and information in this User's Manual are believed to be accurate and up to date. Premio Inc. does not guarantee that the contents herein are complete, true, accurate or non-misleading. The information in this document is subject to change without notice and does not represent a commitment on the part of Premio Inc.

Premio Inc. disclaims all warranties, express or implied, including, without limitation, those of merchantability, fitness for a particular purpose with respect to contents of this User's Manual. Users must take full responsibility for the application of the product.

### **Copyright Notice**

All rights reserved. No part of this manual may be reproduced or transmitted in any form or by any means, electronic or mechanical, including photocopying, recording, or information storage and retrieval systems, without the prior written permission of Premio Inc. Copyright © Premio Inc.

#### **Trademarks Acknowledgment**

Intel®, Celeron® and Pentium® are trademarks of Intel Corporation.

Windows® is registered trademark of Microsoft Corporation.

AMI is trademark of American Megatrend Inc.

IBM, XT, AT, PS/2 and Personal System/2 are trademarks of International Business Machines Corporation All other products and trademarks mentioned in this manual are trademarks of their respective owners.

#### **Environmental Protection Announcement**

Do not dispose this electronic device into the trash while discarding. Please recycle to minimize pollution and ensure environment protection.

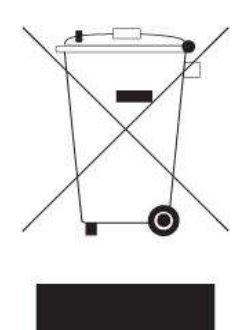

#### **Safety Precautions**

Before installing and using the equipment, please read the following precautions:

- Put this equipment on a reliable surface during installation. Dropping it or letting it fall could cause damage.
- ⚫ The power outlet shall be installed near the equipment and shall be easily accessible.
- ⚫ Turn off the system power and disconnect the power cord from its source before making any installation. Be sure both the system and the external devices are turned OFF. Sudden surge
- ⚫ of power could ruin sensitive components. Make sure the equipment is properly grounded.
- ⚫ When the power is connected, never open the equipment. The equipment should be opened only by qualified service personnel.
- ⚫ Make sure the voltage of the power source is correct before connecting the equipment to the power outlet.
- ⚫ Disconnect this equipment from the power before cleaning. Use a damp cloth. Do not use liquid or spray detergents for cleaning.
- ⚫ Avoid the dusty, humidity and temperature extremes.
- ⚫ Do not place heavy objects on the equipment.
- ⚫ If the equipment is not used for long time, disconnect it from the power to avoid being damaged by transient over-voltage.
- The storage temperature shall be above -30°C and below 85°C.
- ⚫ The computer is provided with a battery-powered real-time clock circuit. There is a danger of explosion if incorrectly replaced. Replace only with the same or equivalent type recommended by the manufacturer.
- ⚫ If one of the following situation arises, get the equipment checked be service personnel:
	- The power cord or plug is damaged.
	- Liquid has penetrated into the equipment.
	- The equipment has been exposed to moisture.
	- The equipment does not work well or it cannot work according the user's manual.
	- The equipment has been dropped and damaged.
	- The equipment has obvious signs of breakage.

#### **Technical Support and Assistance**

- 1. Visit the Premio Inc website at [www.premioinc.com](http://www.premioinc.com/) where you can find the latest information about the product.
- 2. Contact your distributor, our technical support team or sales representative for technical support if you need additional assistance. Please have following information ready before you call:
	- ⚫ Model name and serial number
	- ⚫ Description of your peripheral attachments
	- Description of your software (operating system, version, application software, etc.)
	- ⚫ A complete description of the problem
	- ⚫ The exact wording of any error messages

#### **Conventions Used in this Manual**

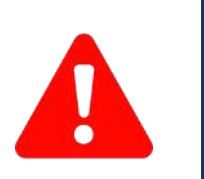

W**ARNING**

**CAUTION**

**NOTE**

This indication alerts operators to an operation that, if not strictly observed, may result in severe injury.

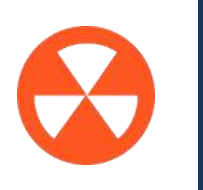

This indication alerts operators to an operation that, if not strictly observed, may result in safety hazards to personnel or damage to equipment.

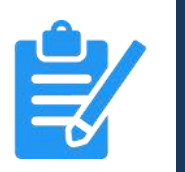

This indication provides additional information to complete a task easily.

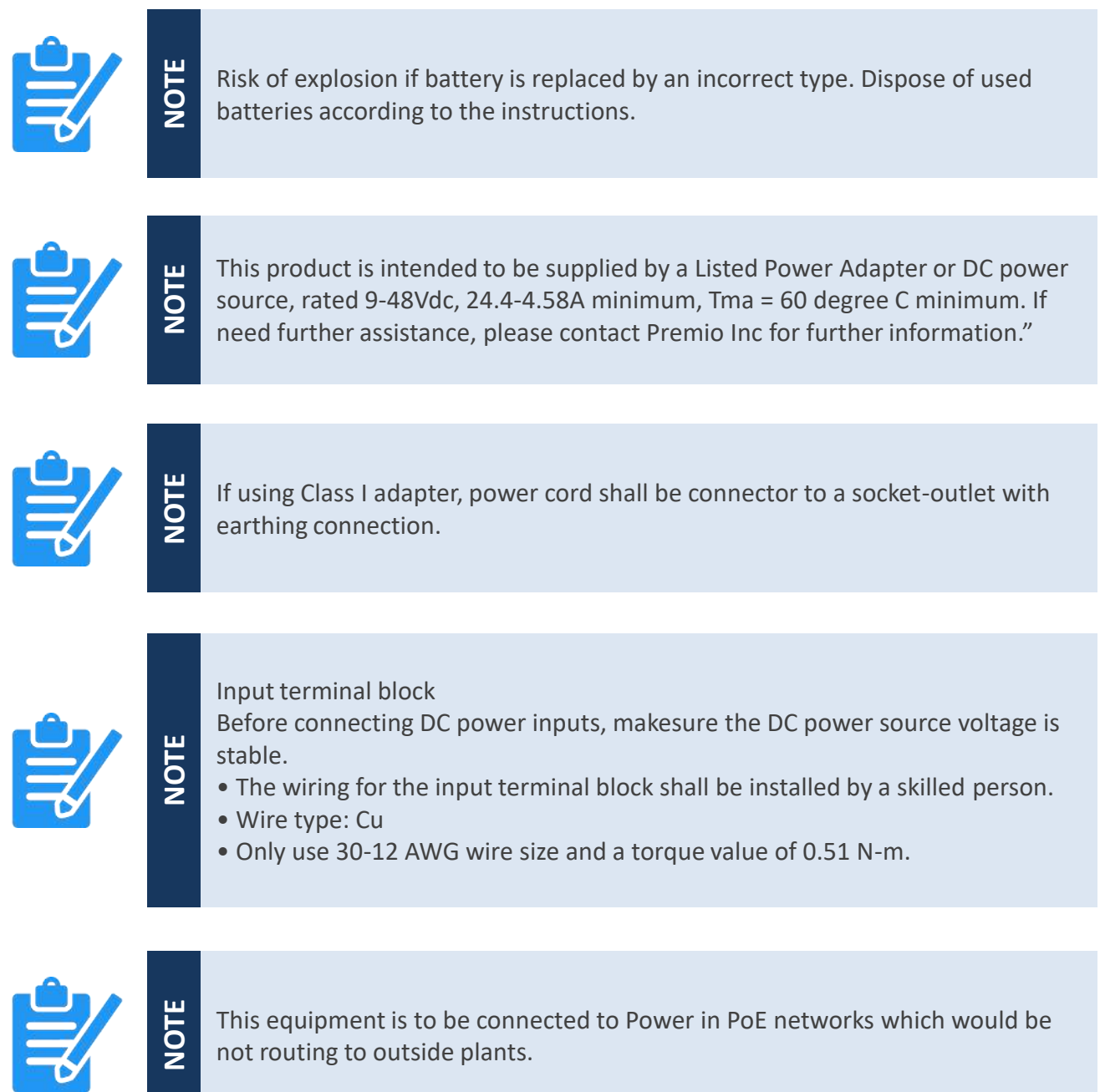

#### **Package Contents**

Before installation, please ensure all the items listed in the following table are included in the package.

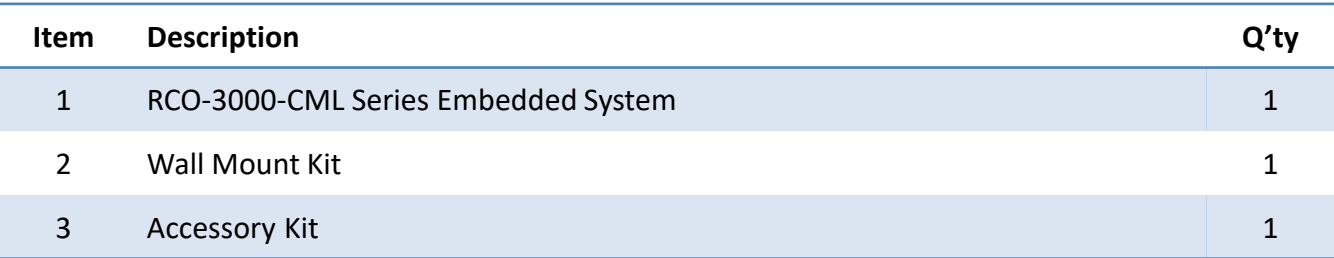

## **Ordering Information**

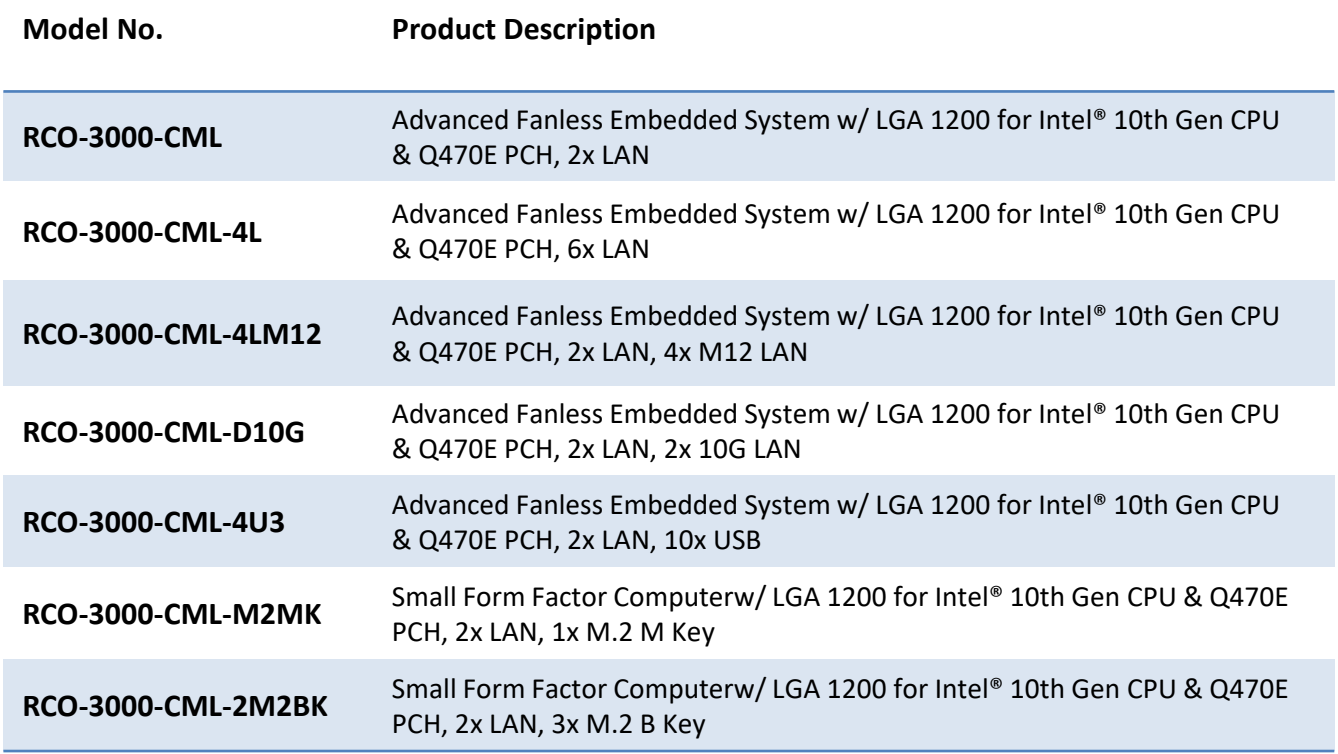

## **Optional Accessories**

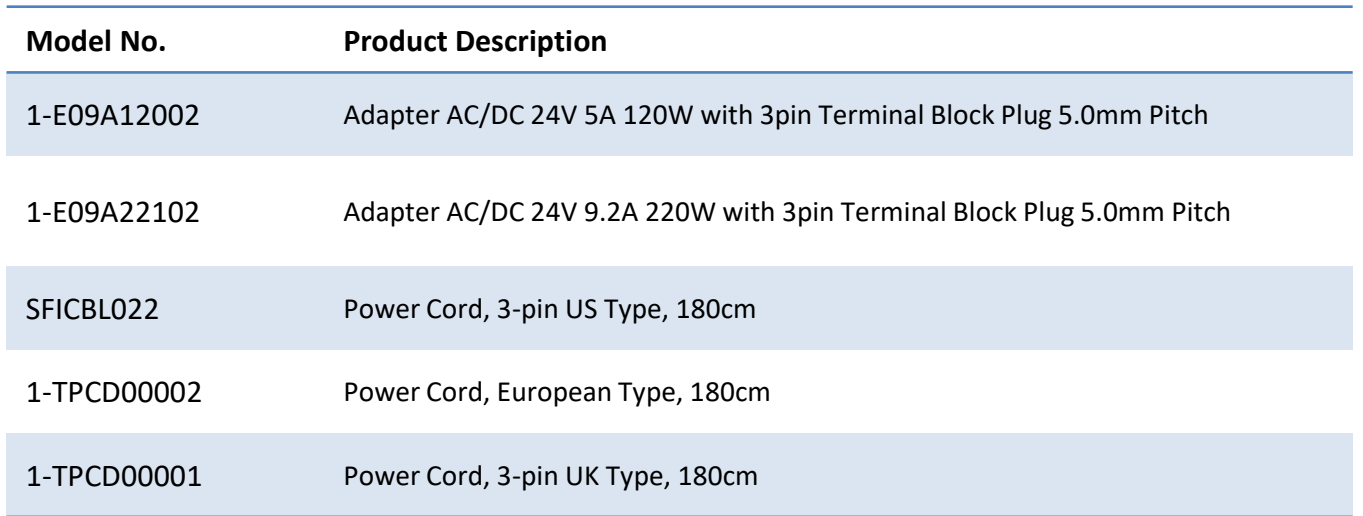

## **Chapter 1**

## **Product Introductions**

#### **1.1 Overview**

The Advanced Fanless Embedded Systems RCO-3000-CML series are designed with rich I/O, high flexibility and easy expansion capabilities which are ideal for diverse industrial applications.Support 10th Gen. Intel® Core™ i9-10900TEE (4.5GHz, 10 Cores) / i7-10700TE (4.4GHz, 6 Cores) / i5-10500TE (3.7GHz, 6 Cores) / i3-10100TE (3.6GHz, 4 Cores) or Pentium® G6400TE (3.2GHz, Dual Core) / Celeron® G5900TE (3.0GHz, Dual Core) Desktop processor, RCO-3000-CML Series is an extreme features integration, outstanding system performance, versatile I/O connections, and rugged reliability fanless embedded systems. It offers dramatically enhanced CPU and graphics performance, wide power and feature advanced features, rich connectivity interfaces, wide range 9~48 VDC power input, and high reliability even operating in temperature extremes (-25°C to 70°C).

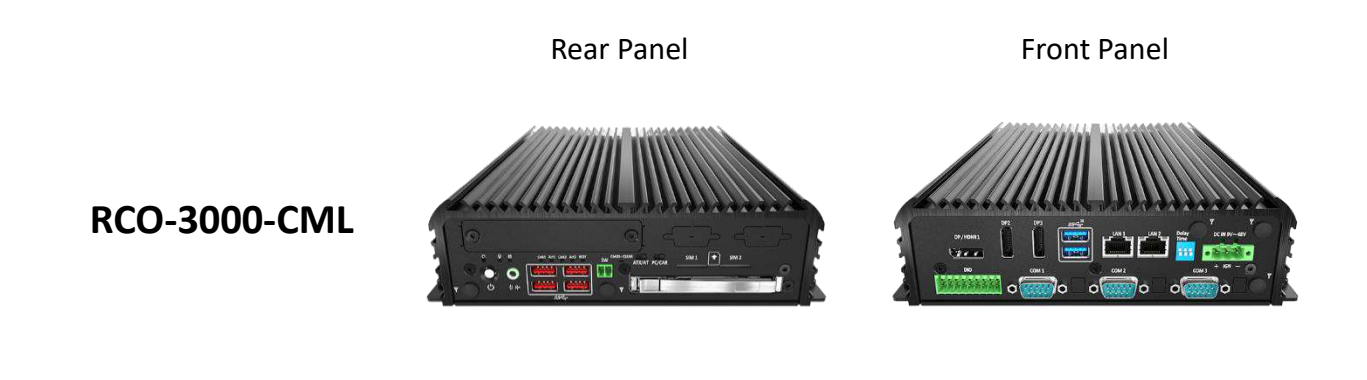

#### **Key Features**

- Support 10th Gen Intel® CML S Processor (LGA 1200, 35W TDP)
- Intel<sup>®</sup> Q470E Express Chipset
- ⚫ Triple Independent Display by 3x DisplayPort
- 2x Intel<sup>®</sup> GbE supporting Wake-on-LAN and PXE
- 1x Full-size Mini PCIe and 2x External SIM socket
- 2x 2.5" SATA HDD Bay (1x Internal) and 1x mSATA, with RAID 0, 1, 5 support
- 1x M.2 (E Key, PCIe x1, USB 2.0, 2230)
- ⚫ 1x M.2 (B Key, 2242/3042/3052, Support NVMe/5G/AI)
- ⚫ 5x RS-232/422/485 (2x internal)
- 6x USB 3.2 Gen 2 (10 Gbps), 1x USB 3.2 Gen 1 (internal)
- 8x DI + 8x DO with isolation
- 9 to 48VDC Wide Range Power Input Supporting AT/ATX Mode
- Wide Operating Temperature (-25°C to 70°C)
- TPM 2.0 Supported
- ⚫ UL Listed

### **1.2 Hardware Specification**

#### **System**

#### Processor

#### **Support 10th Gen Intel® CML S Processor (LGA 1200, 35W TDP)**

- Intel® Core™ i9-10900TE, 10 Cores, 20MB Cache, up to 4.5 GHz, TDP 35W

- Intel® Core™ i7-10700TE, 8 Cores, 16MB cache, up to 4.4 GHz, TDP 35W

- Intel® Core™ i5-10500TE, 6 Core, 12MB Cache, up to 3.7 GHz, TDP 35W

- Intel® Core™ i3-10100TE, 4 Cores, 9MB Cache, up to 3.6 GHz, TDP 35W

- Intel® Pentium® G6400TE, 2 Cores, 4MB Cache, 3.2 GHz, TDP 35W - Intel® Celeron® G5900TE, 2 Cores, 2MB Cache, 3.0 GHz, TDP 35W

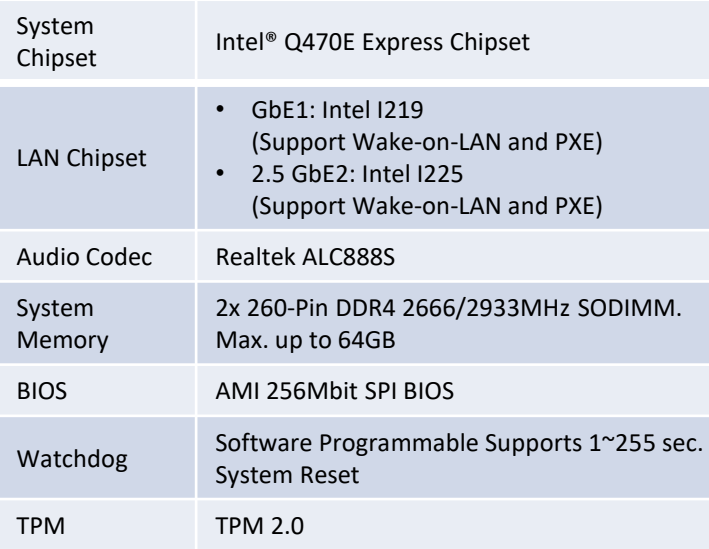

3x DisplayPort,

HDMI Yes, Shared by 1x DP port

Multiple Display Triple Display

support resolution 4096 x 2304

(1x DP Port Co-layout HDMI Connector)

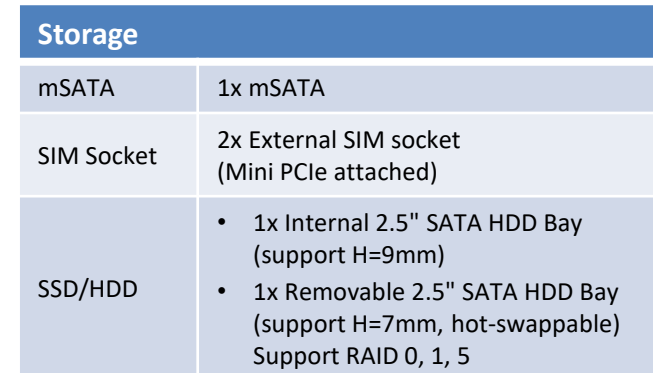

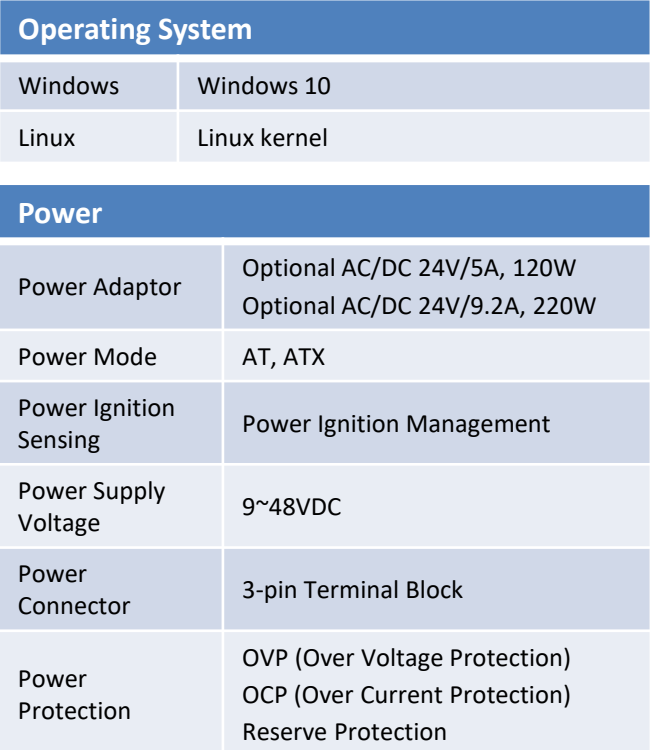

**Display**

Display Port

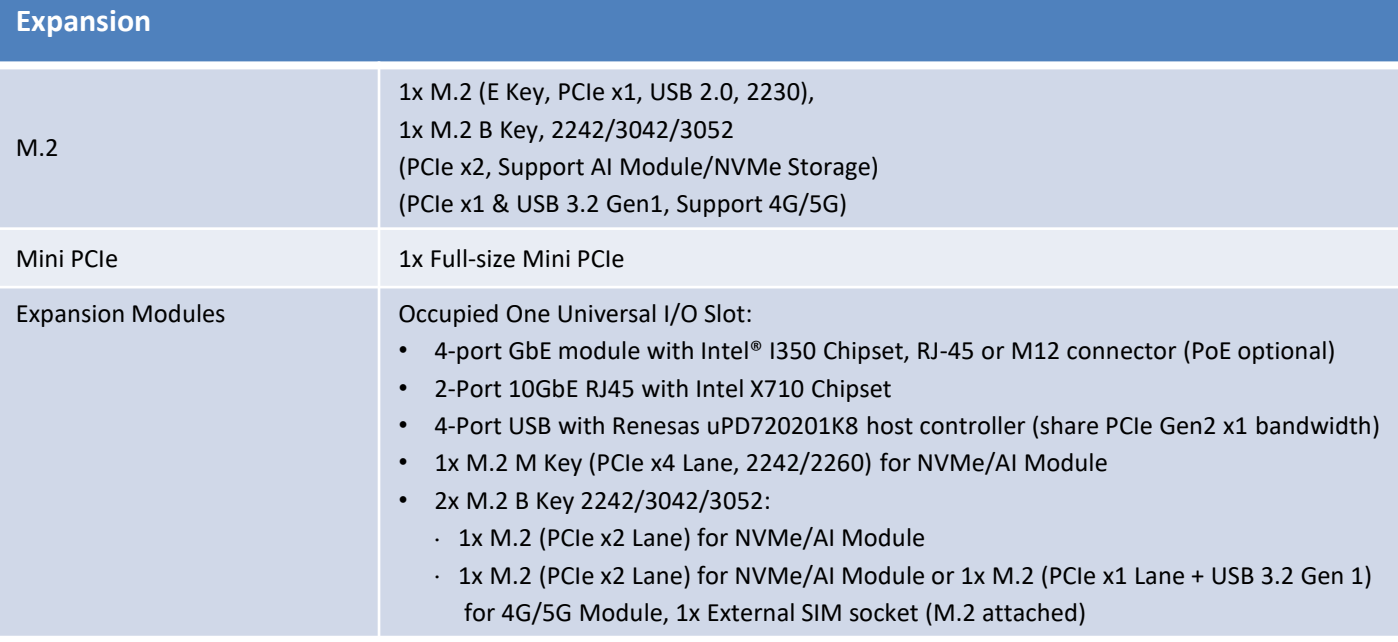

#### **Ethernet**

• 4x 802.3at Compliant PoE Port, The Maximum DC Power Delivery on Each PoE is 25.5W

[RCO-3000-CML-4P Series and RCO-3000-CML-4PM12 Series only]

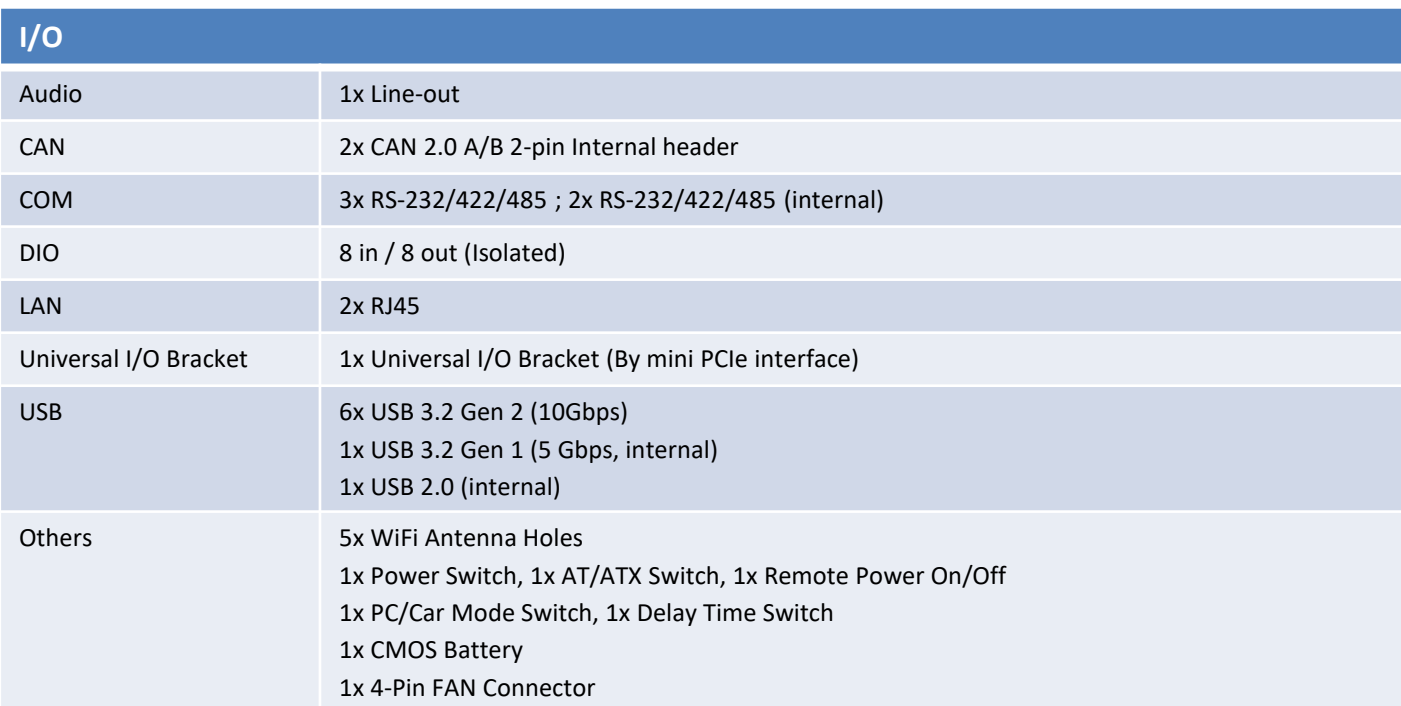

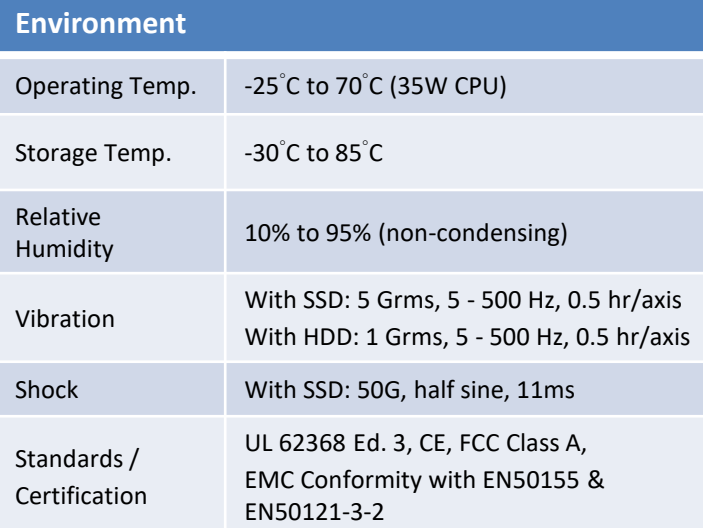

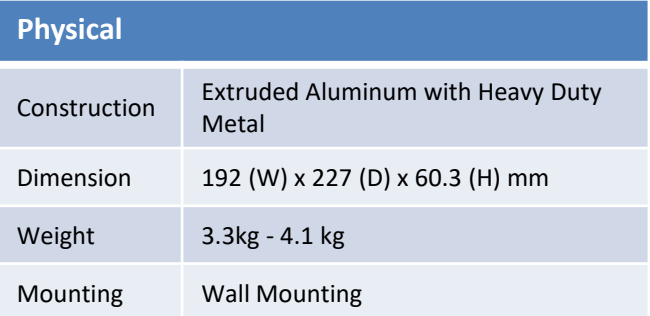

## **1.3 System I/O**

#### **RCO-3000-CML**

#### **Rear Panel**

#### **DP/HDMI port** Used to connect a DP/HDMI monitor or connect optional split cable for dual display mode

**Digital I/O Terminal Block** The Digital I/O terminal block supports 8 digital input and 8 digital output

**DisplayPort** Used to connect a DisplayPort monitor

**COM port** COM1 ~ COM3 support RS232/422/485 serial device

**USB 3.2 Gen 2 Port** Used to connect USB 3.2 Gen 2

**LAN port** Used to connect the system to a local area network

**Antenna hole** Used to connect an antenna for optional Mini-PCIe WiFi module

**DC IN** Used to plug a DC power input with terminal block

**Car Mode Delay time select switch** Used to select car mode PC turn off delay time

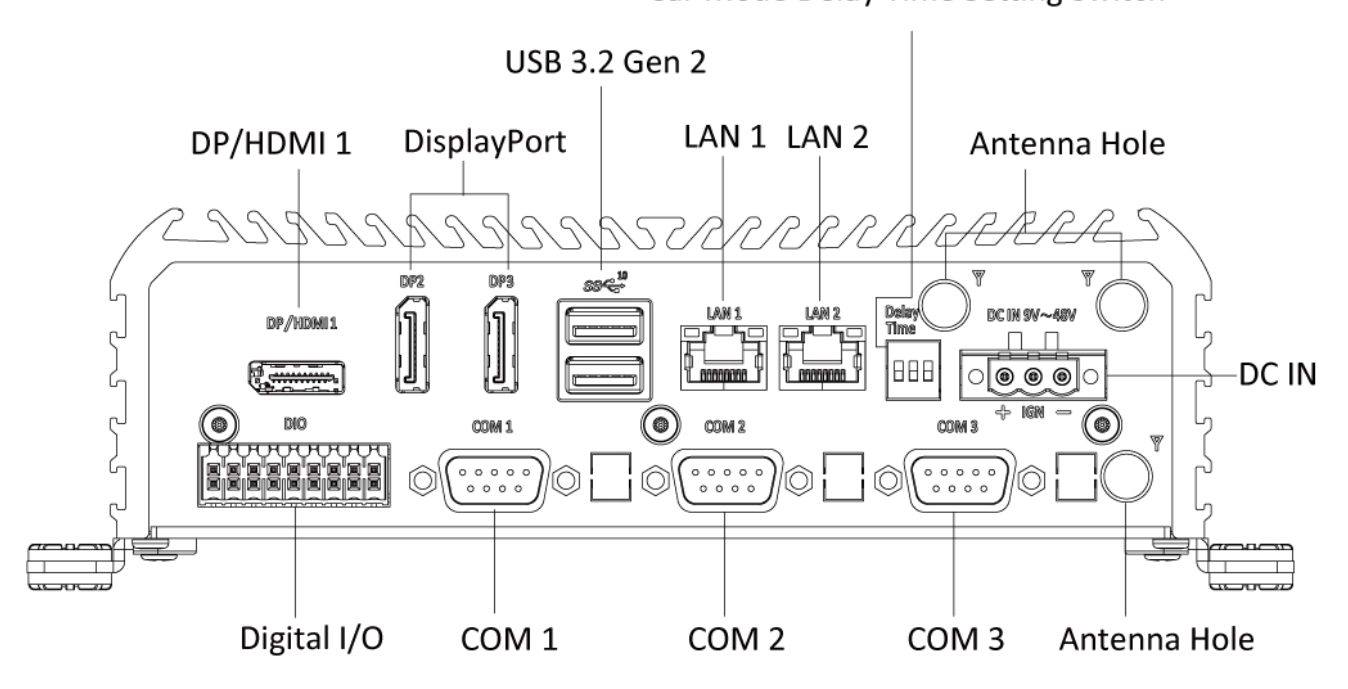

#### Car Mode Delay Time Setting Switch

RCO-3000-CML l User's Manual

#### **RCO-3000-CML**

#### **Front Panel**

**ATX power on/off switch** Press to power-on or power-off the system

**Power LED** Indicates the power status of the system

**HDD LED** Indicates the status of the hard drive

#### **Antenna hole**

Used to connect an antenna for optional Mini-PCIe WiFi module

**USB 3.2 Gen 2 port (10 Gbps)** Used to connect USB 3.2 device

#### **Removable HDD**

Removable 2.5" SATA HDD Bay (support H=7mm, hot-swappable) Support RAID 0, 1, 5

#### **AT/ATX mode select switch**

Used to select AT or ATX power mode

#### block **PC/Car mode select switch** Used to select PC or Car mode 【**Universal I/O bracket**】**optional** • **LAN Port** Used to connect the system to a local area network

**Remote Power on/off Terminal Block**

• **M12 LAN Port** Used to connect the system to a local area network

• **D10G Port** Used to connect the system to a local area

#### • **4x USB 3.2 Gen 2 Port**

Used to connect USB 3.2 Gen 2 device

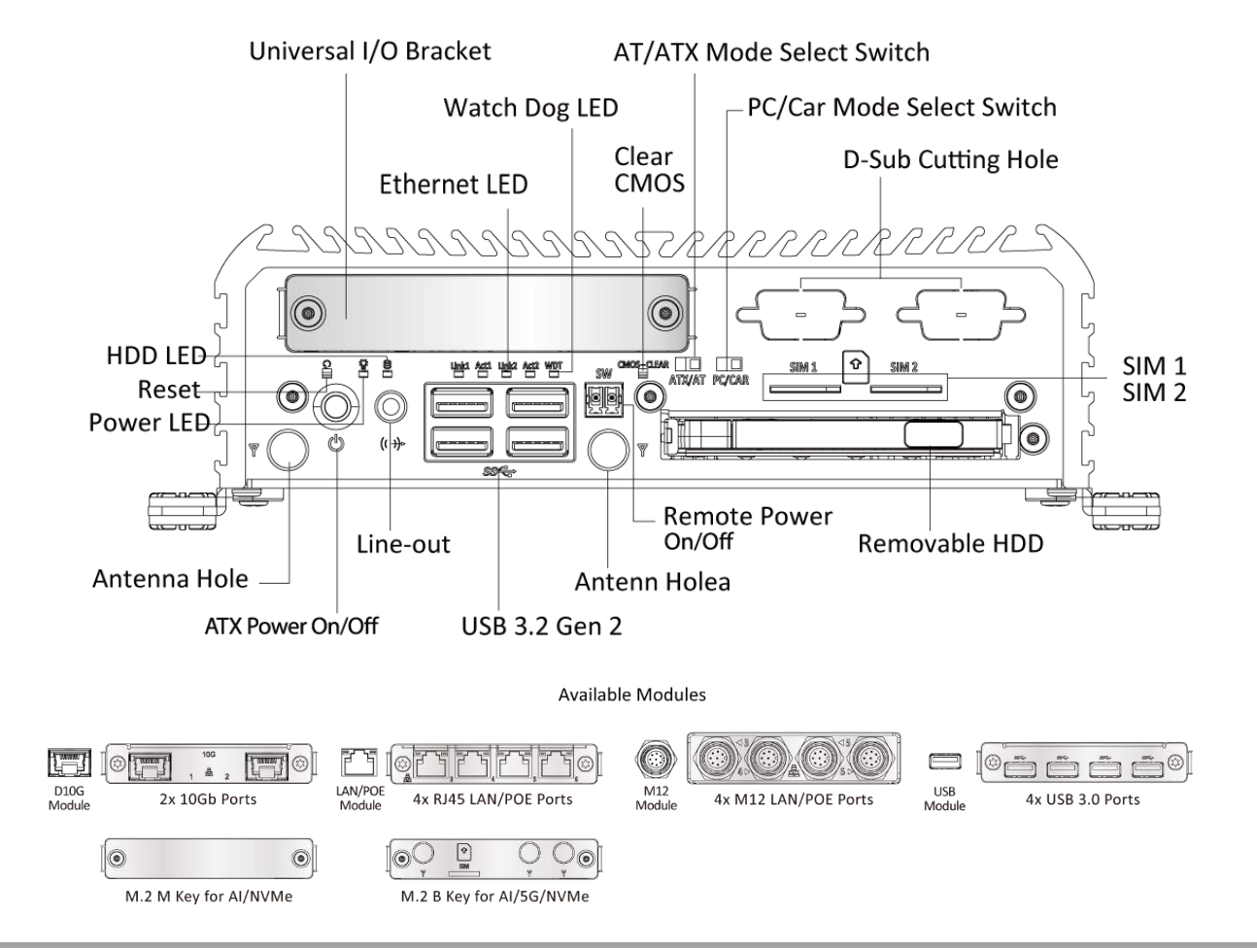

Used to plug a remote power on/off terminal

RCO-3000-CML l User's Manual

#### **RCO-3000-CML**

RCO-3000-CML l User's Manual

Unit: mm

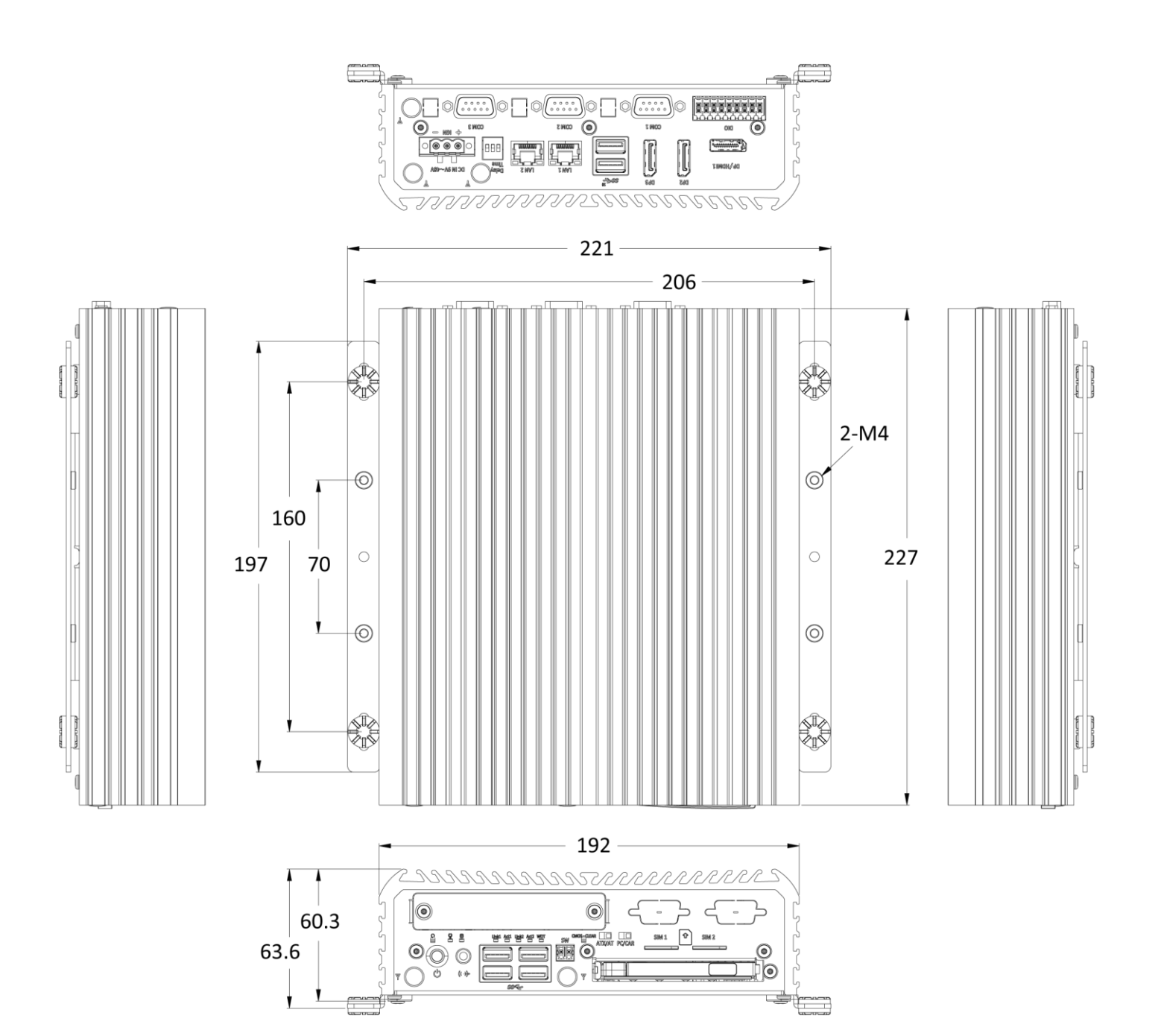

## **Chapter 2**

## **Mechanical Specifications**

#### **2.1 Switch and Connector Locations**

#### **2.1.1 Top View**

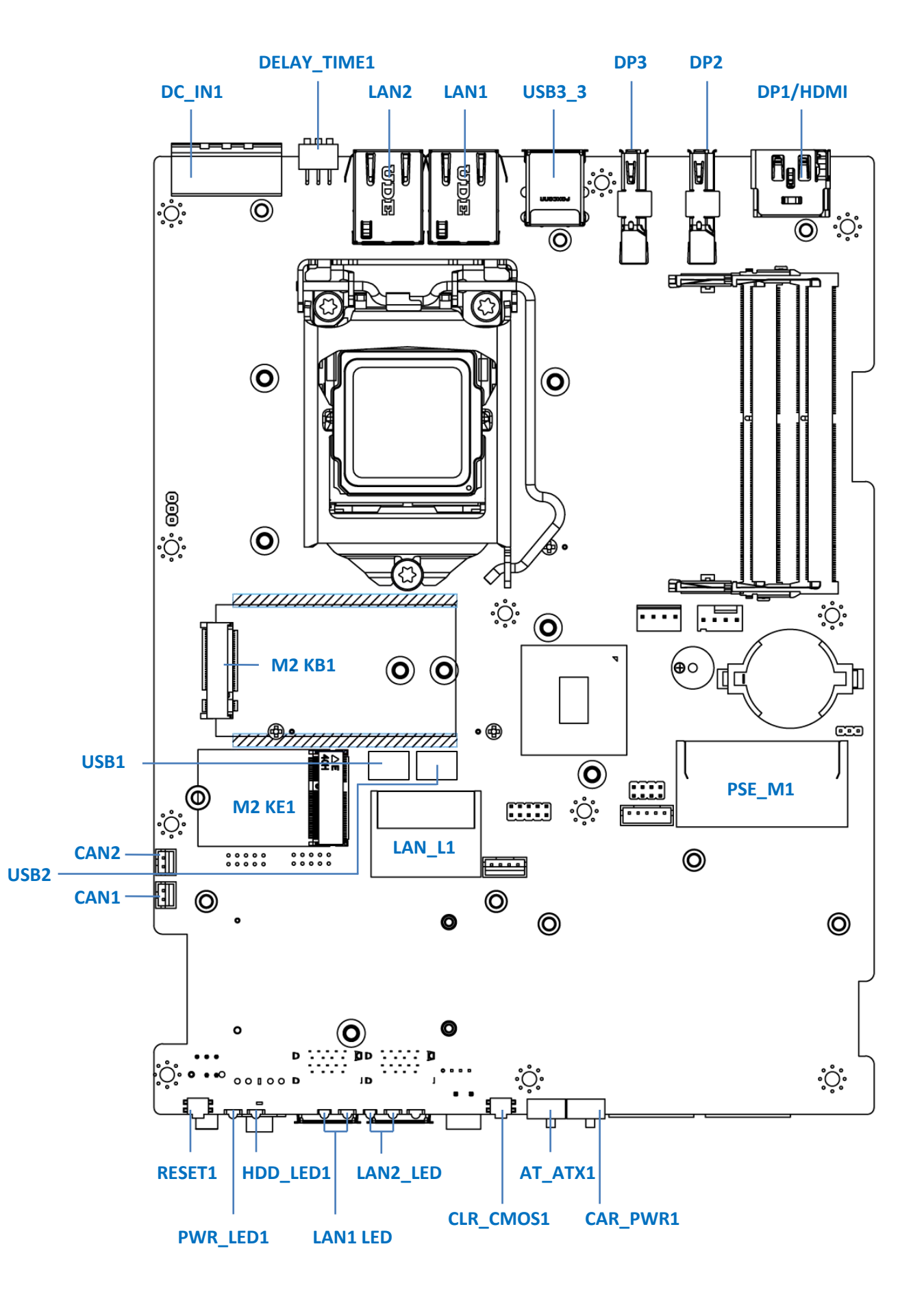

#### **2.1.2 Bottom View**

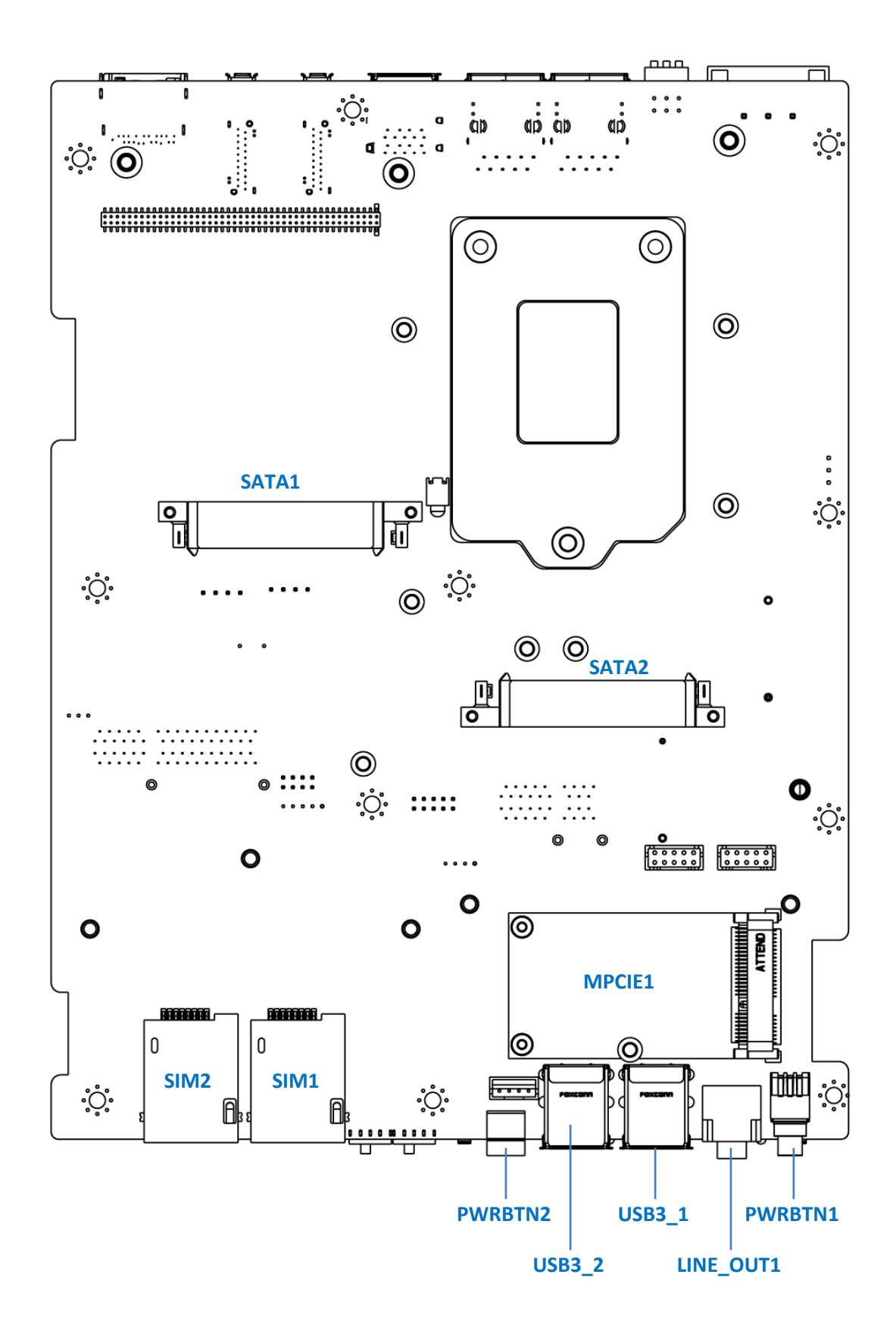

### **2.2 Connector / Switch Definition**

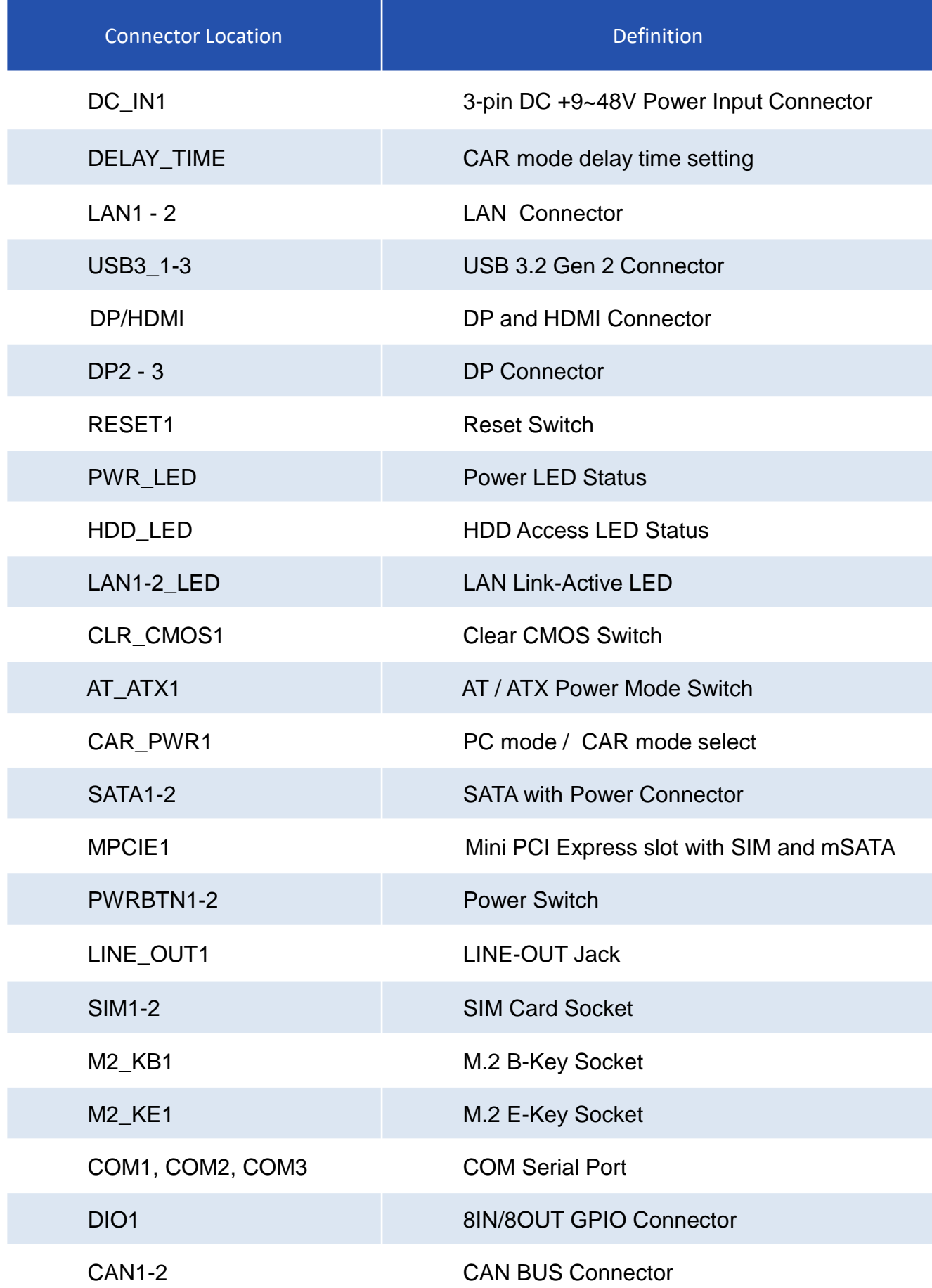

### **2.3 I/O Interface Descriptions**

#### **2.3.1 DC IN/IGN IN (+9V ~ +48V)**

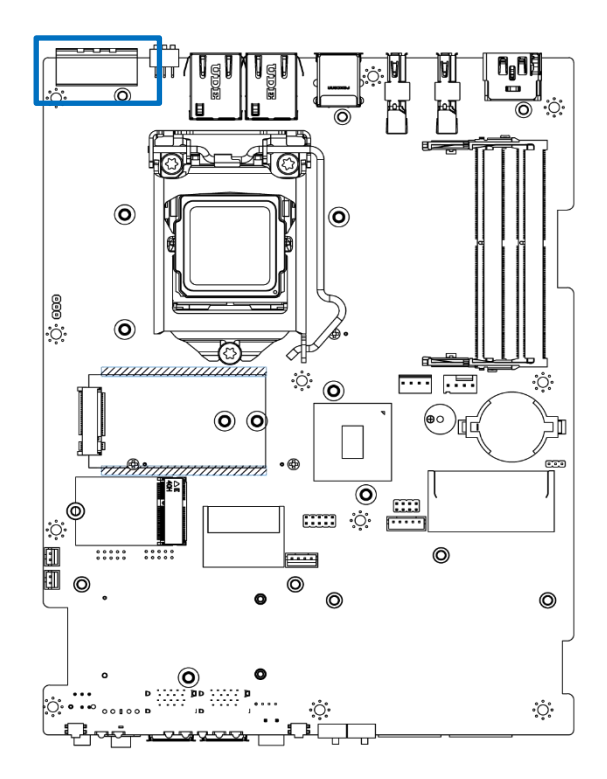

#### $\circledcirc$ ۹  $\circledcirc$ (© ø 3  $\overline{2}$ 1

#### **DC\_IN1**

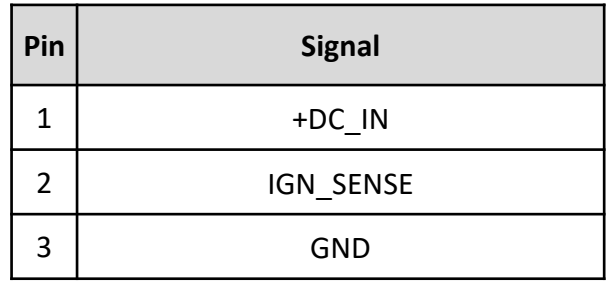

#### **2.3.2 Power off delay time setup Switch**

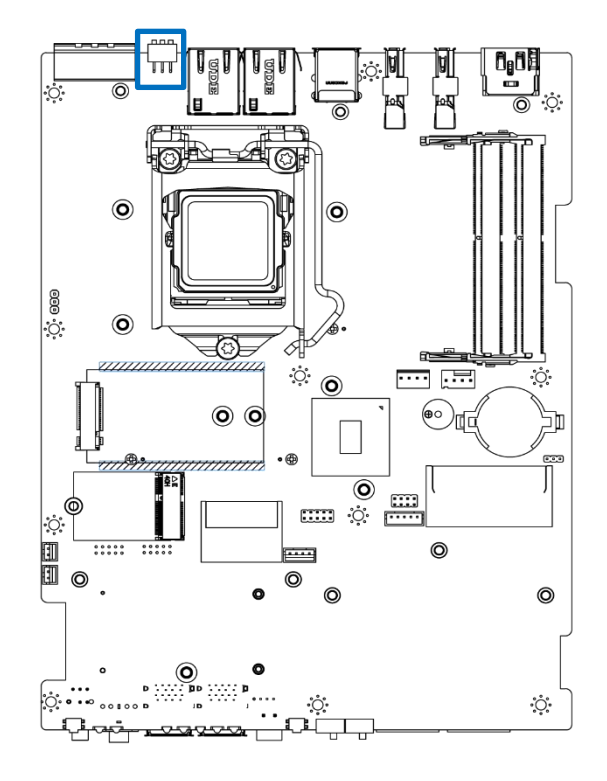

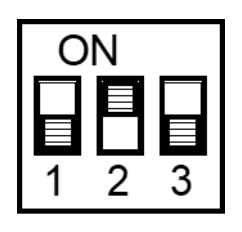

#### **DELAY\_TIME1**

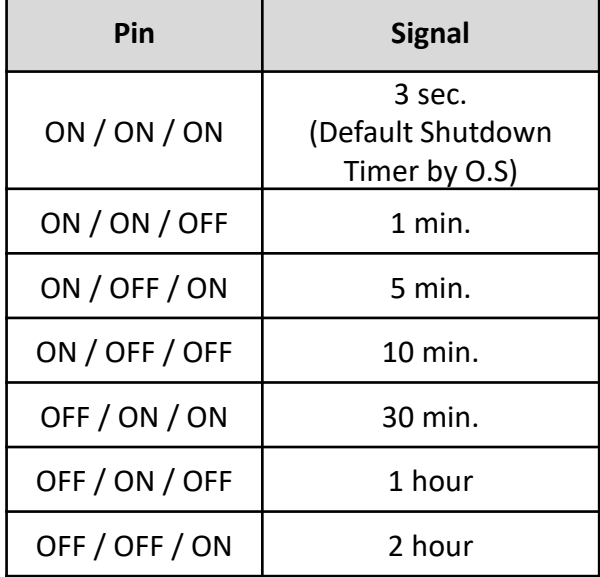

#### **2.3.3 LAN1-2**

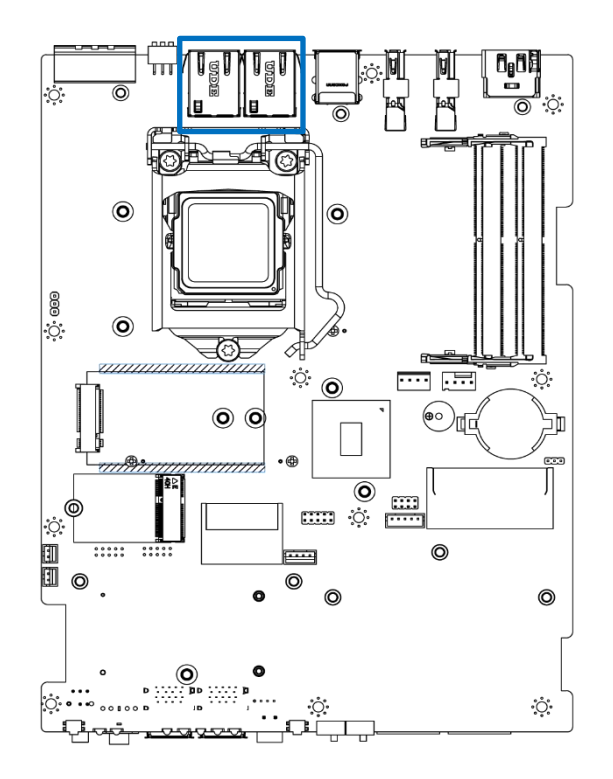

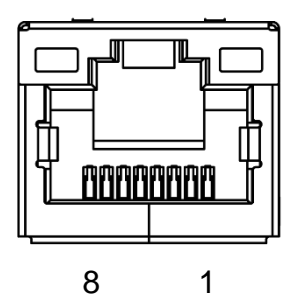

#### **LAN1-2**

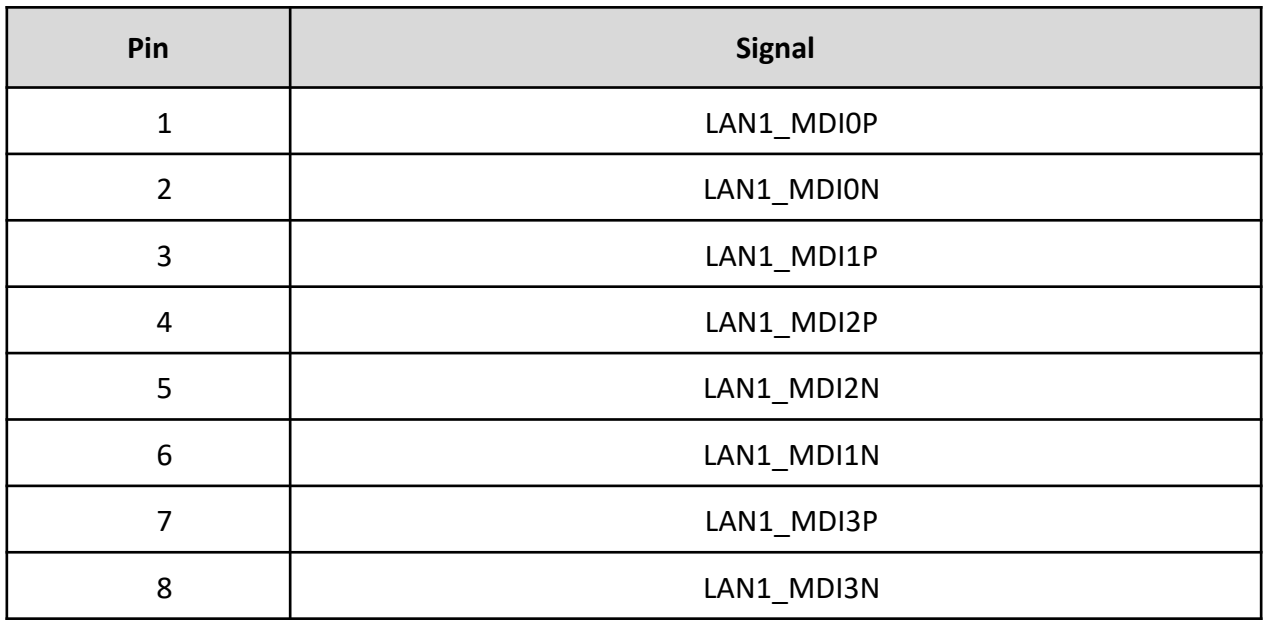

#### **2.3.4 USB3\_1-3 Connector**

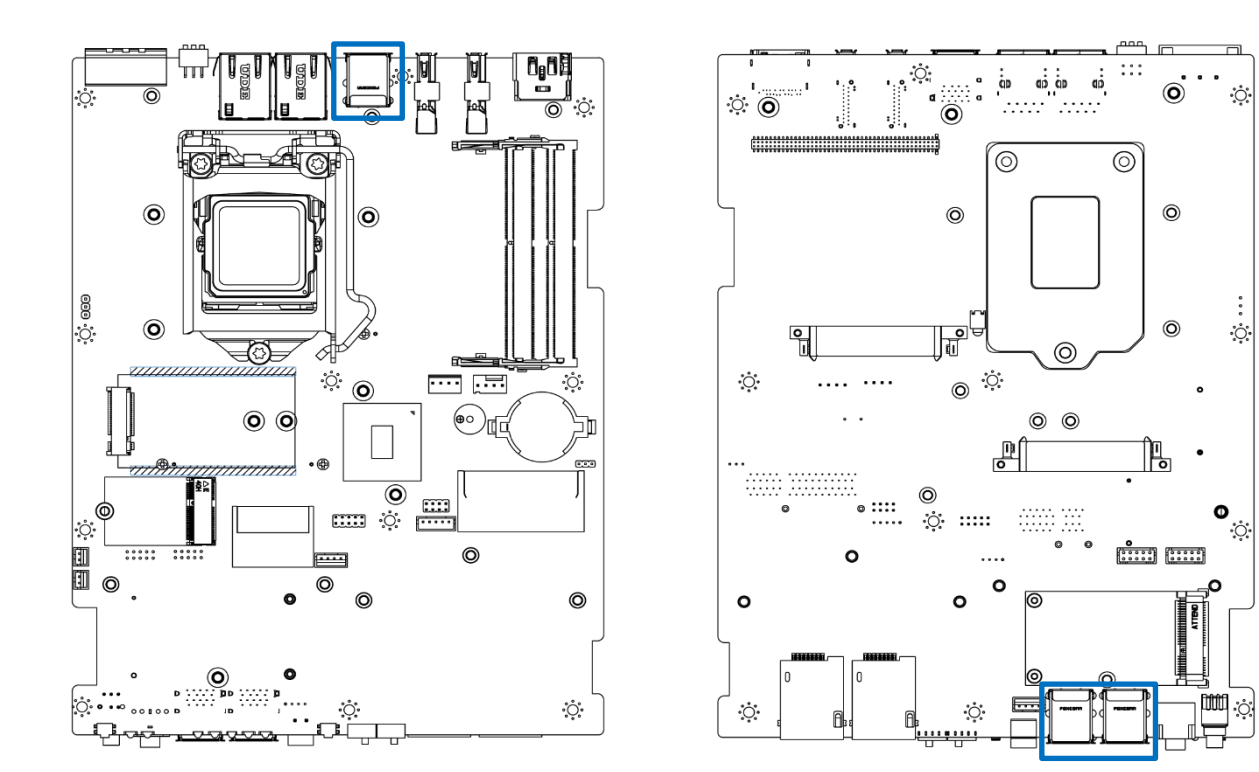

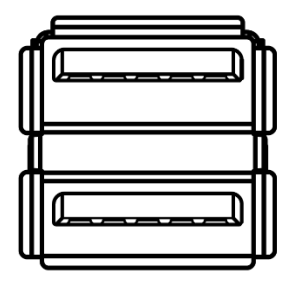

#### **GEN2 x6 ports, Type A**

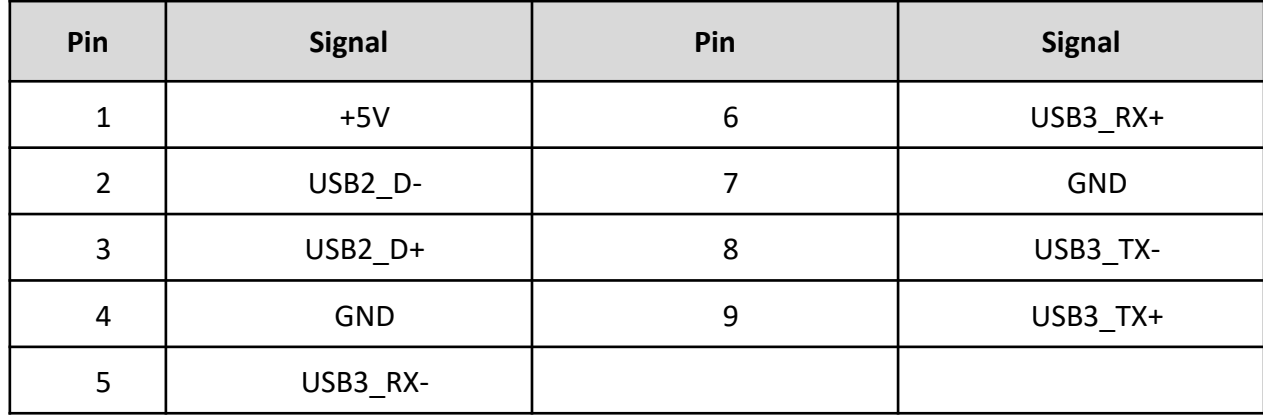

## **2.3.5 Display Port Connector**

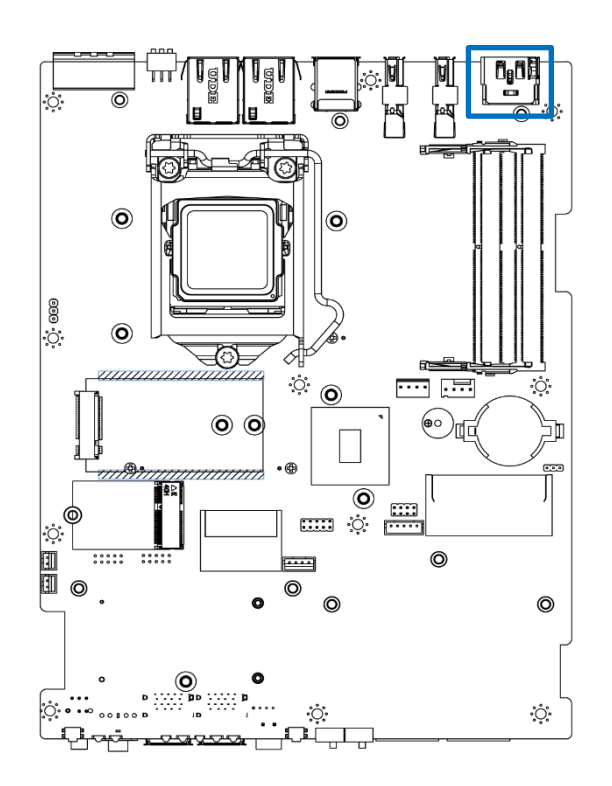

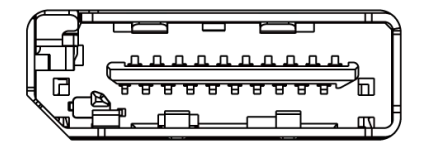

#### **DP1/HDMI**

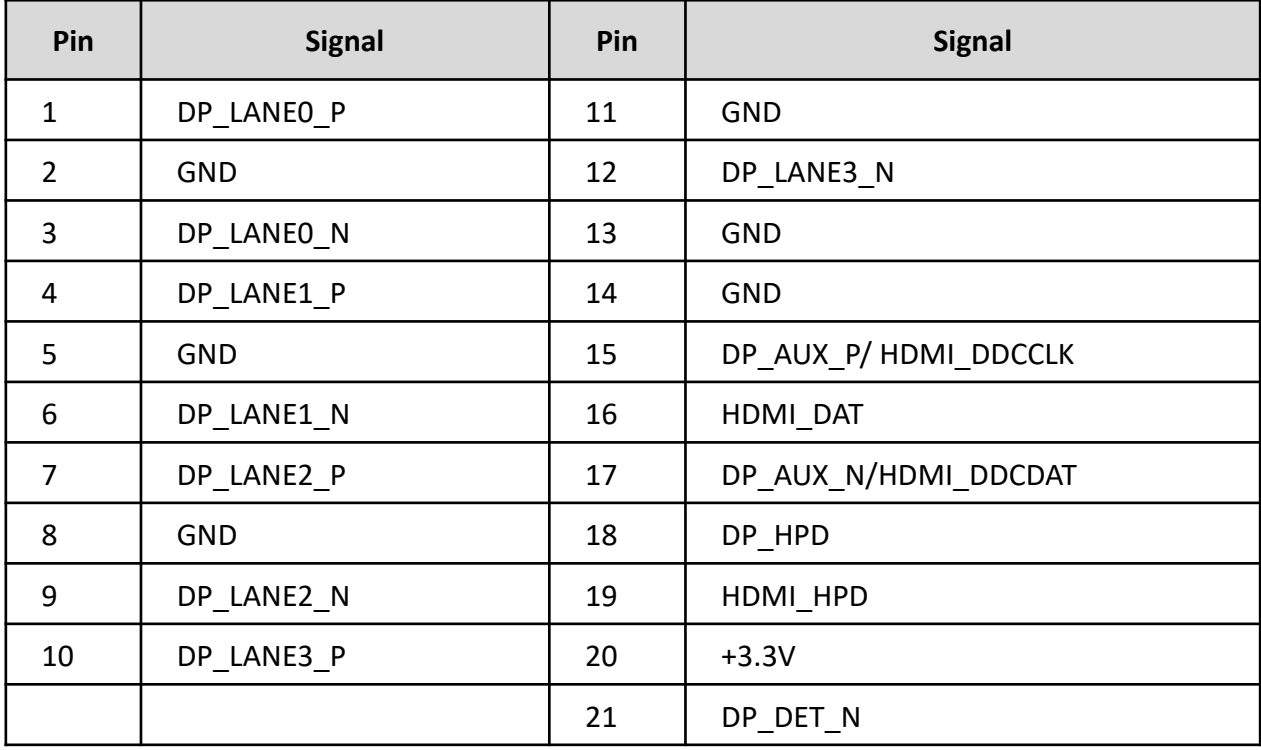

#### **Display Port Connector**

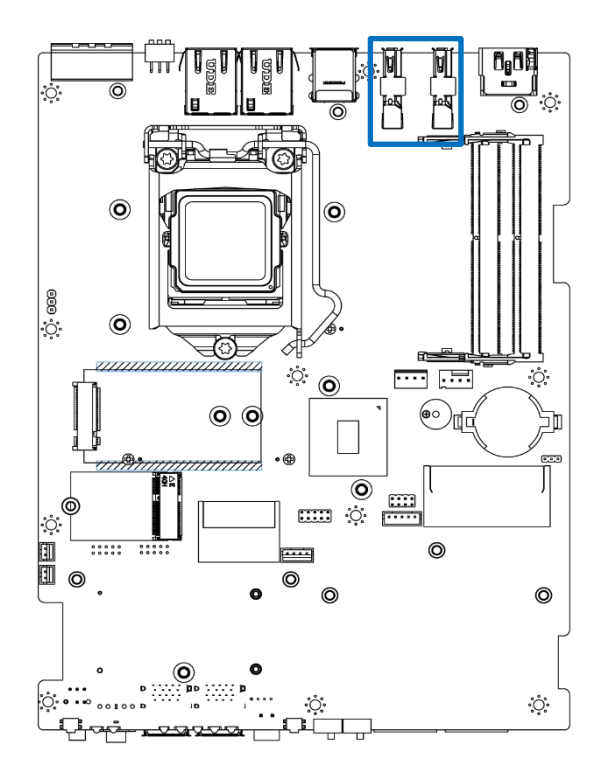

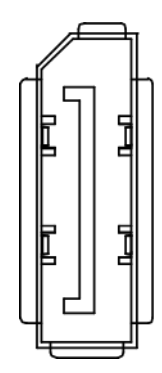

#### **DP1 DP2**

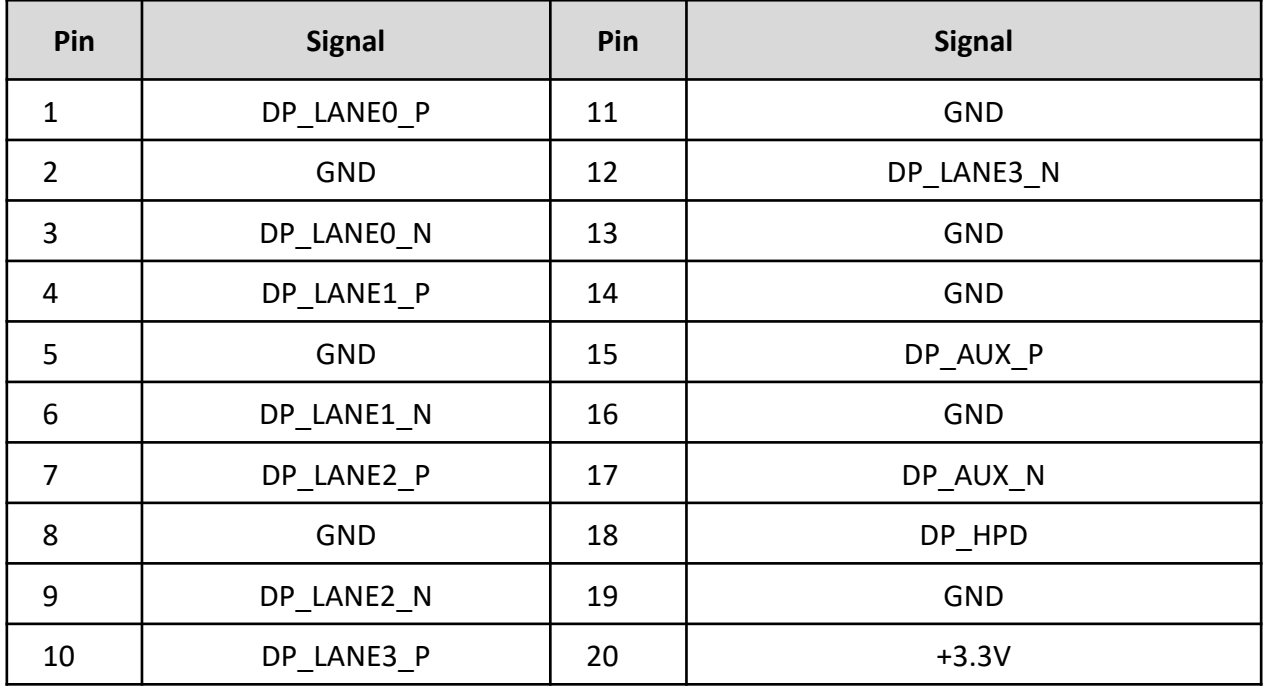

#### **2.3.6 Reset Button**

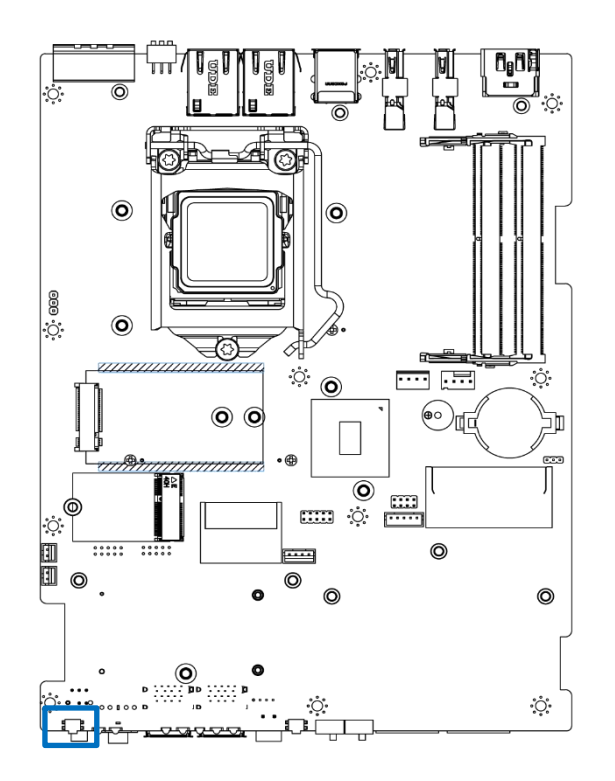

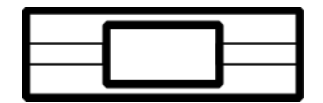

#### **RESET1**

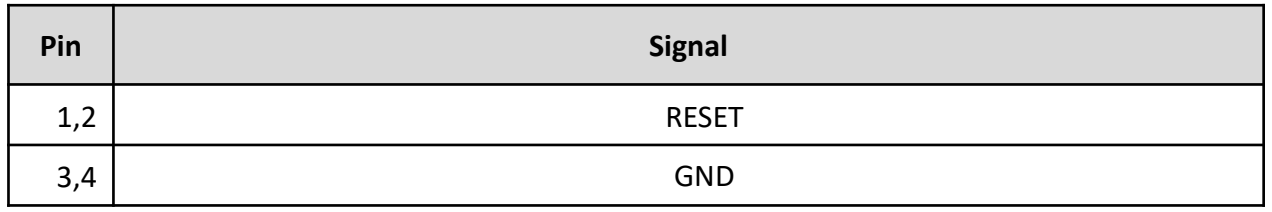

#### **2.3.7 LED Status**

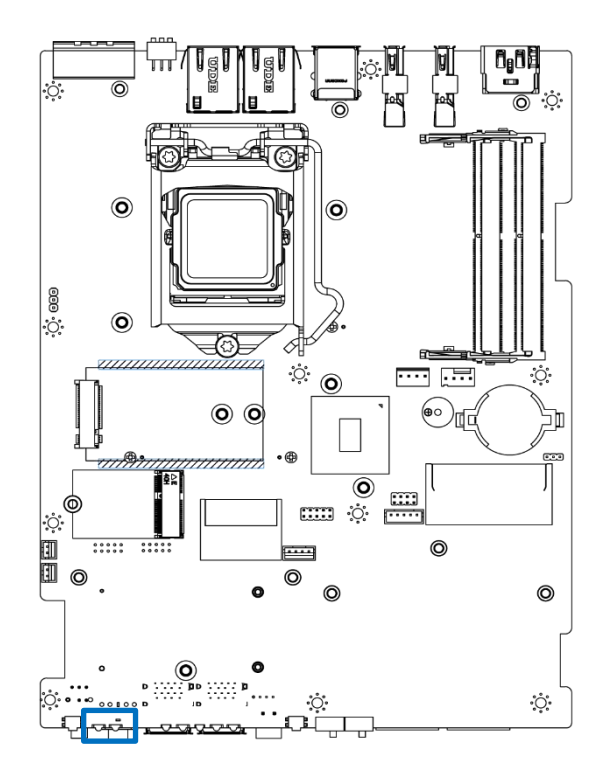

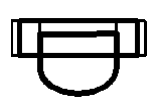

#### **PWR\_LED: Power LED Status**

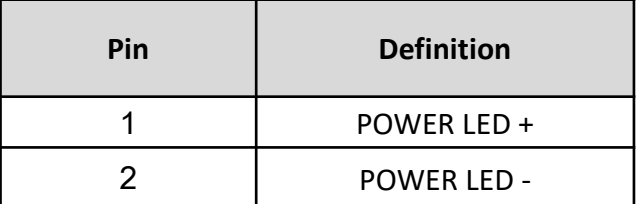

#### **HDD\_LED: HDD Access LED Status**

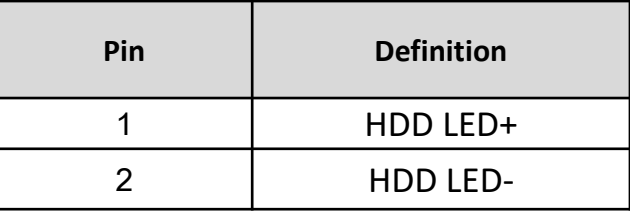

#### **2.3.8 LAN1, LAN2 LED Status**

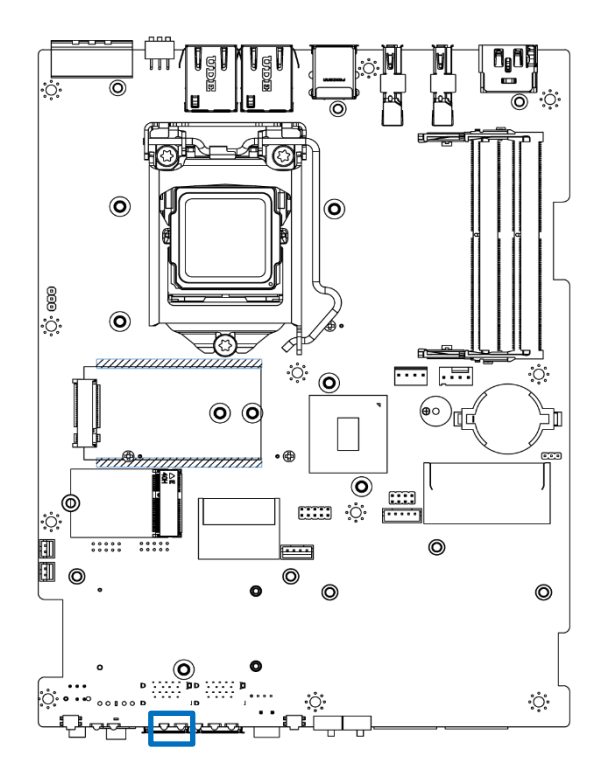

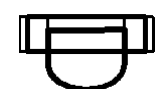

**LAN1 LED**

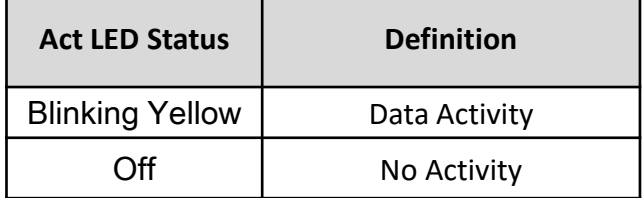

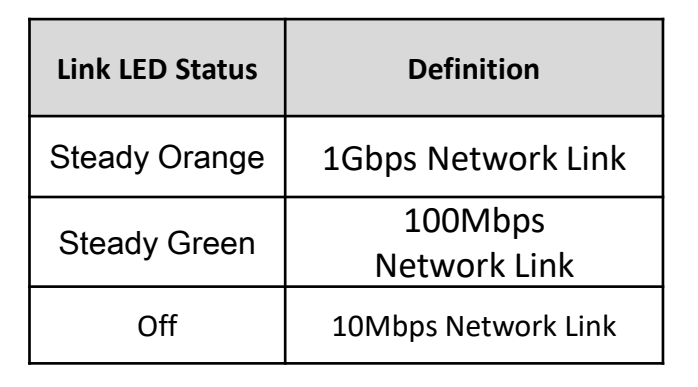

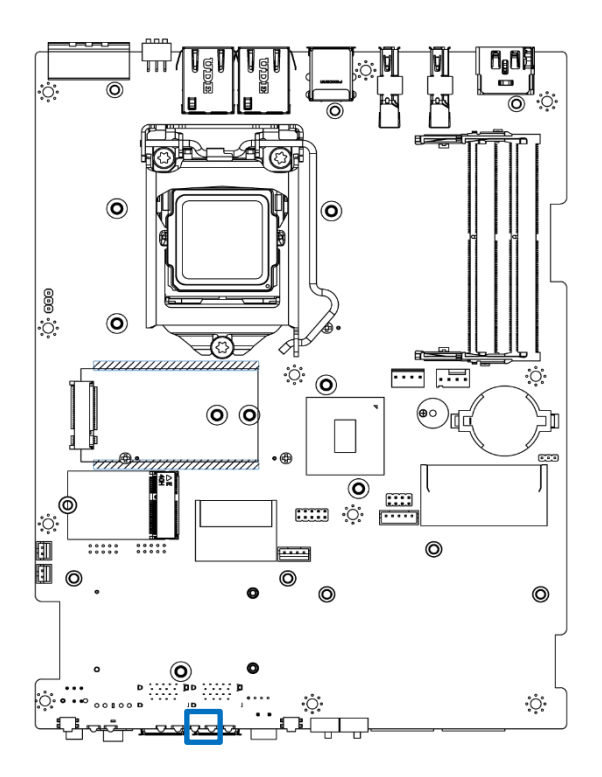

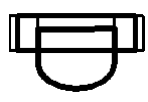

**LAN2 LED**

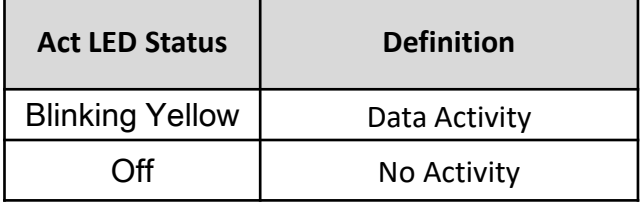

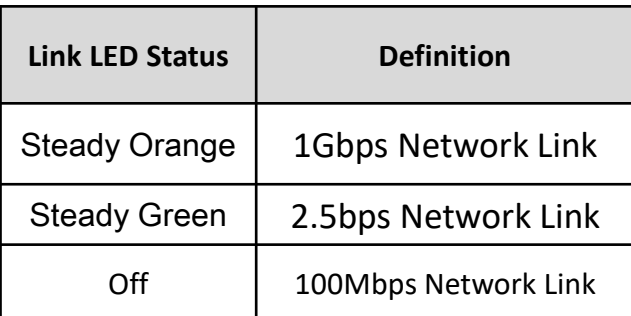

#### **2.3.9 Clear BIOS Switch**

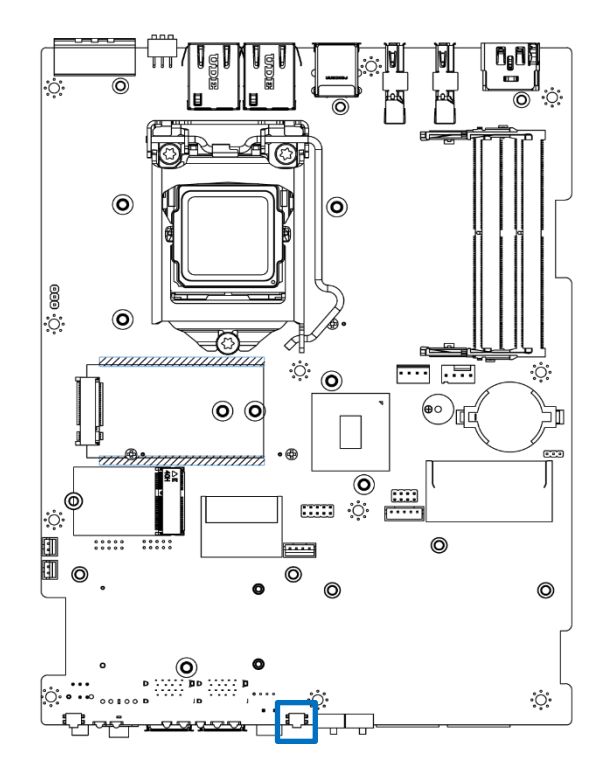

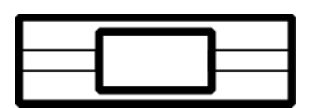

#### **CLR\_CMOS1**

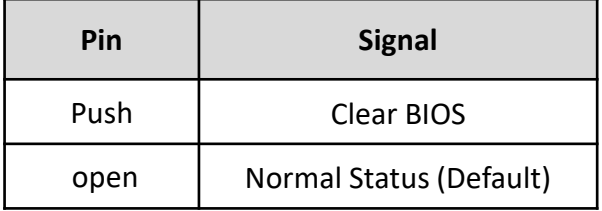

#### **2.3.2 AT / ATX Power Mode Switch**

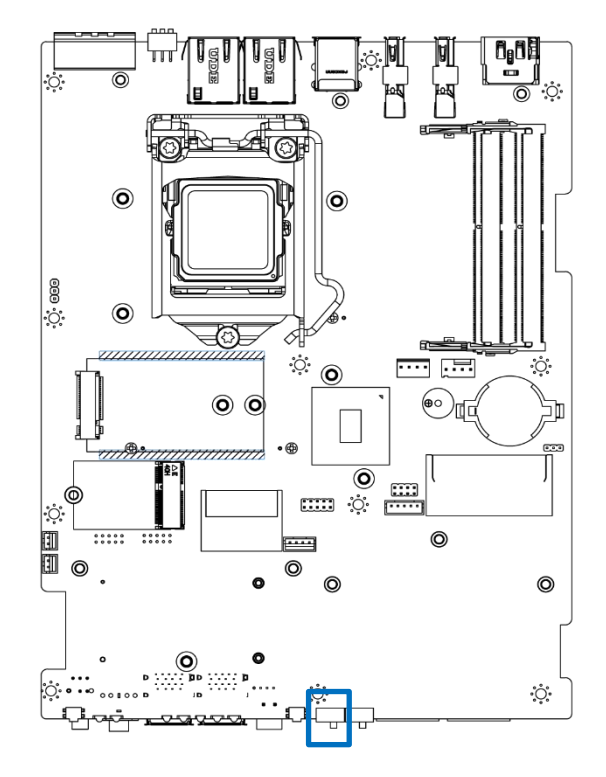

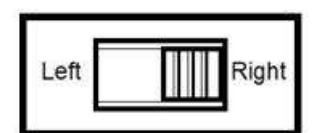

#### **AT\_ATX1**

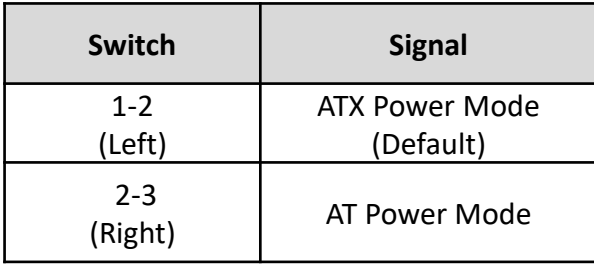

#### **2.3.10 PC/Car Mode Switch**

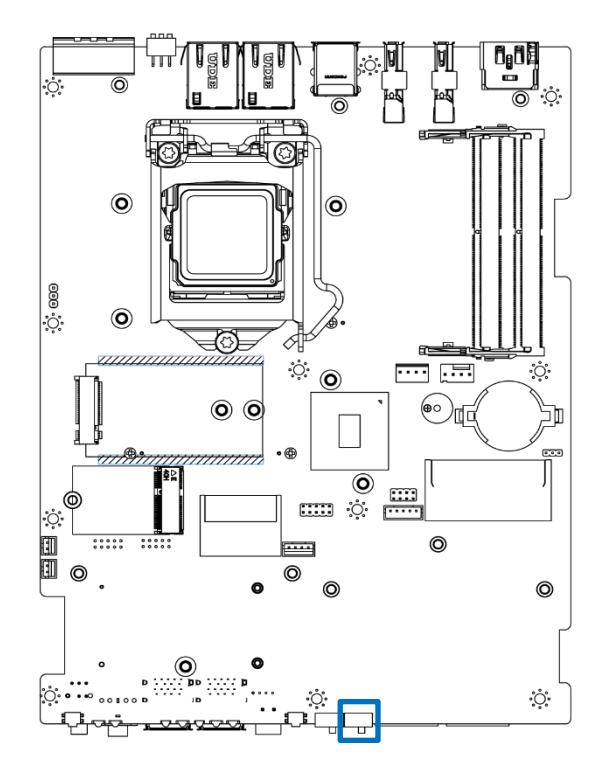

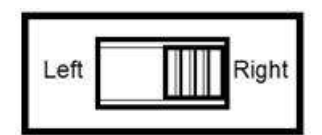

#### **CAR\_PWR1**

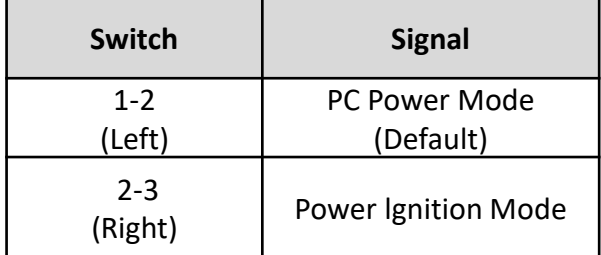

#### **2.3.11 SATA with Power Connector**

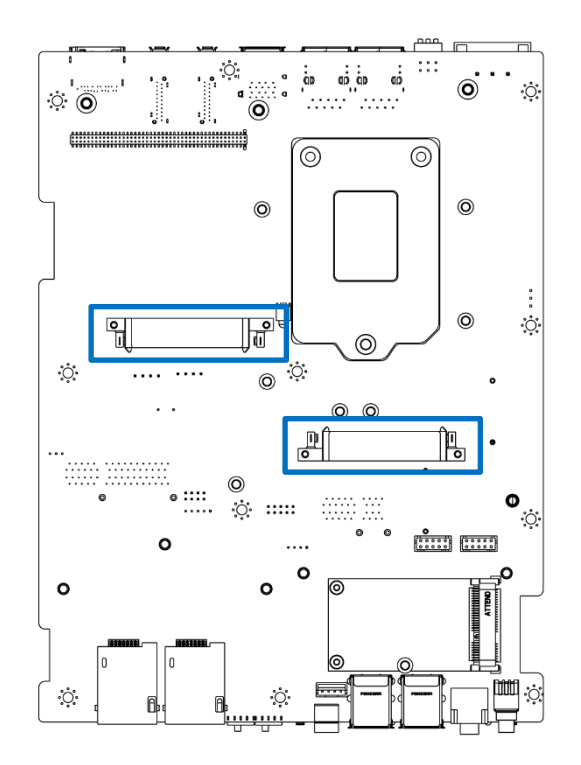

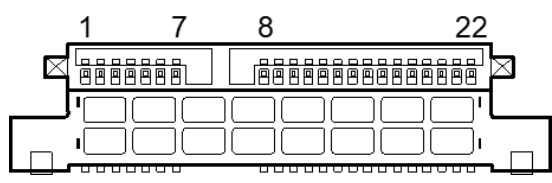

#### **SATA1-2**

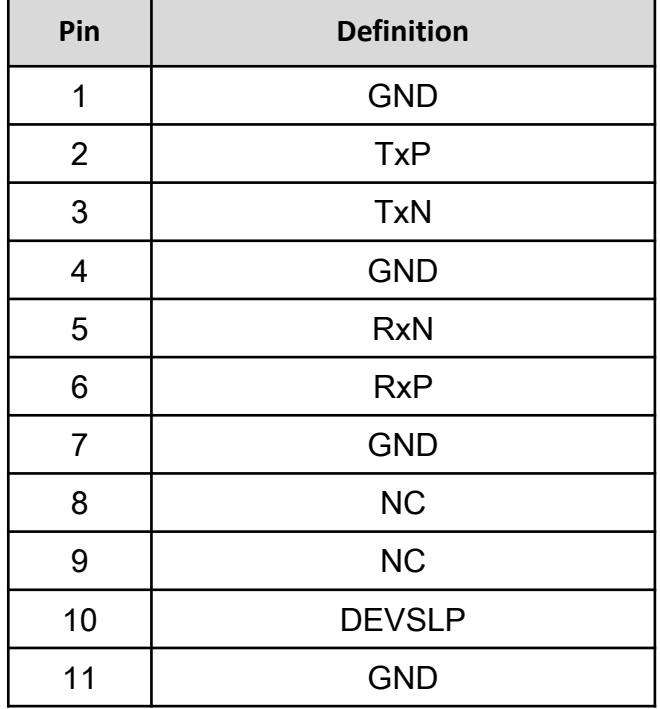

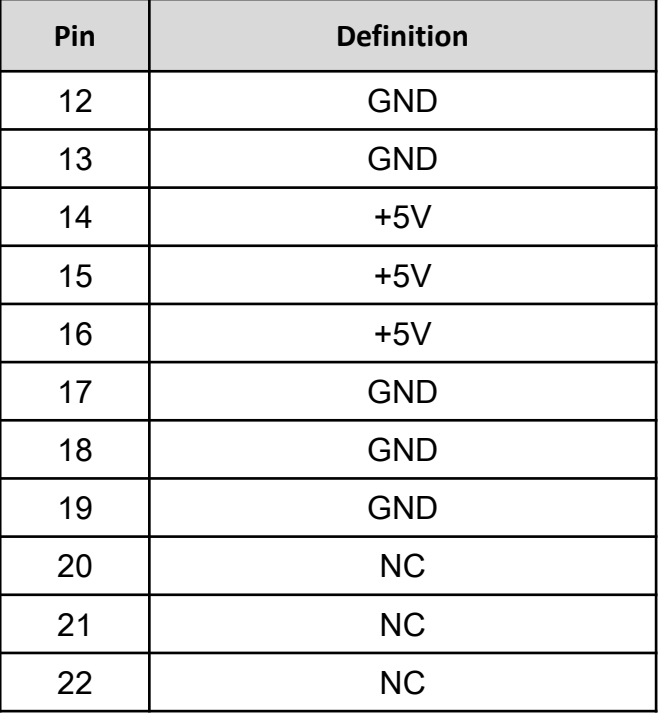

#### **2.3.12 Mini PCI-Express Socket**

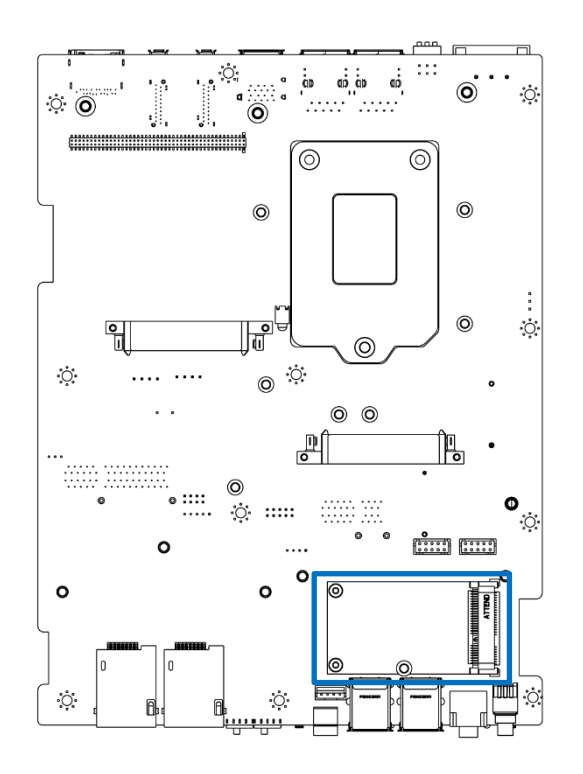

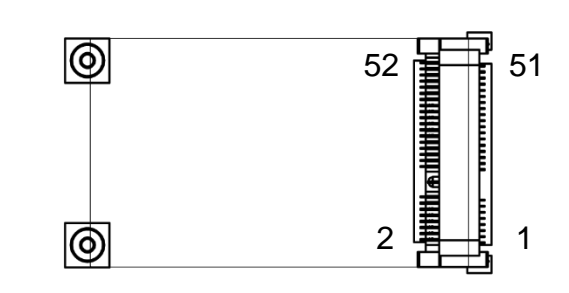

#### **MPCIE1**

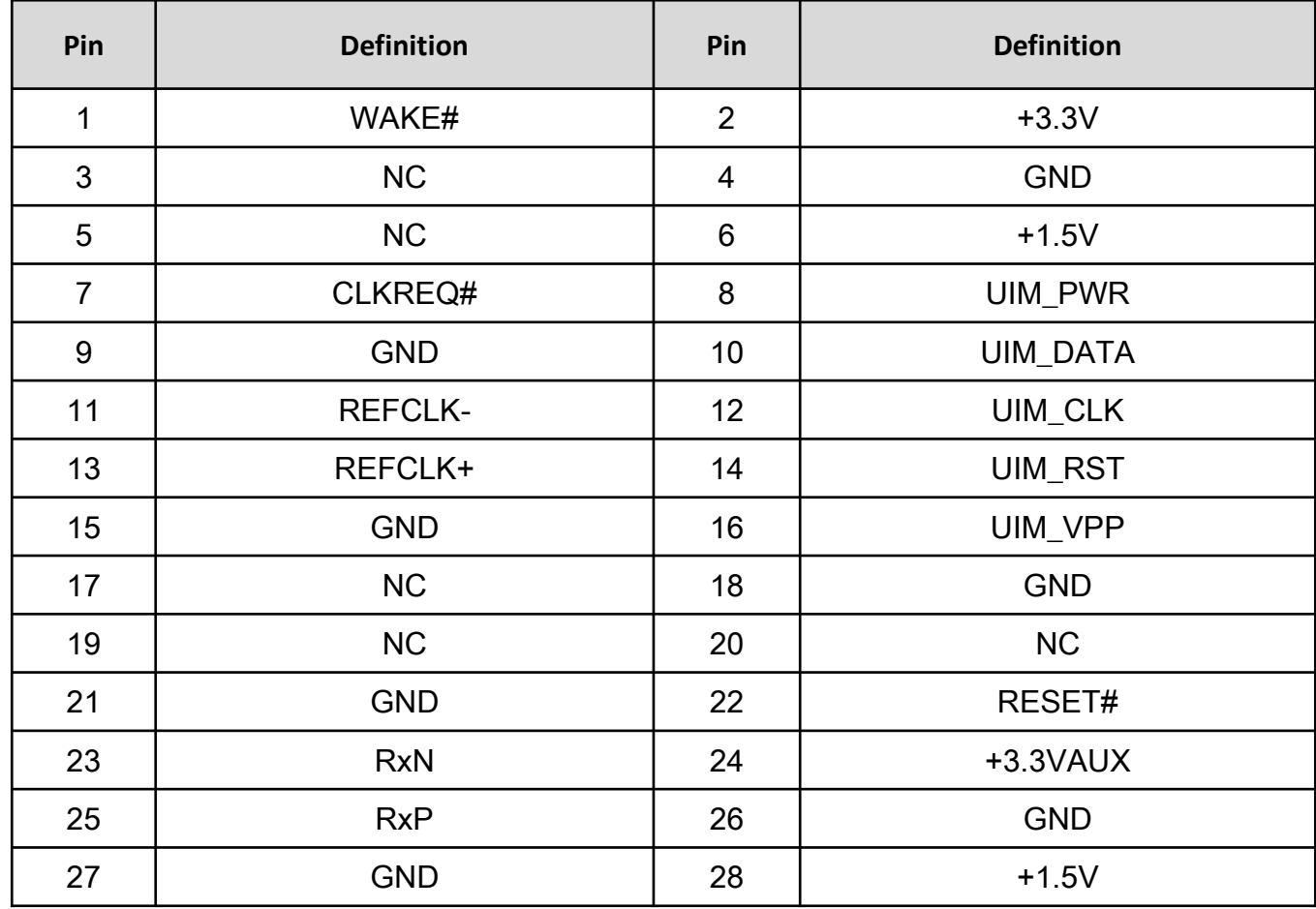

#### **Chapter 2: Mechanical Specifications**

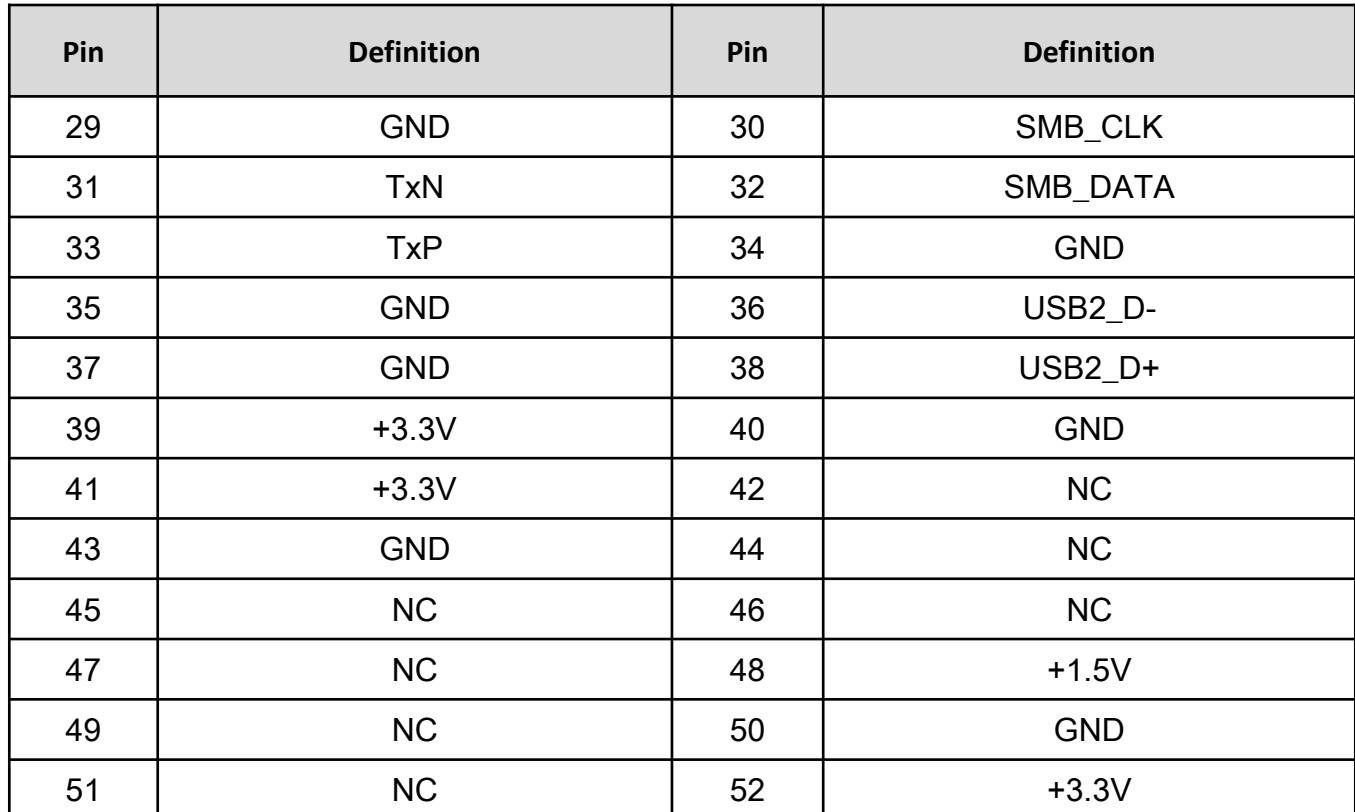

#### **2.3.13 Power Button**

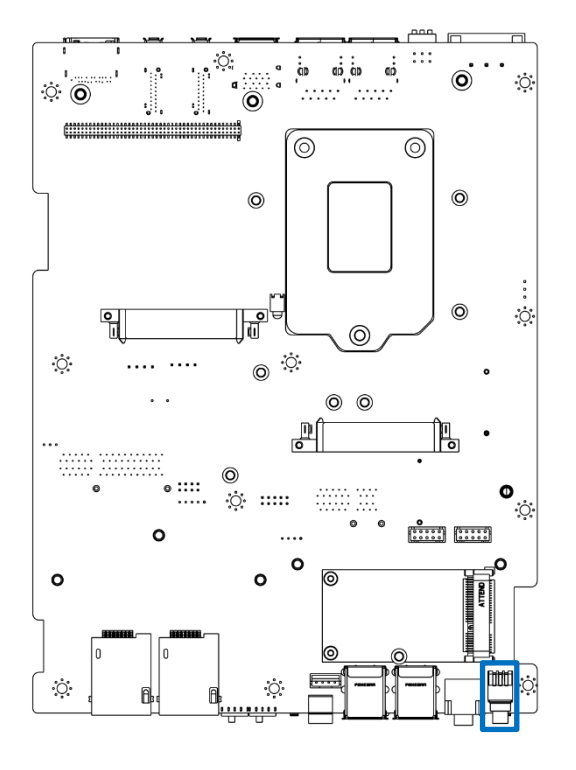

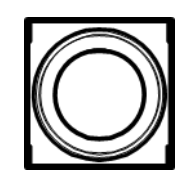

**PWRBTN1**

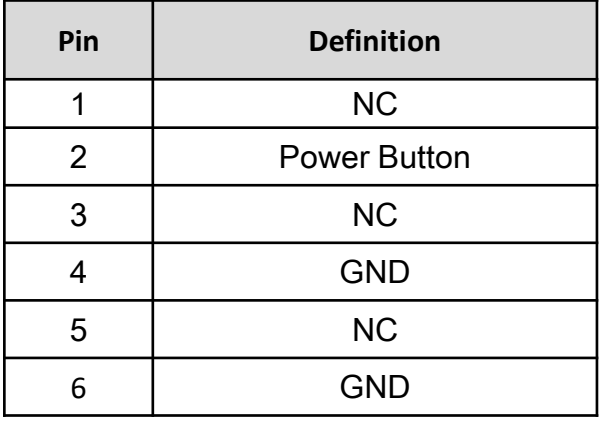

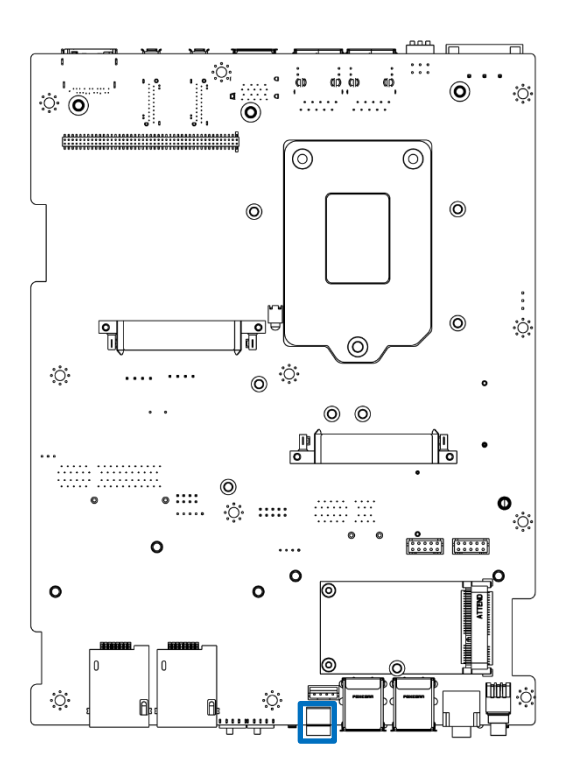

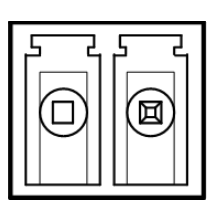

#### **PWRBTN2**

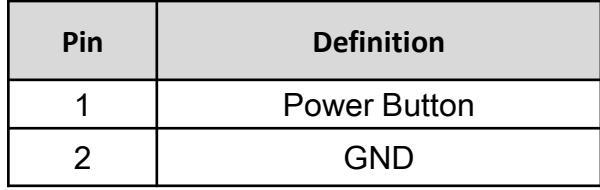

#### **2.3.14 Line-out Jack (Green) Connector Type: 5-pin Phone Jack**

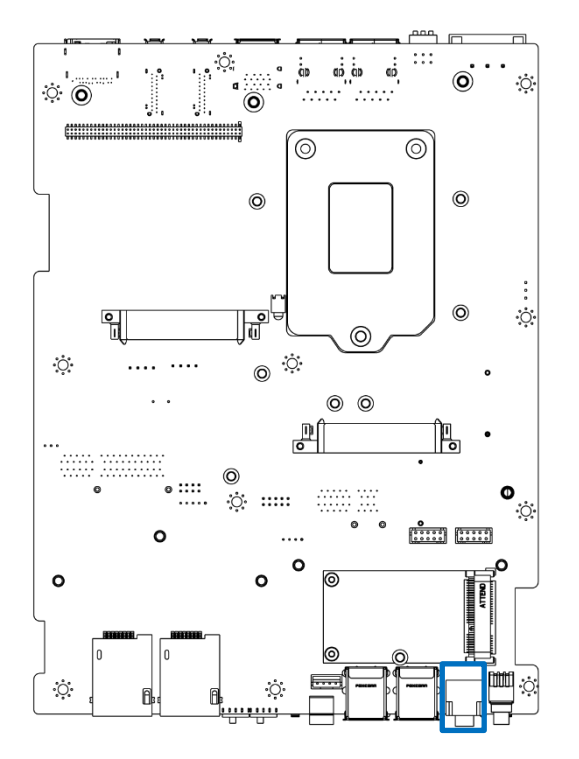

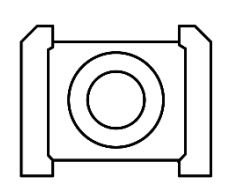

**LINE\_OUT1** 

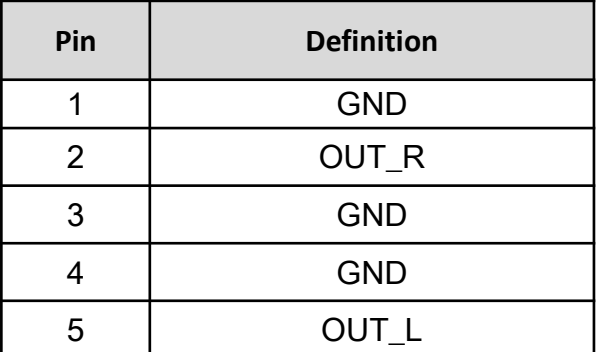

#### **2.3.15 Bottom size SIM Card Socket**

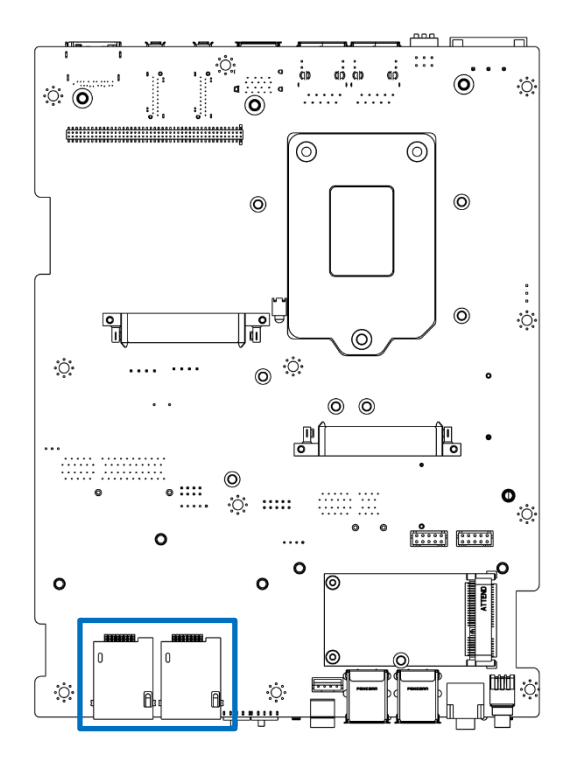

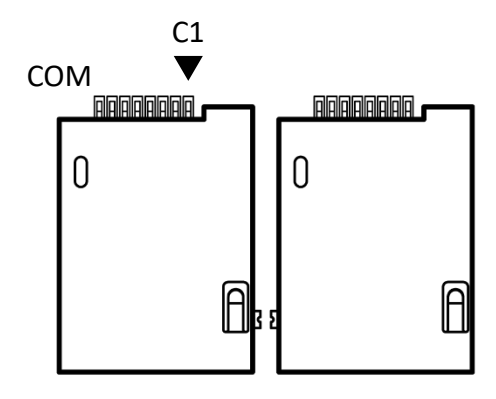

#### **SIM1-2**

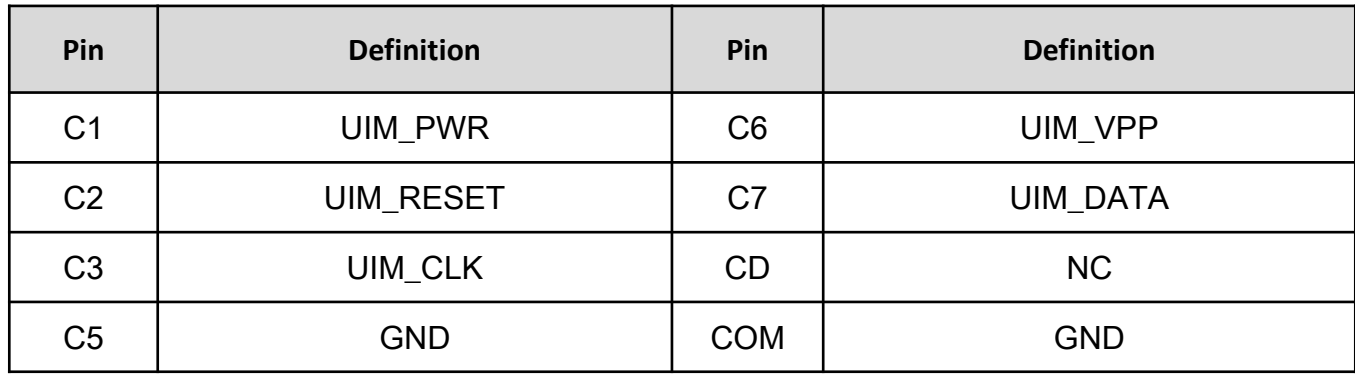

#### **2.3.16 M.2 B-Key Socket**

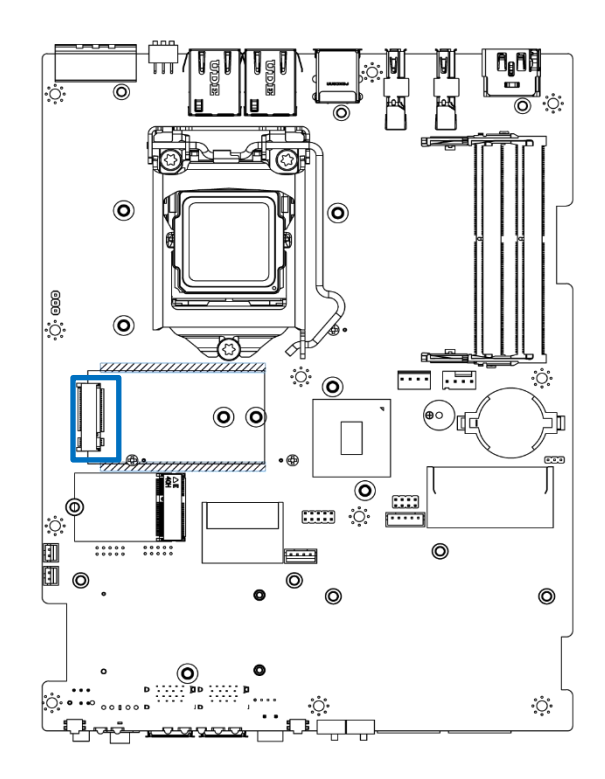

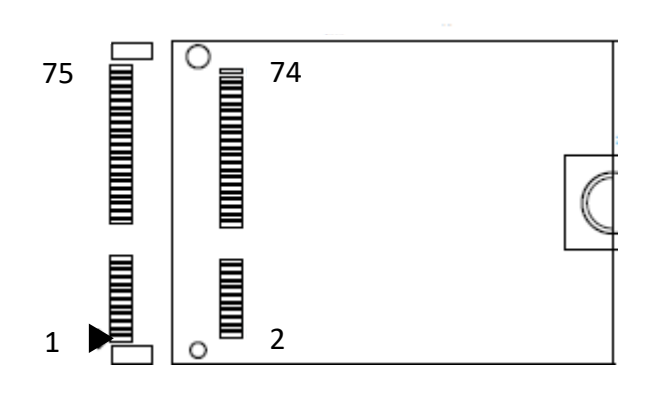

#### **M2\_KB1**

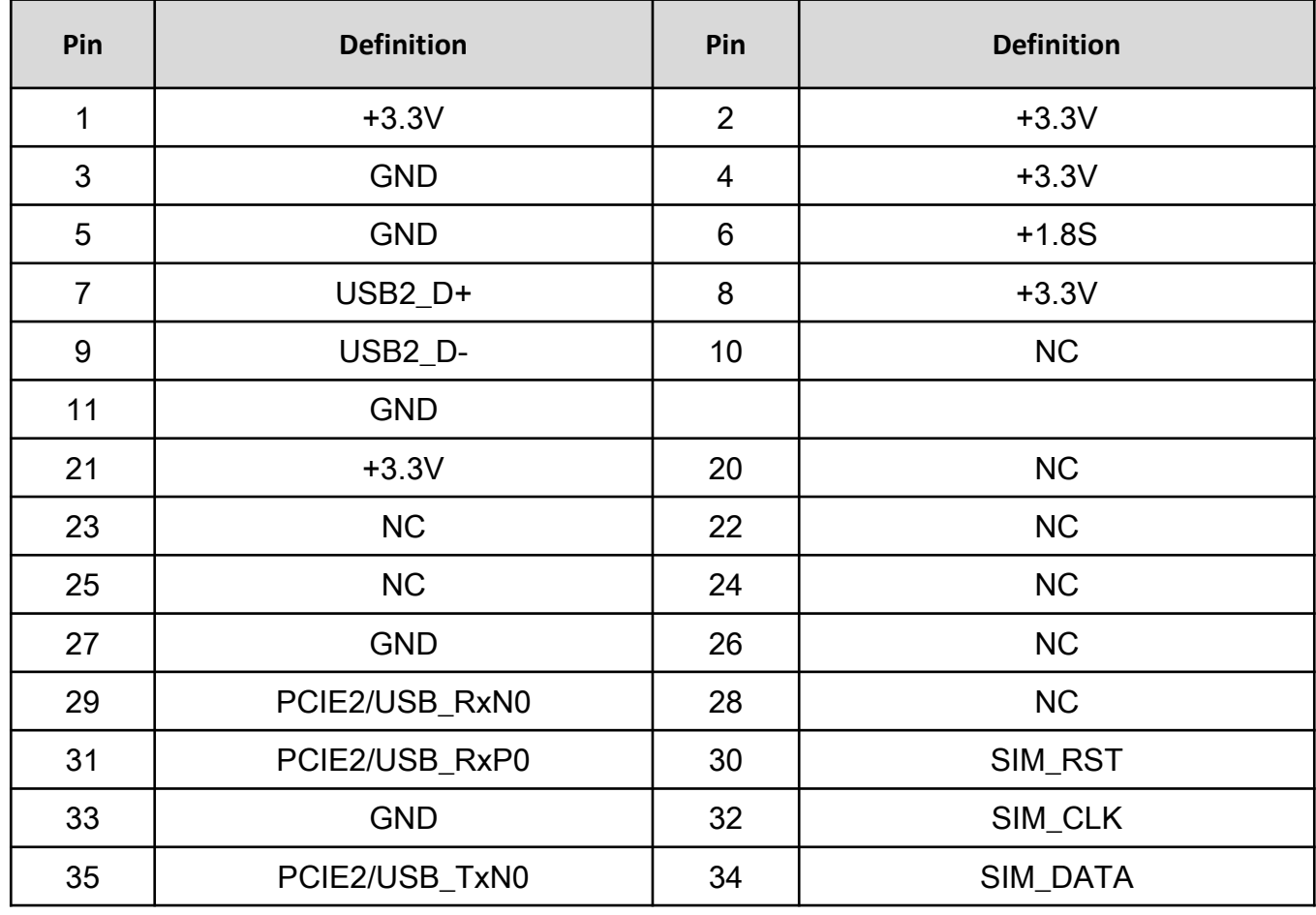
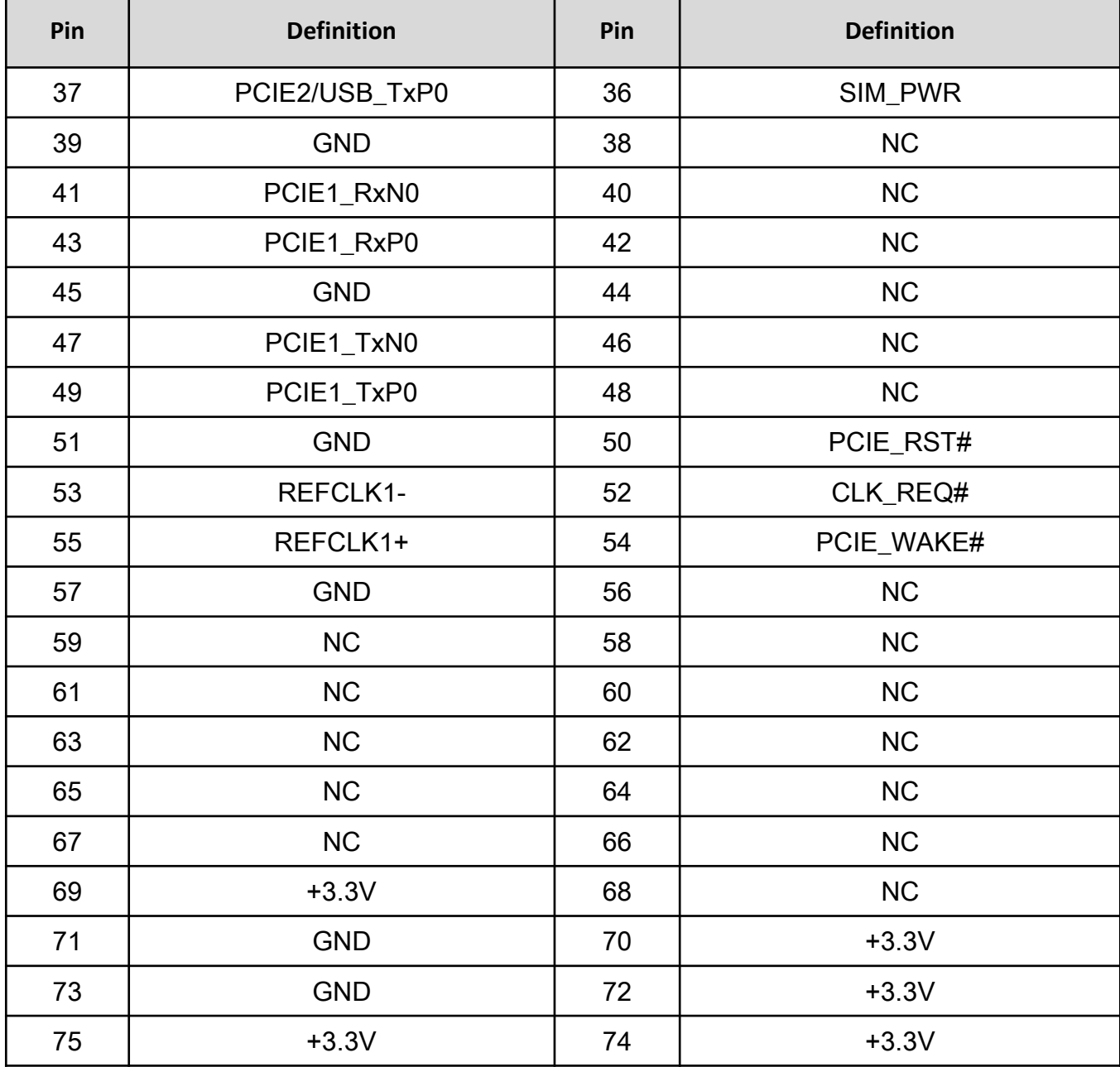

#### **2.3.17 M.2 E-Key Socket**

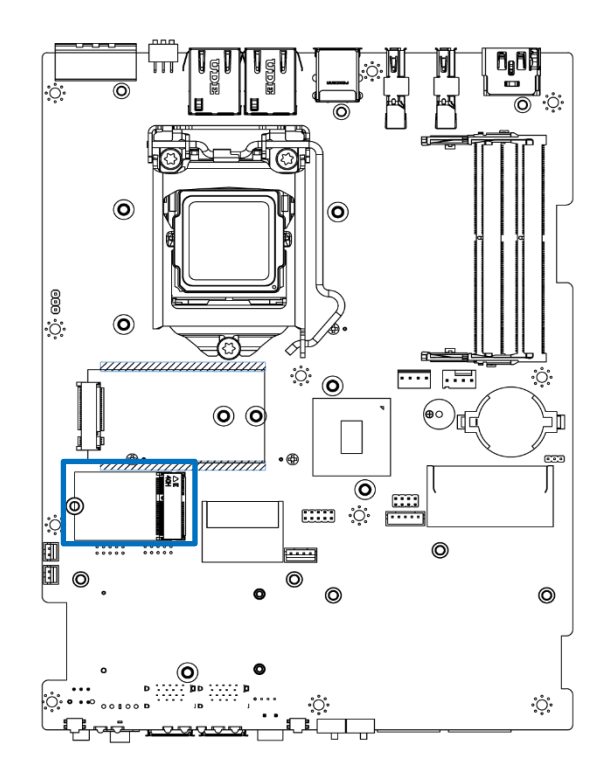

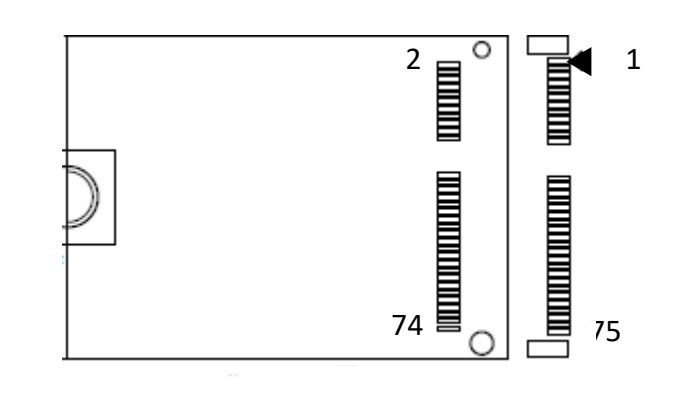

#### **M2\_KE1**

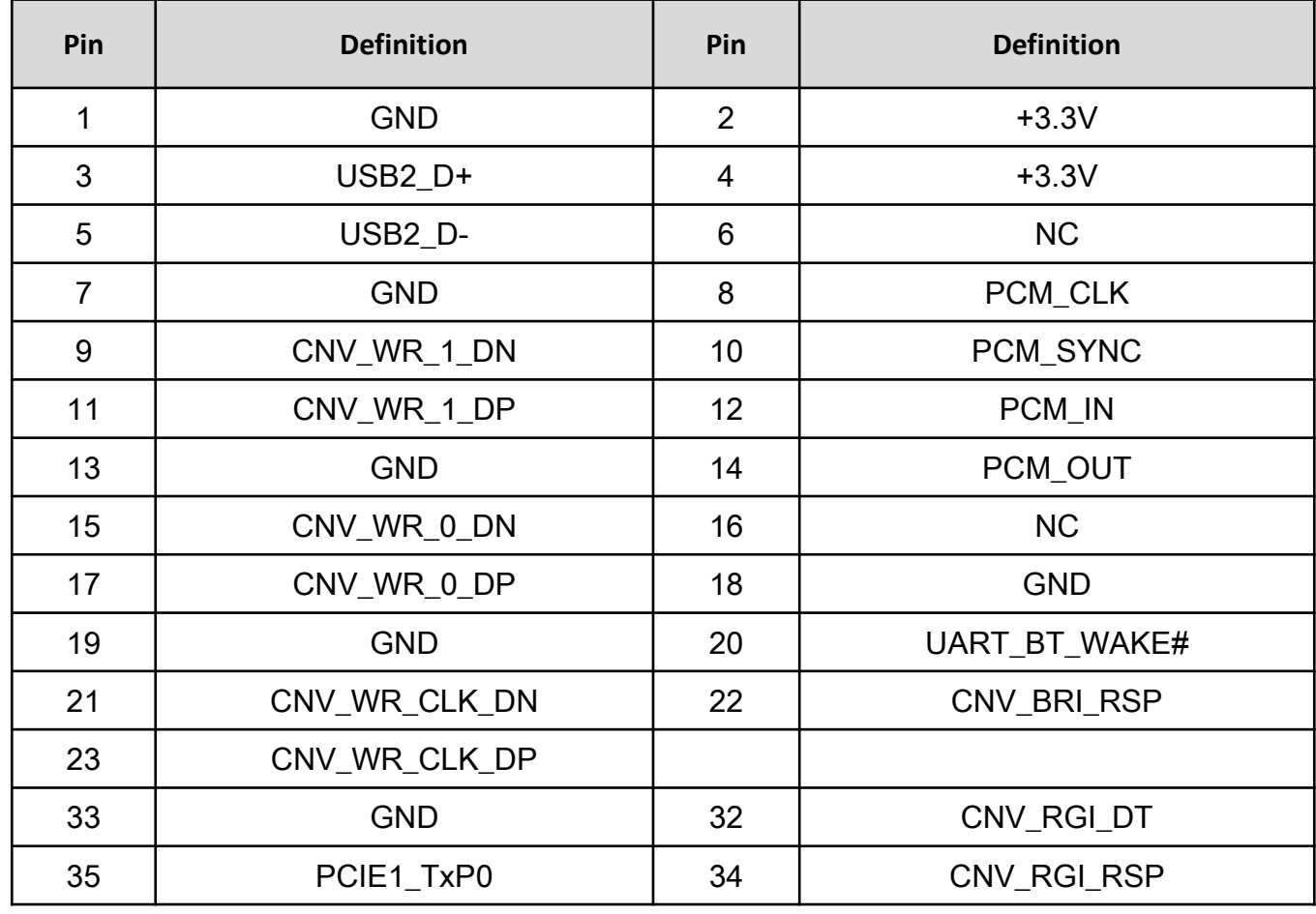

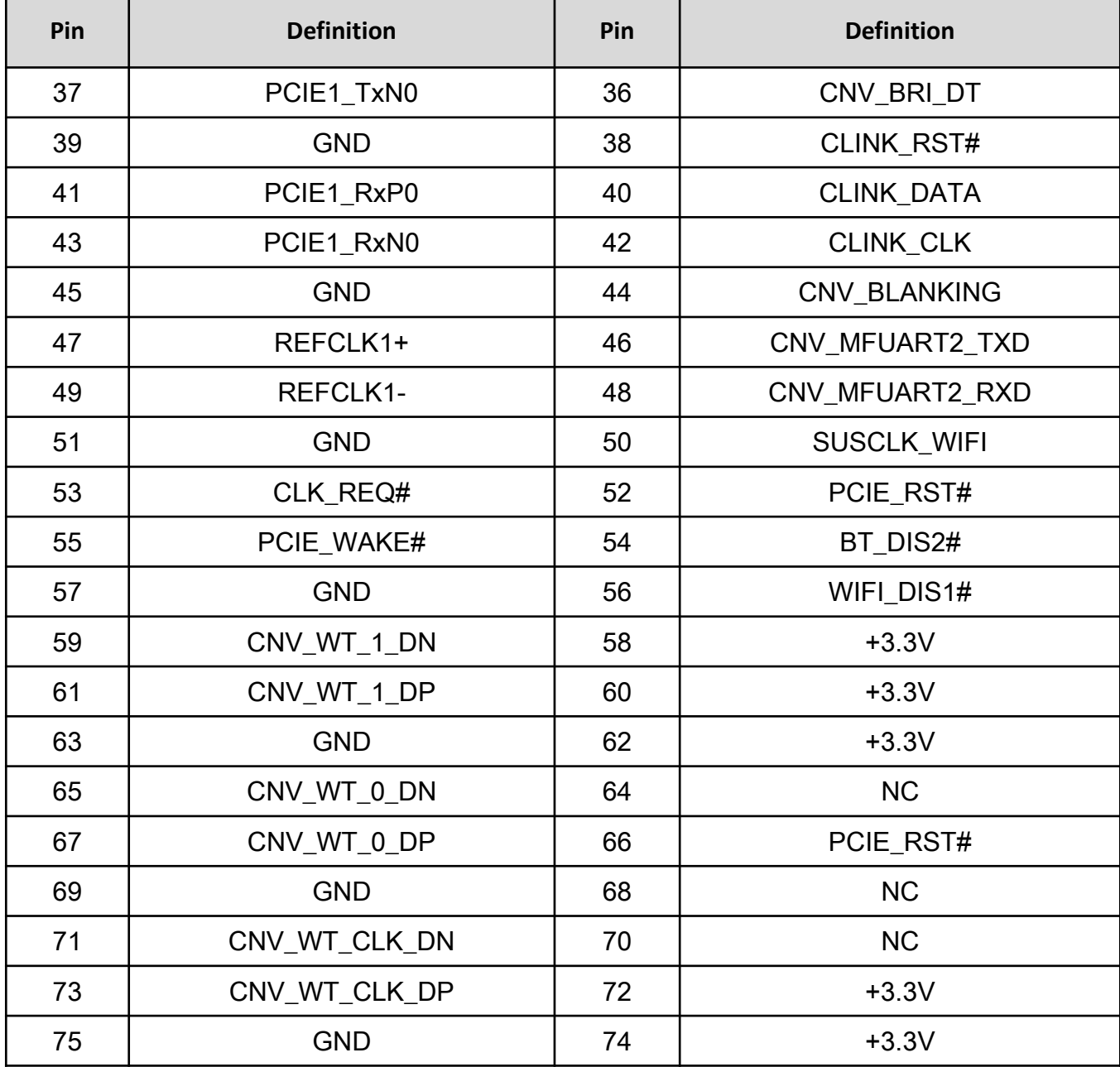

#### **2.3.18 COM1 , COM2 , COM3**

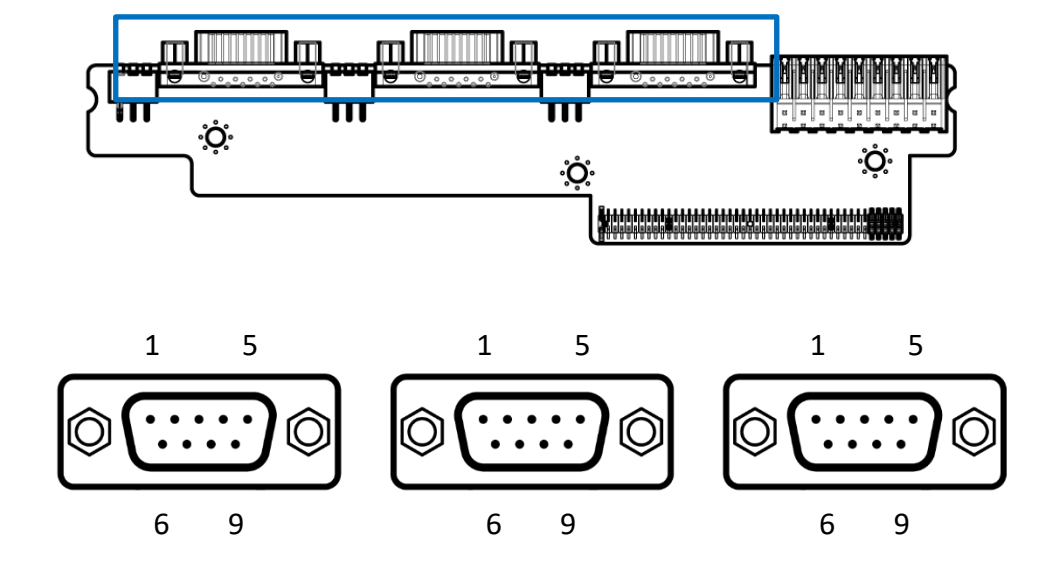

RS232 / RS422 / RS485 Connector Type: 9-pin D-Sub

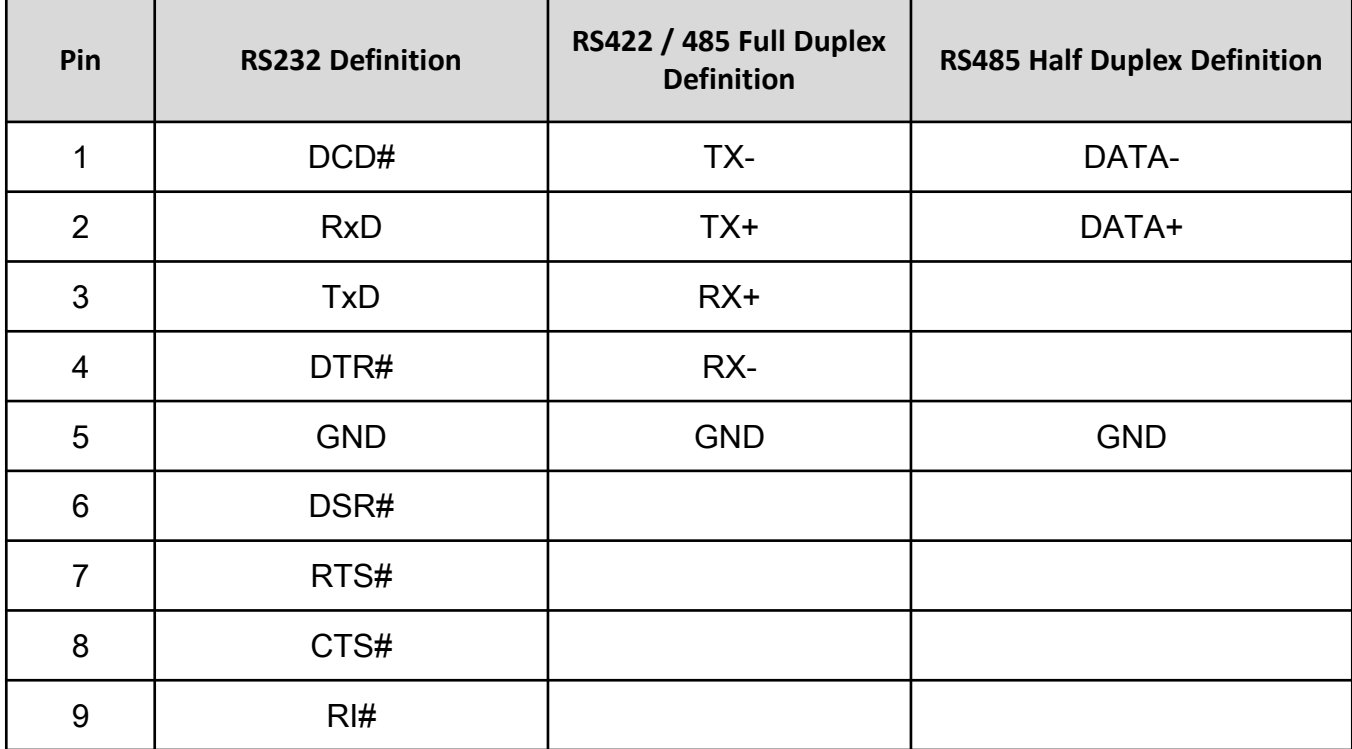

#### **2.3.19 Digital Input / Output Connector Type: Terminal Block 2x9 18-pin, 3.5mm pitch**

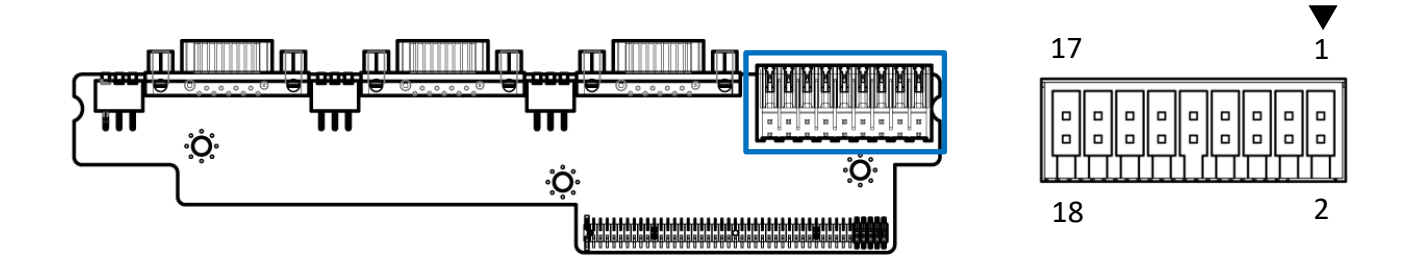

#### **DIO**

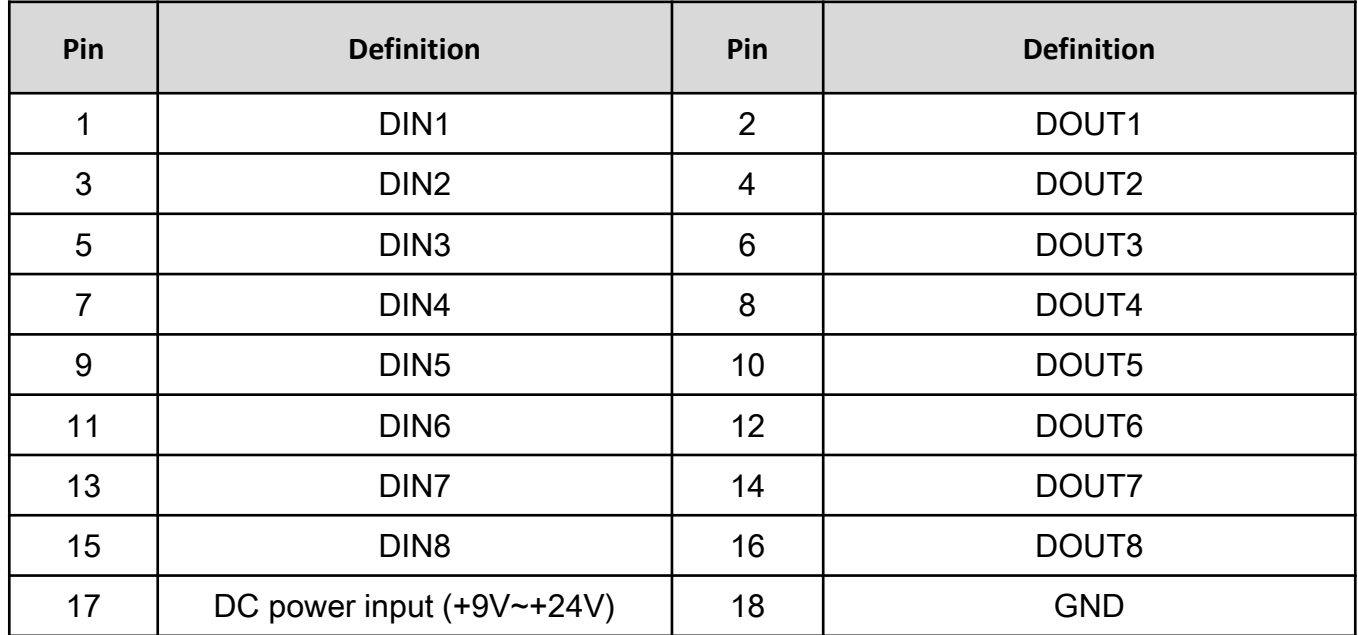

#### **2.3.20 CAN BUS Connector**

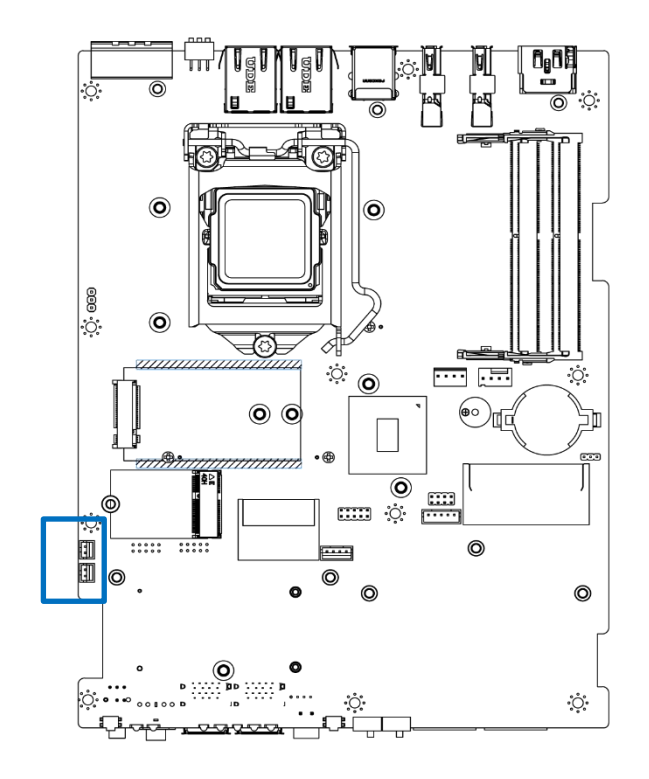

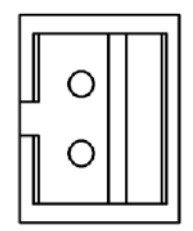

#### **CAN BUS 1-2**

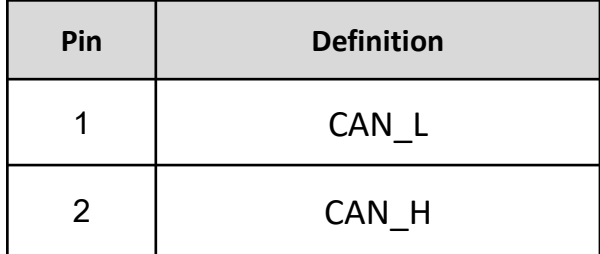

## **Chapter 3**

# **System Setup**

## **3.1 Set torque force to 3.5 kgf-cm to execute all the screwing and unscrewing.**

#### **3.2 Removing chassis bottom cover**

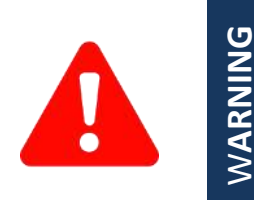

In order to prevent electric shock or system damage, before removing the chassis cover, must turn off power and disconnect the unit from power source.

1. Turn the system upside down. Unscrew the 6 screws (M3x5L) on the bottom cover.

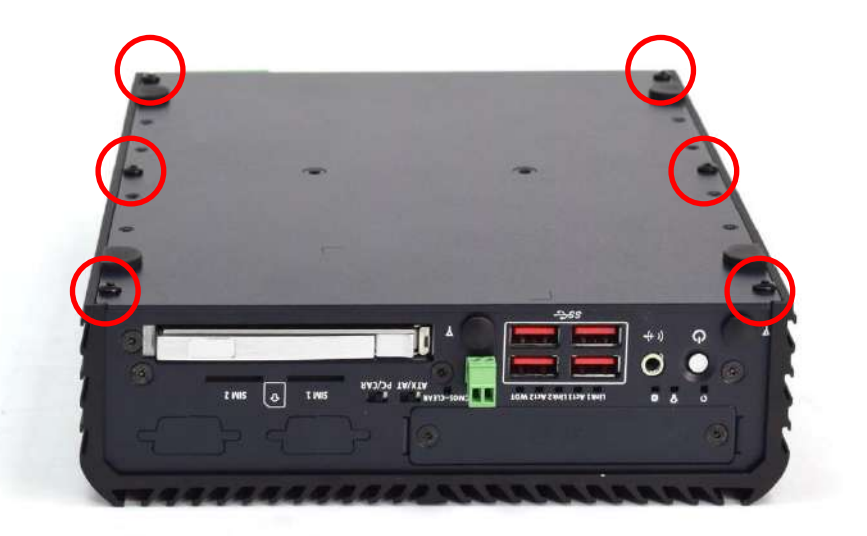

2. Now you can remove the bottom cover.

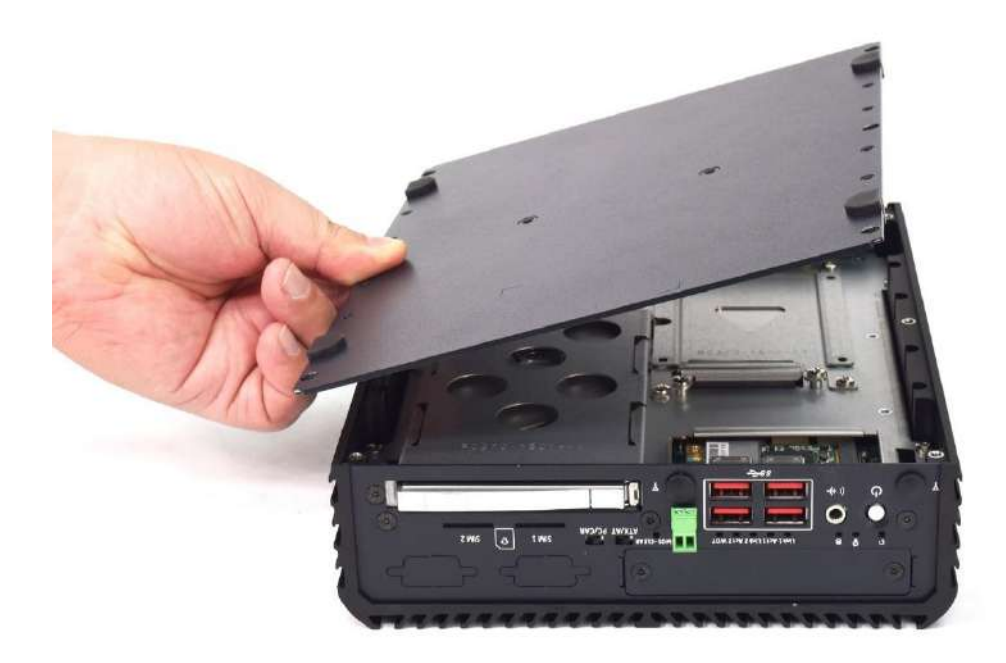

### **3.3 Removing chassis top cover**

1. Unscrew the four screws (M3x5L) highlighted below.

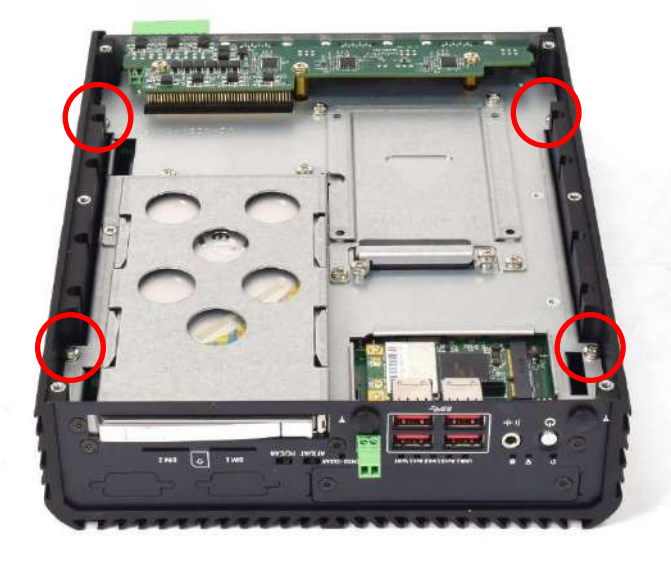

2. Hold the body of the system and lift it vertically away from the top cover.

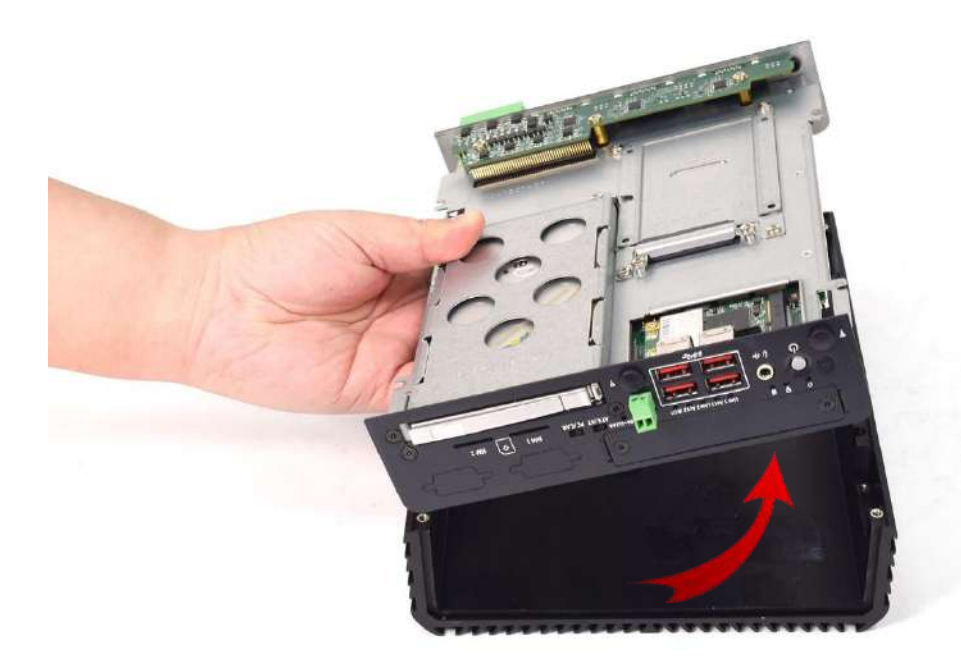

3. Top cover separated from the system body.

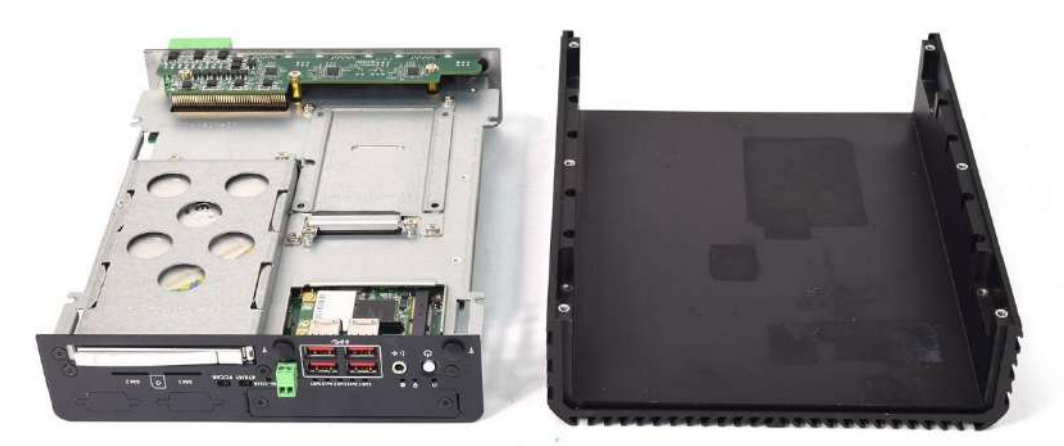

#### **3.4 Installing SODIMM**

1. Place the system body with SODIMM socket facing upward. Two SODIMM sockets are available for RCO-3000-CML Series on the top side.

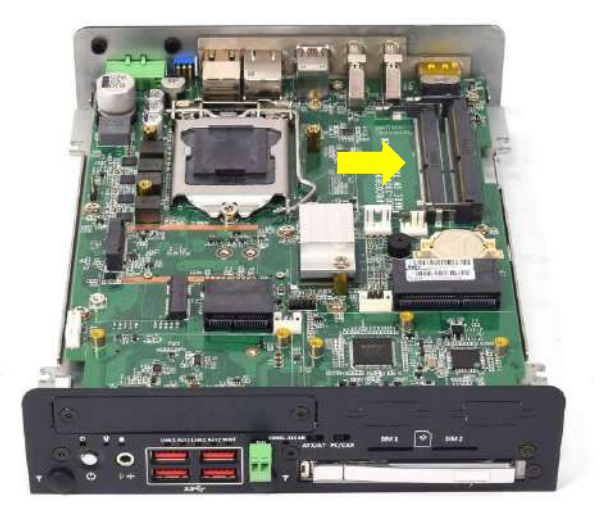

2. Insert memory module from 45 degree direction.

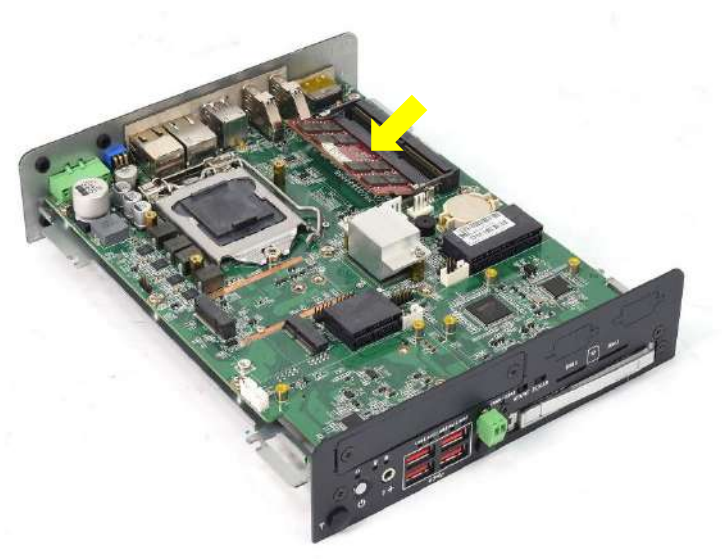

3. Press the memory module vertically downward until you hear the "click" sound. Make sure the memory module is firmly in place.

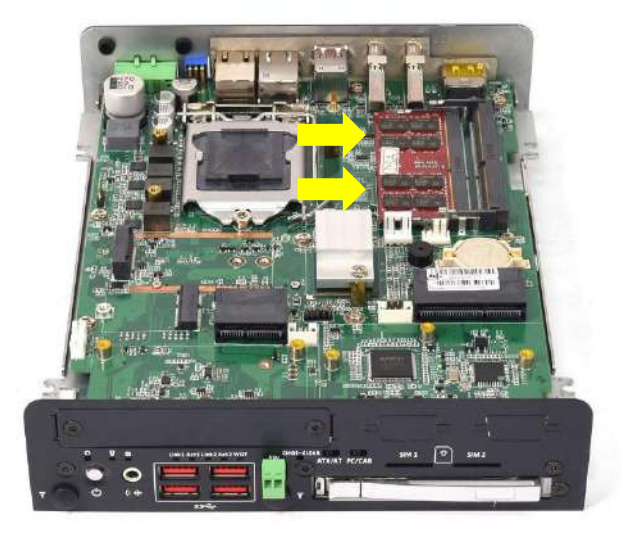

## **3.5 Installing CPU**

1. CPU socket is located on the top side.

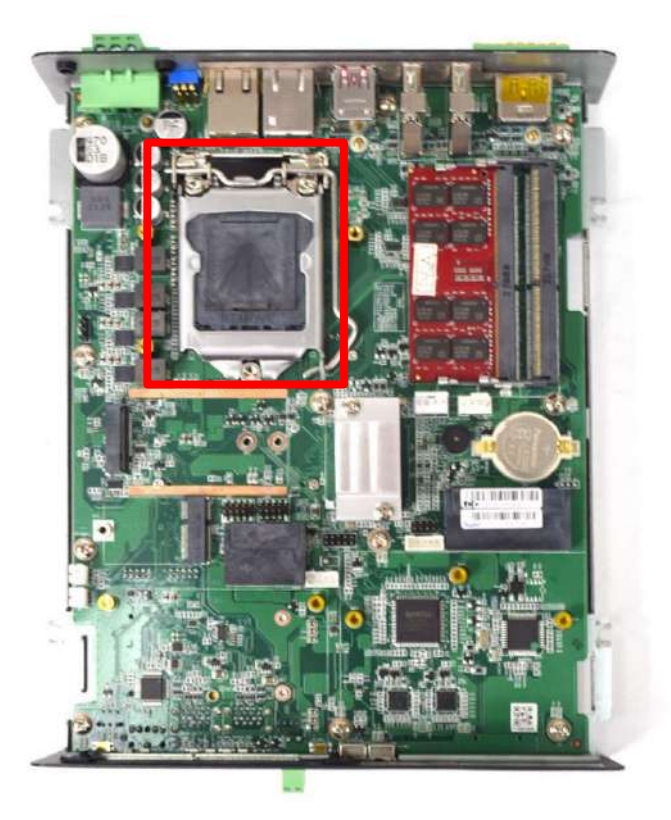

2. Press down the CPU socket lever in order to open the socket cover.

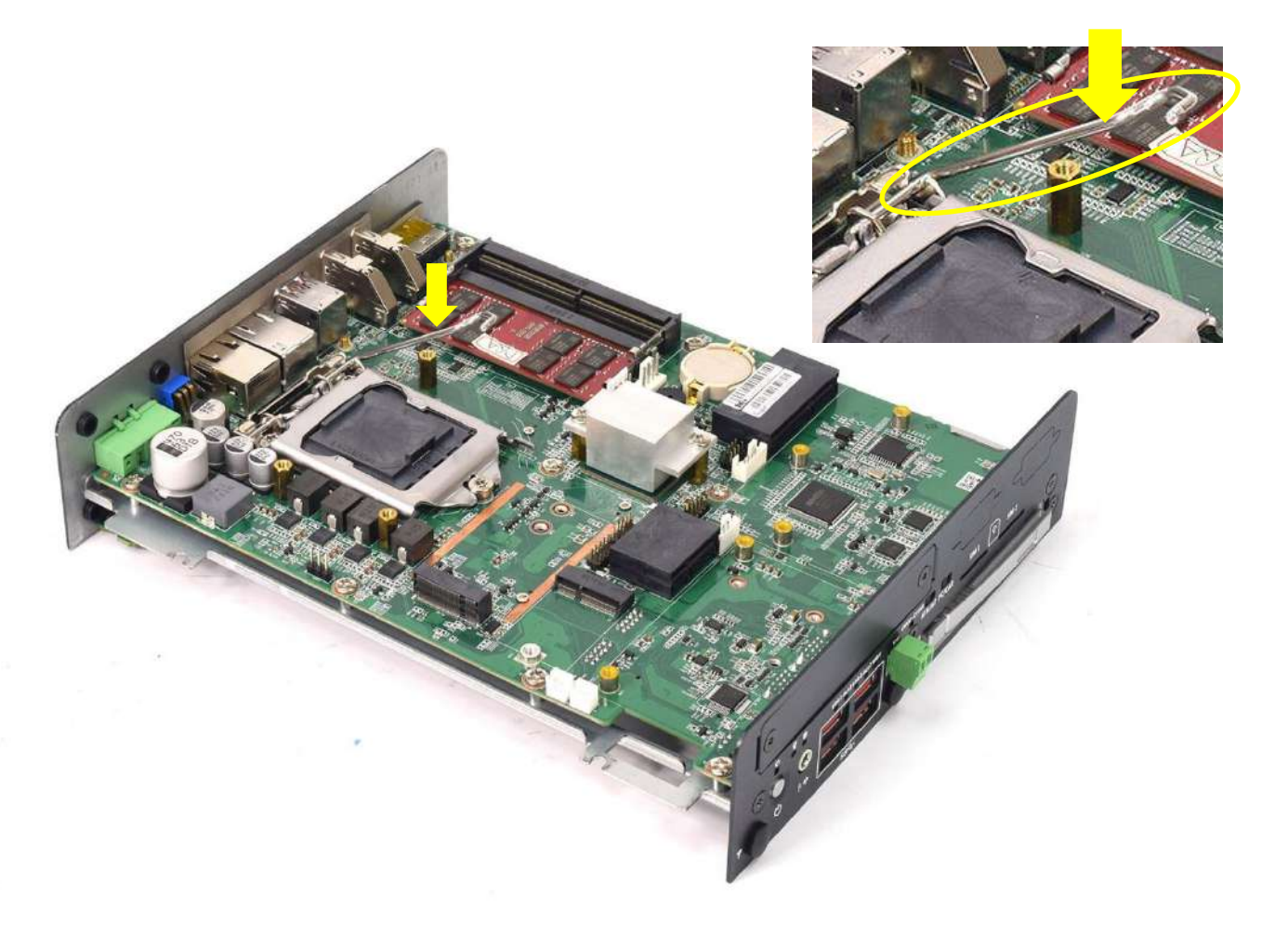

3. Remove the CPU protective cover.

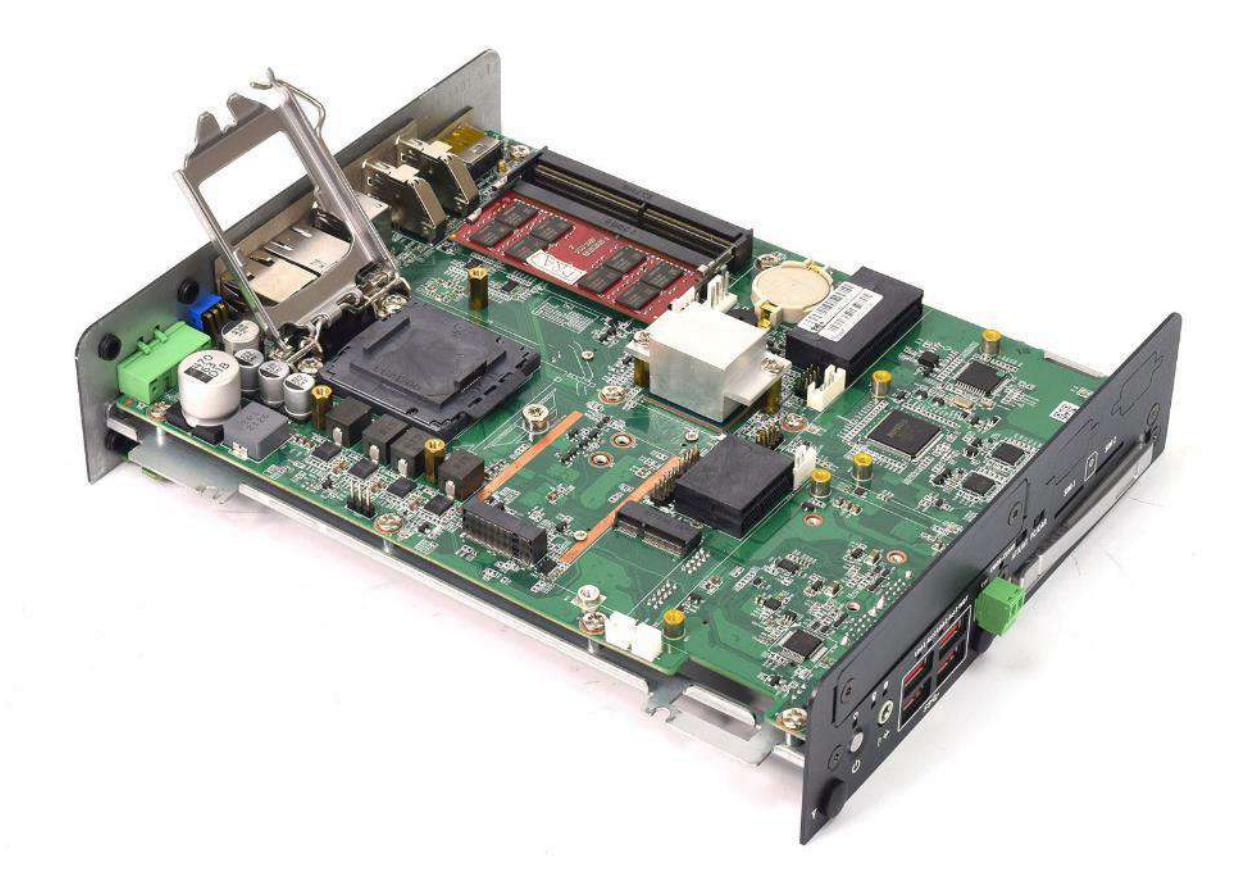

4. Insert CPU gently.

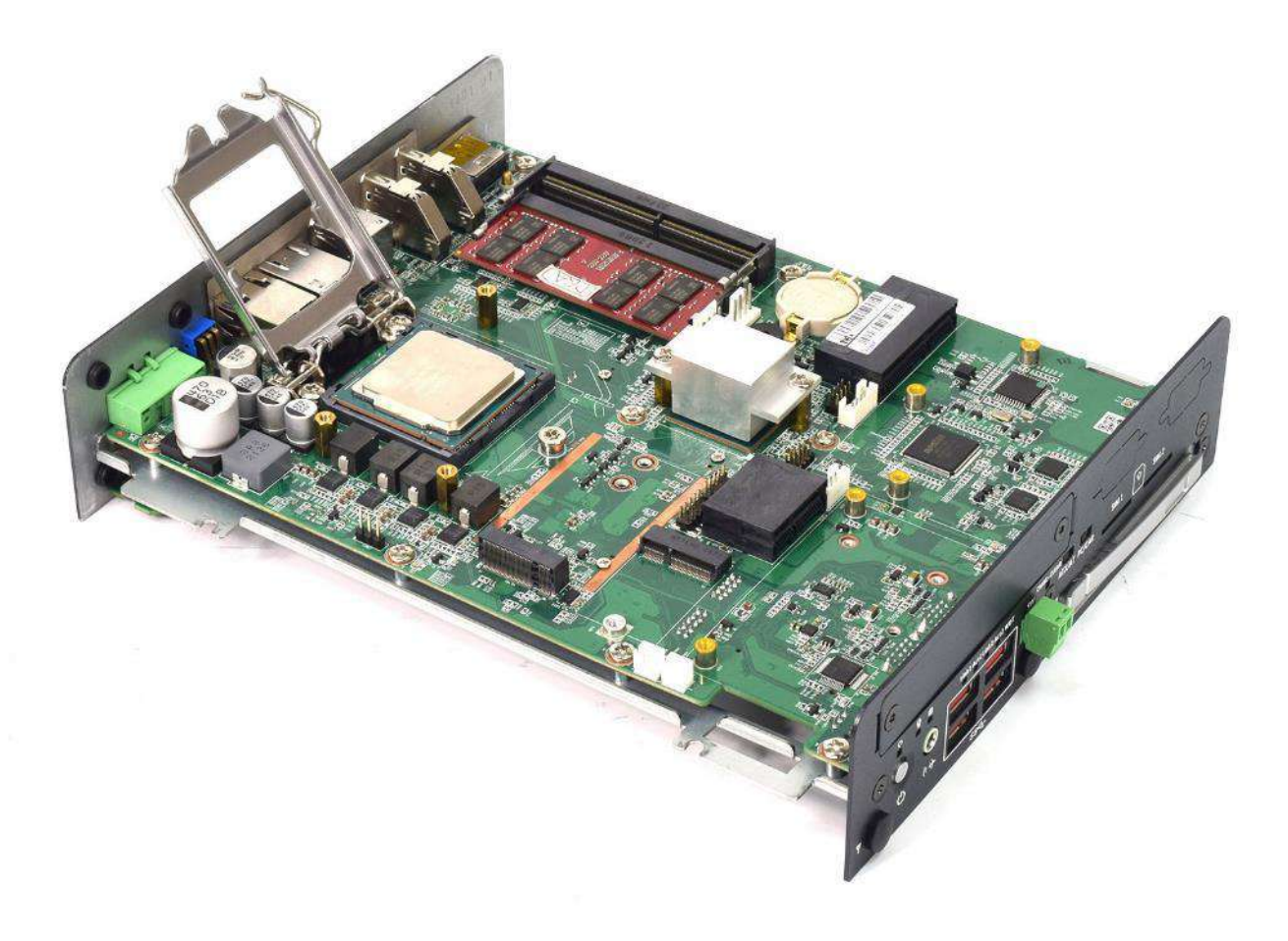

5. Press down the lever again to hold the socket cover.

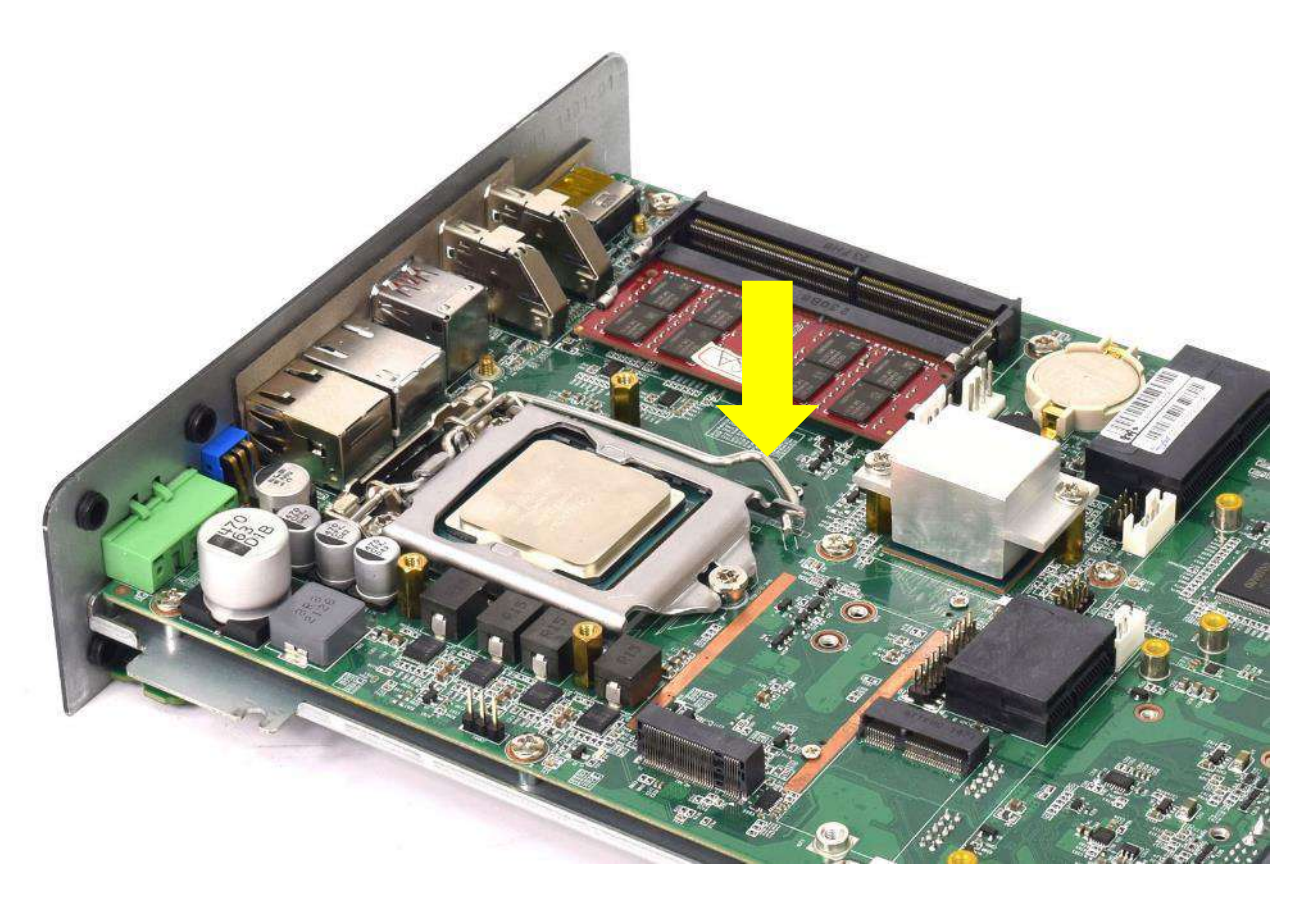

6. Paste thermal pad on the CPU.

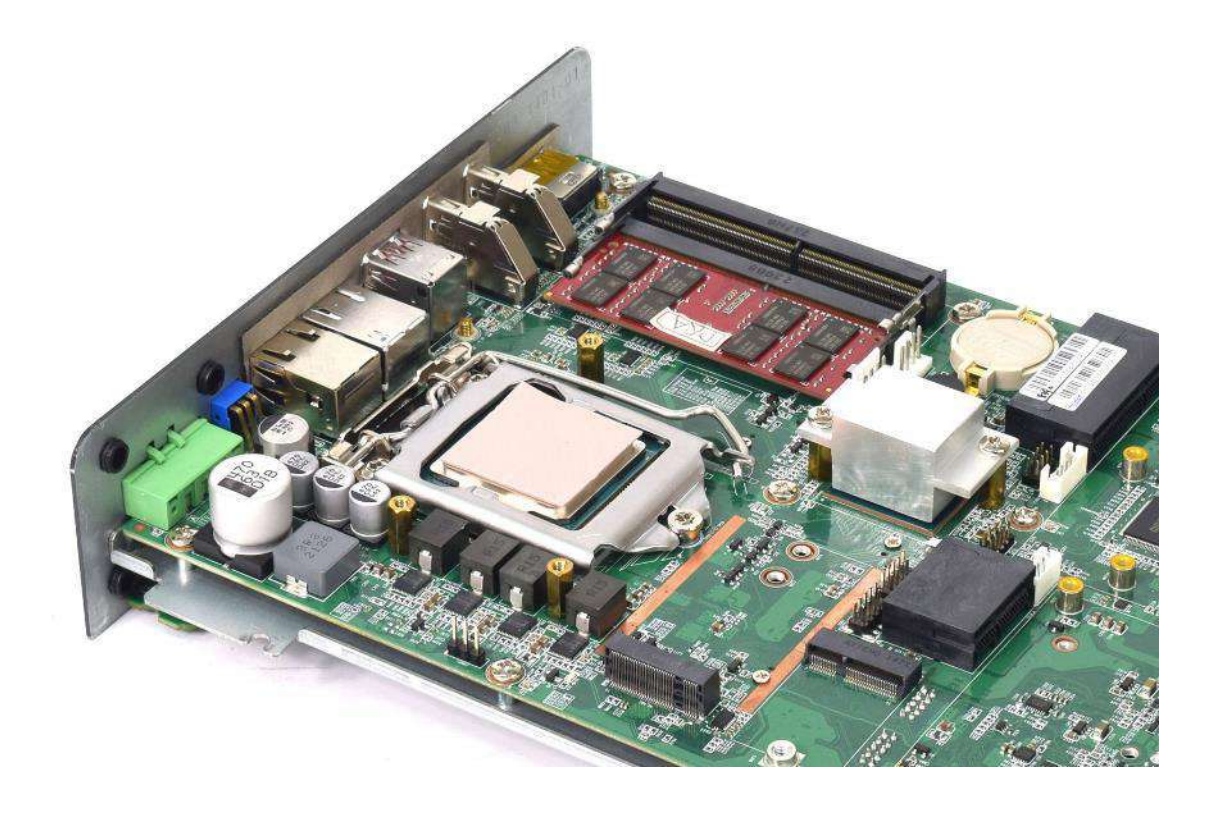

7. Place the designated heat block onto the CPU with thermal pad. Lock the heat block with three screws (M3x5L). The three screws will safely lock the heat block onto the three copper studs that are screwed into the motherboard.

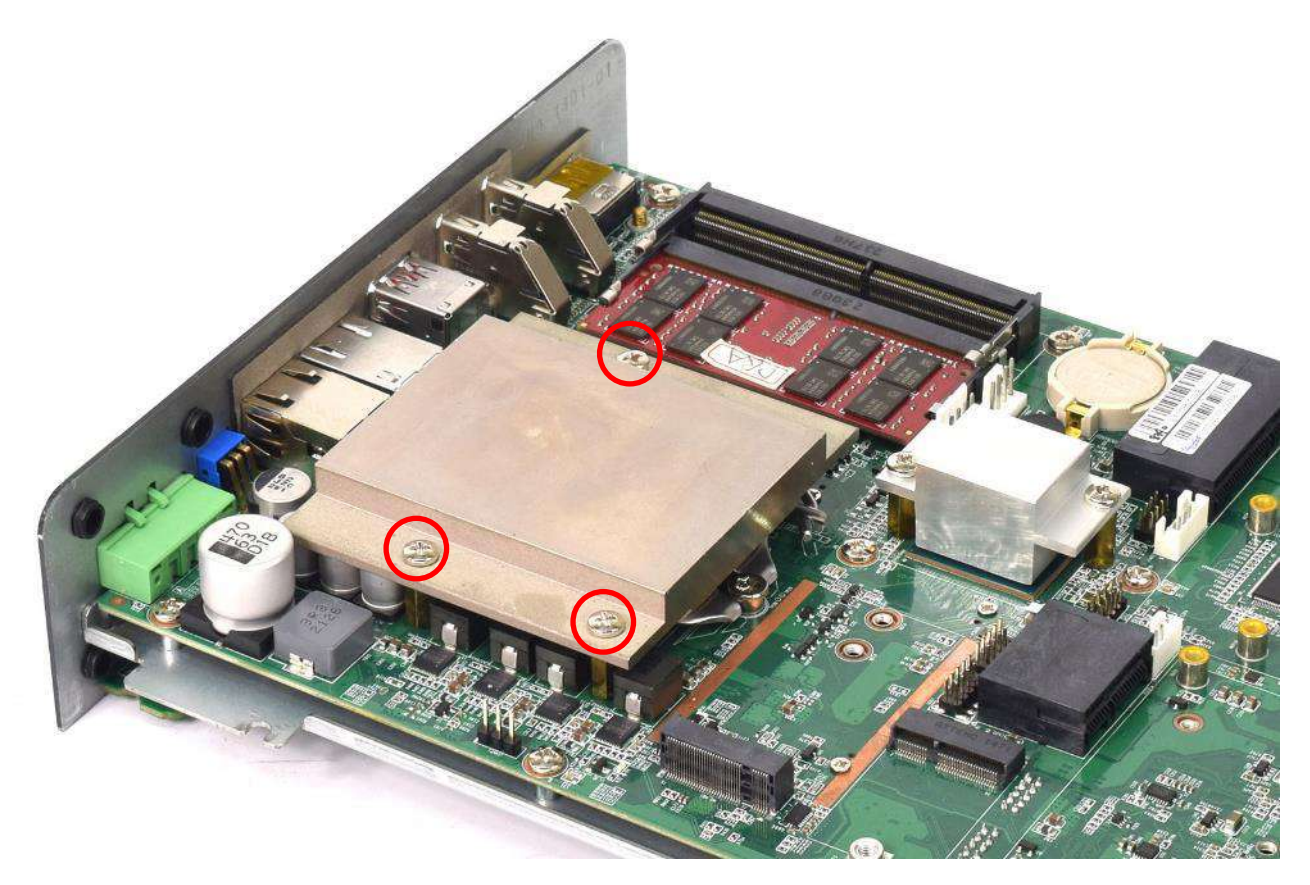

8. Paste the thermal pad onto the installed heat block.

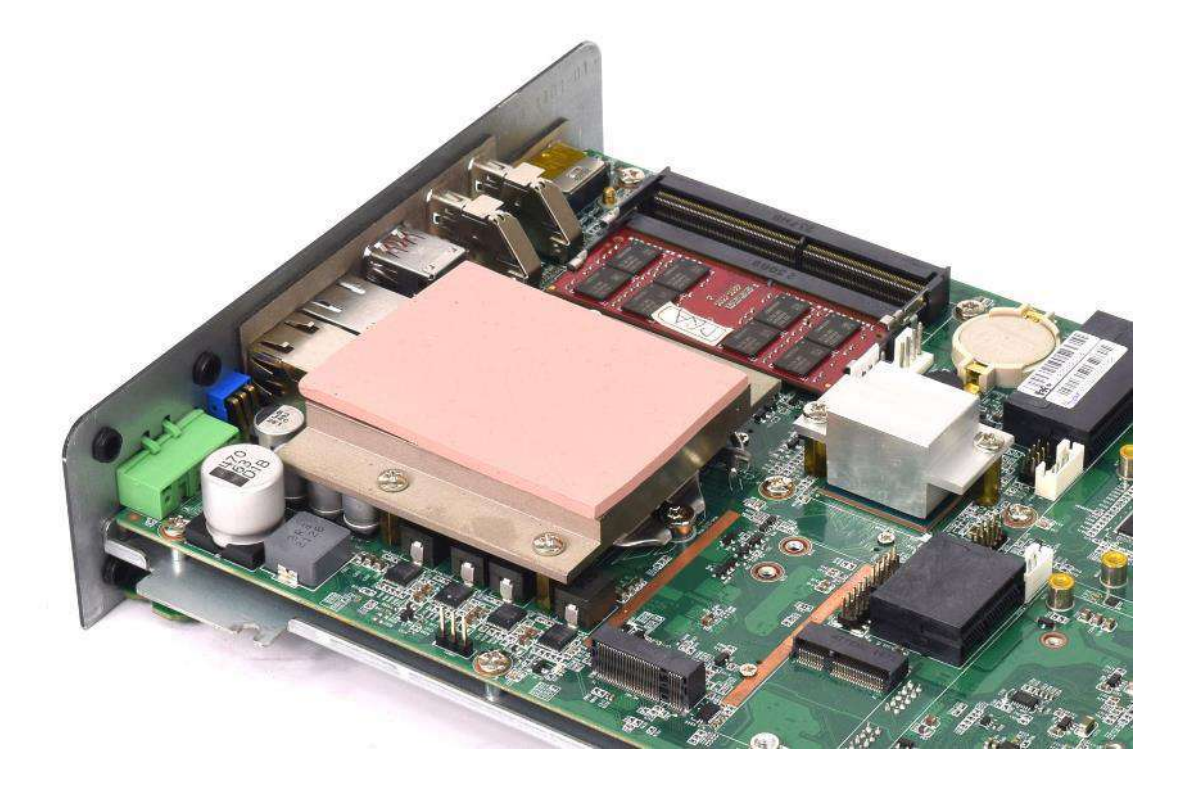

9. Installation complete.

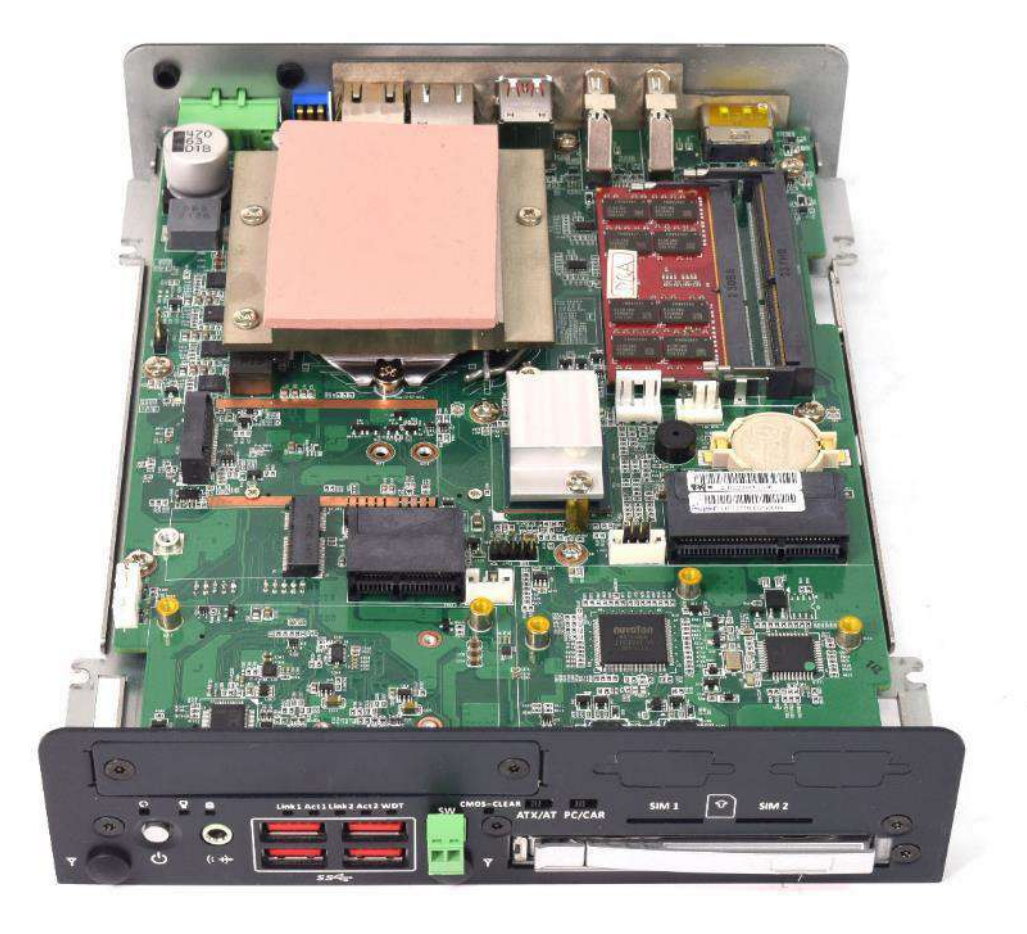

## **3.6 Installing mini PCIe card / mSATA / M.2**

1. One mini PCIe slots are available for RCO-3000-CML series. The mini PCIe support mSATA.

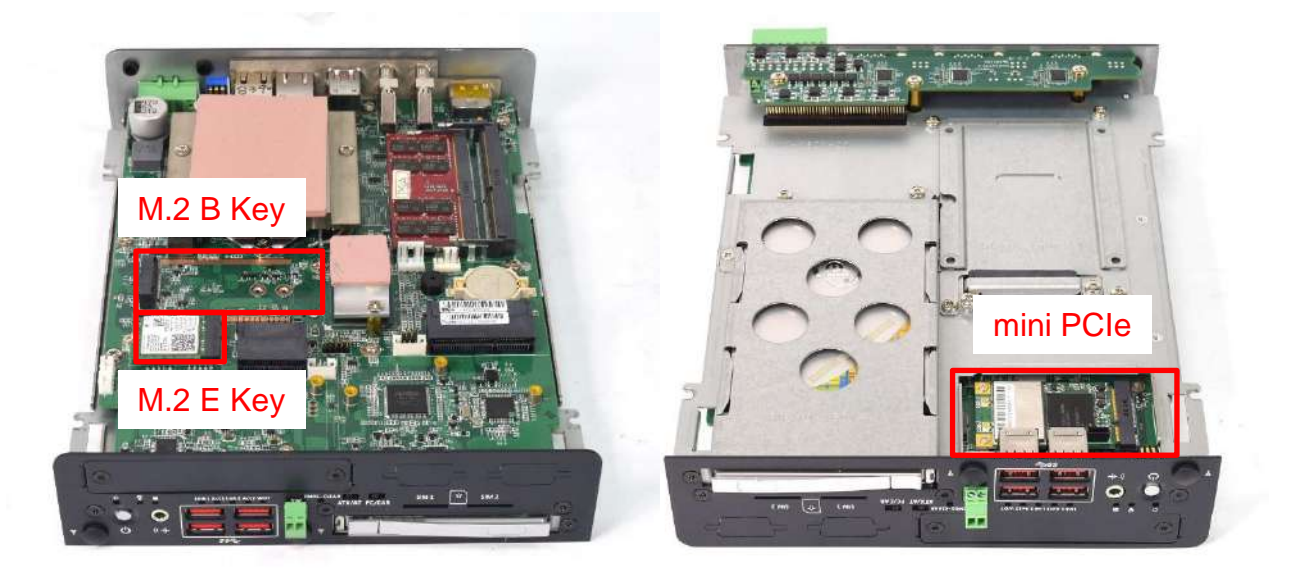

2. Insert mini PCIe card from 45 degree direction. Press the mini PCIe card down and lock it with one screws (M2x4L).

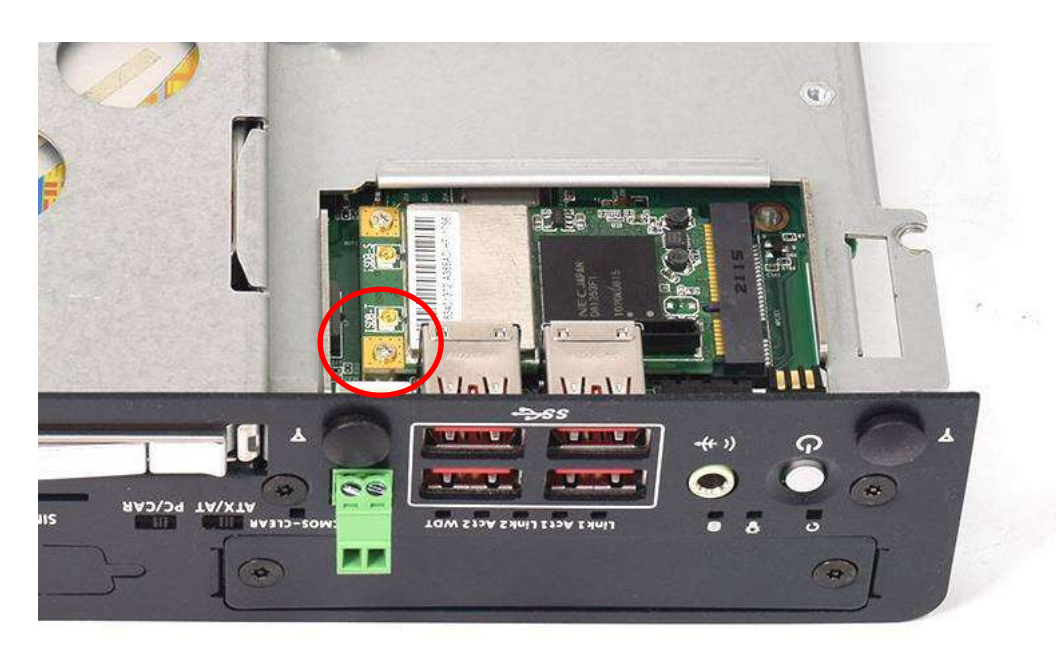

#### **3.7 Installing antenna**

1. Three antenna holes are available for RCO-3000-CML series on the rear panel and two holes are on the front panel.

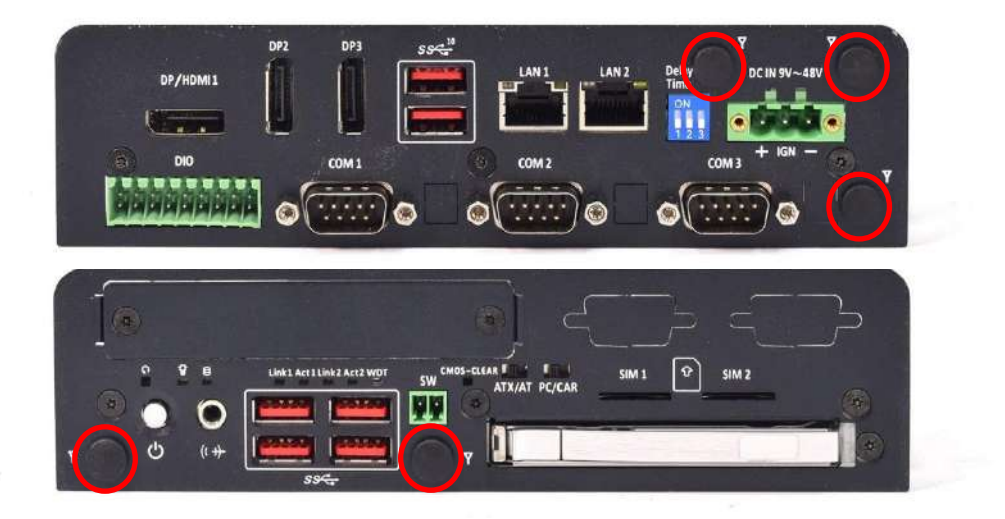

2. Remove antenna hole cover on the system panel.

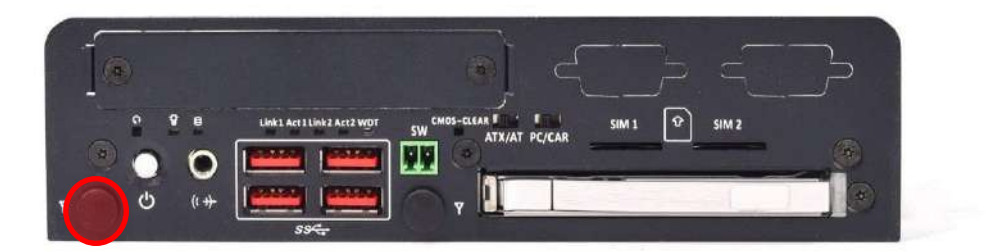

3. Have antenna jack penetrate through the hole. Put on washer and fasten the nut with antenna jack

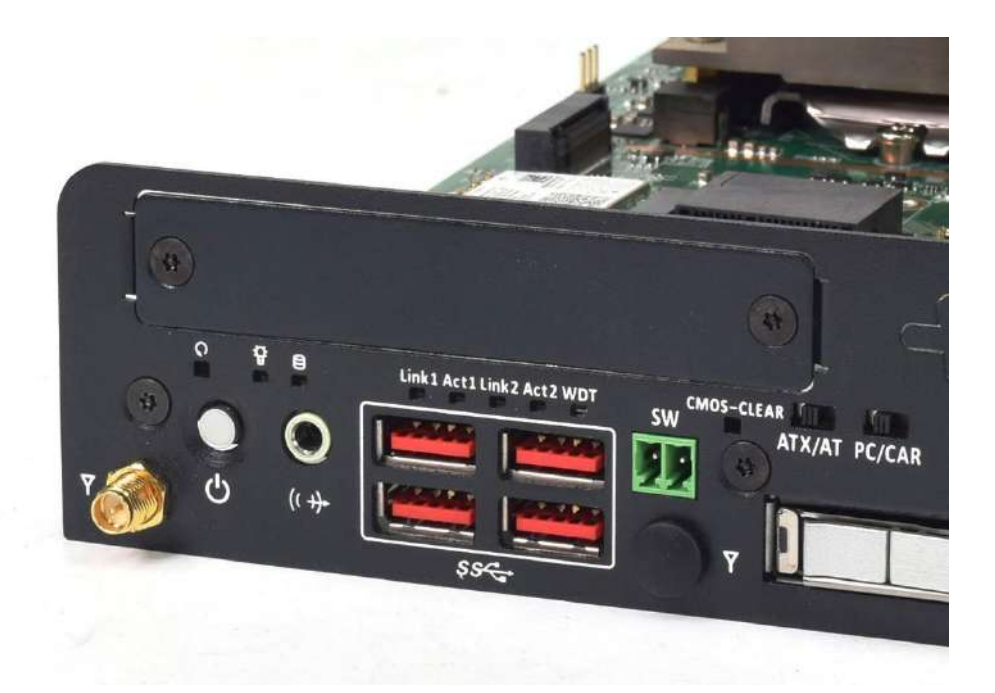

4. Assemble the antenna and antenna jack together.

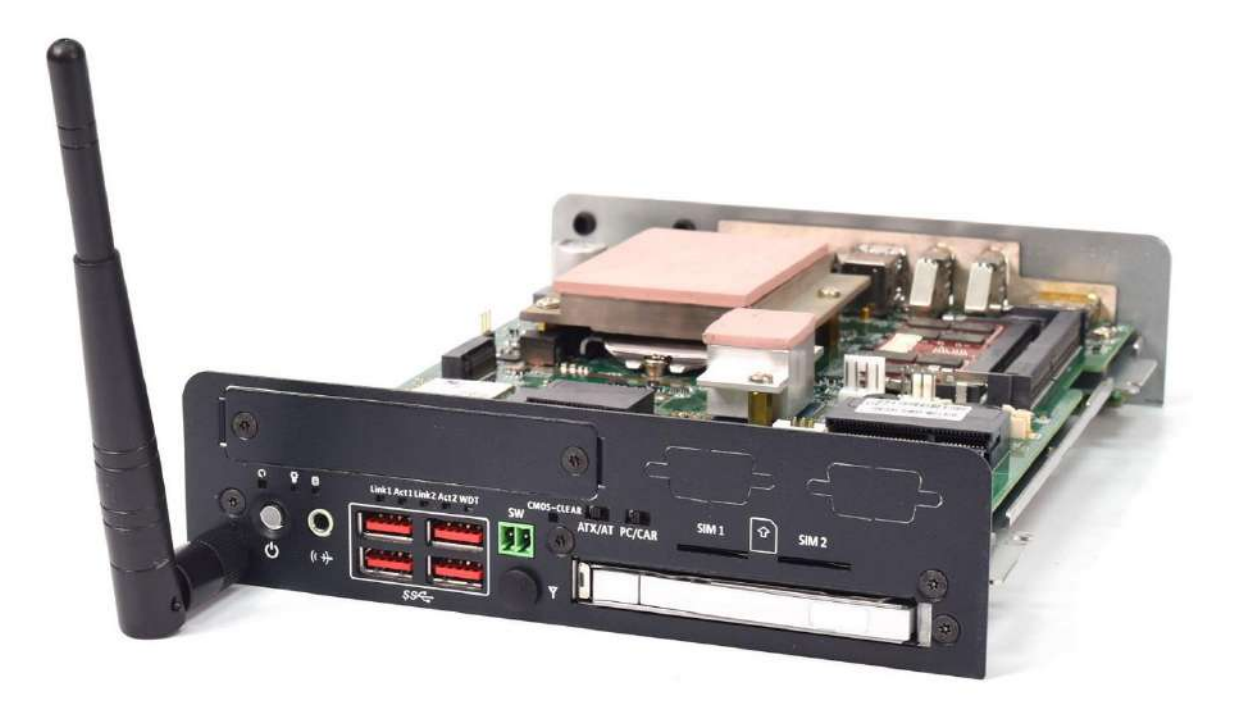

5. Attach the RF connector at the cable-end onto the communication module.

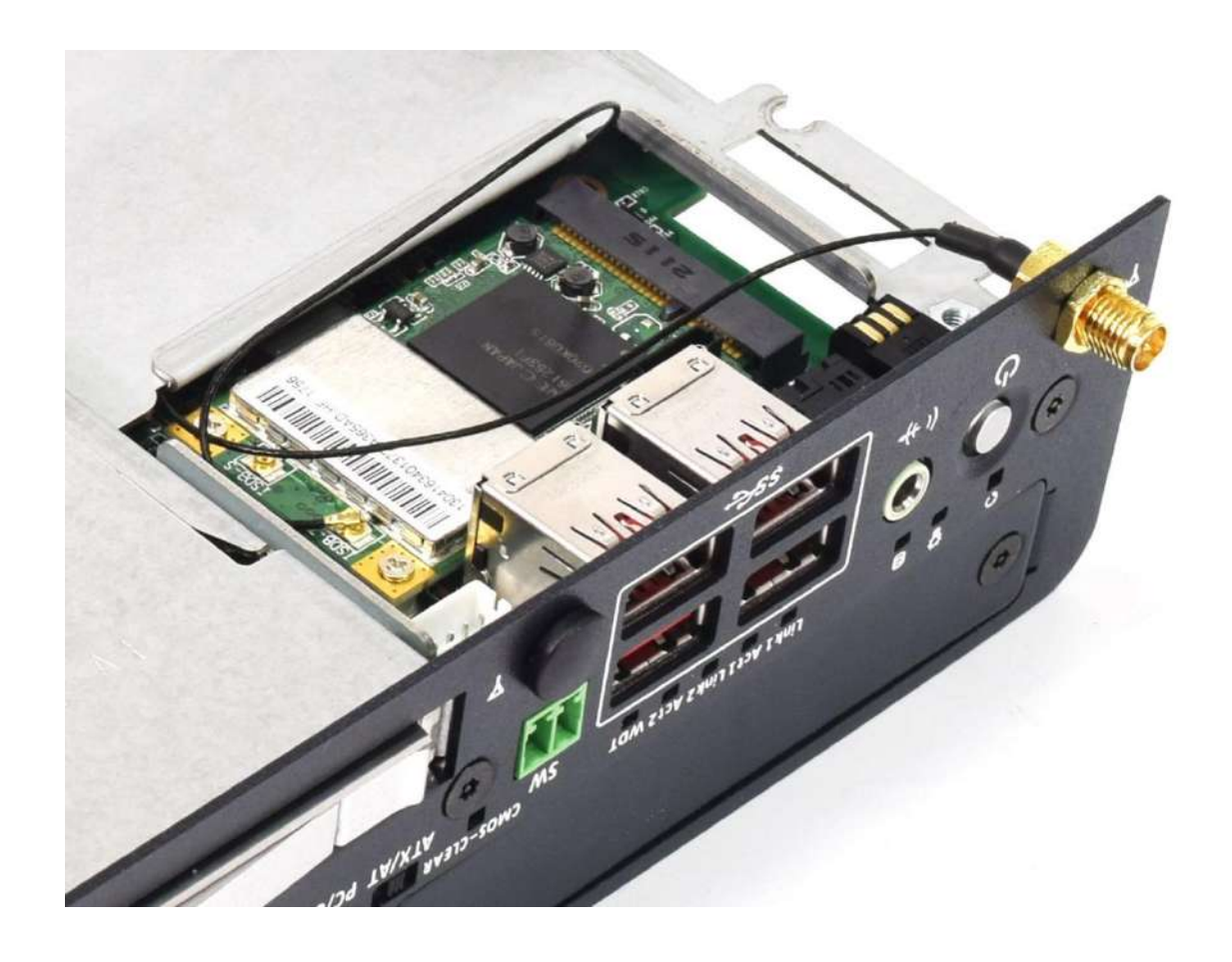

## **3.8 Assembly chassis top cover**

1. Place the top cover upside down as shown below.

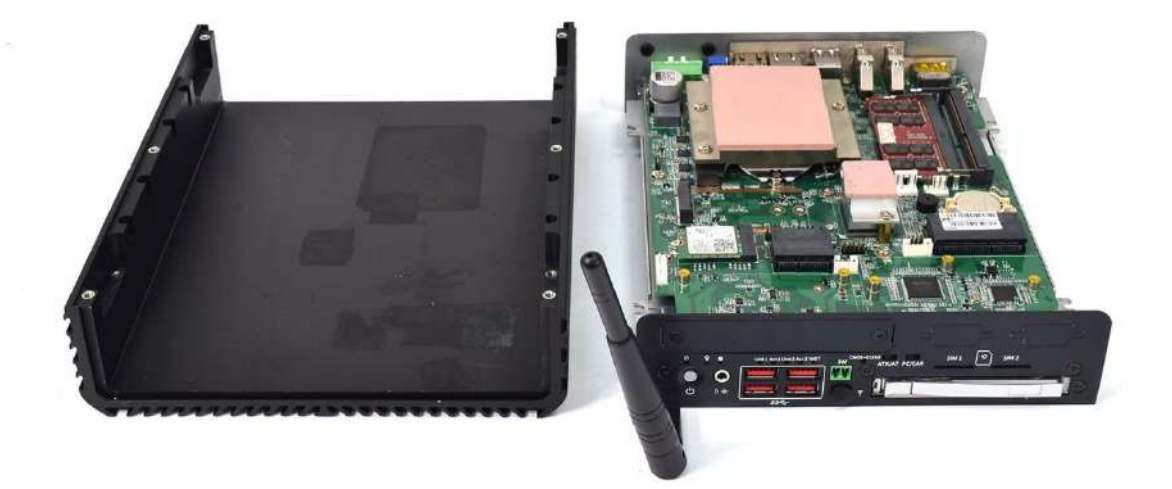

2. Ensure thermal pad is in place on both the CPU thermal block and PCH thermal block.

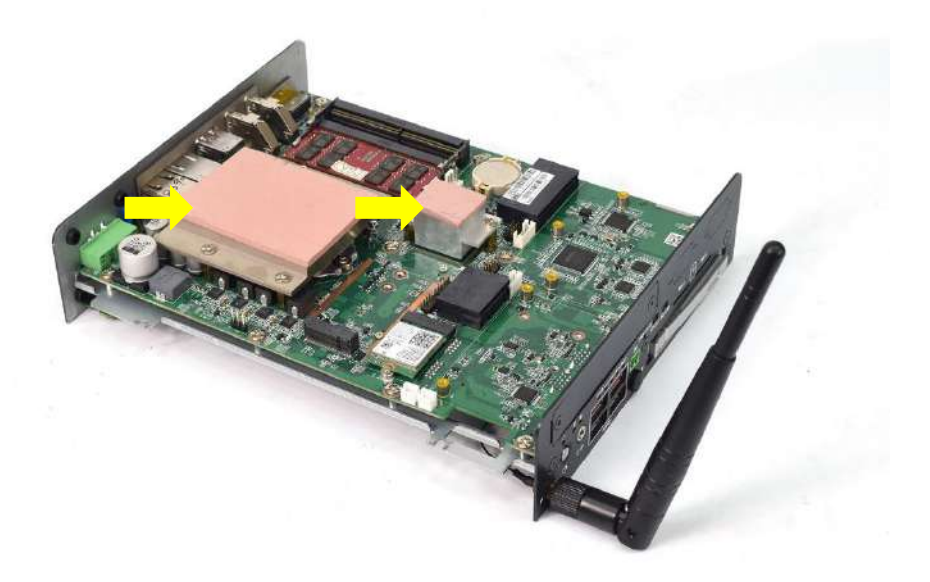

3. Hold the system body and slide the front/rear panel into the slide rail on the top cover.

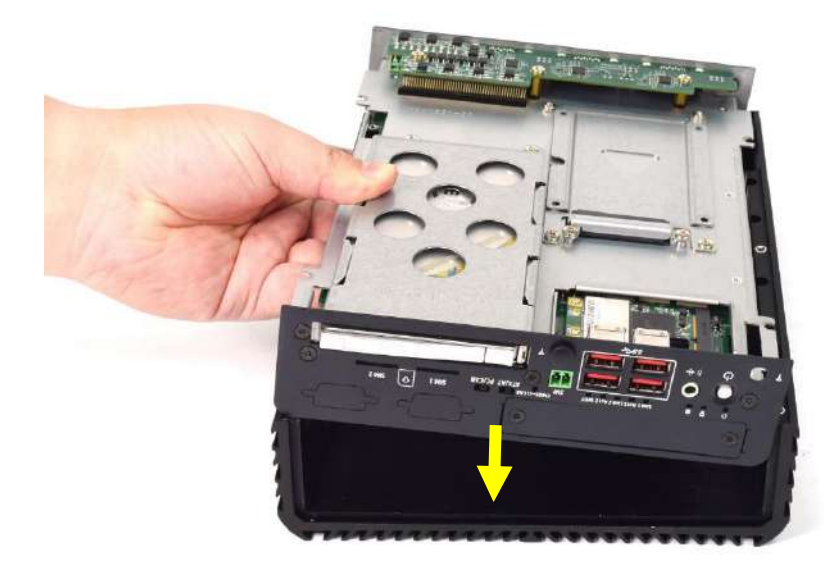

4. Push the system body down until it is firmly in place.

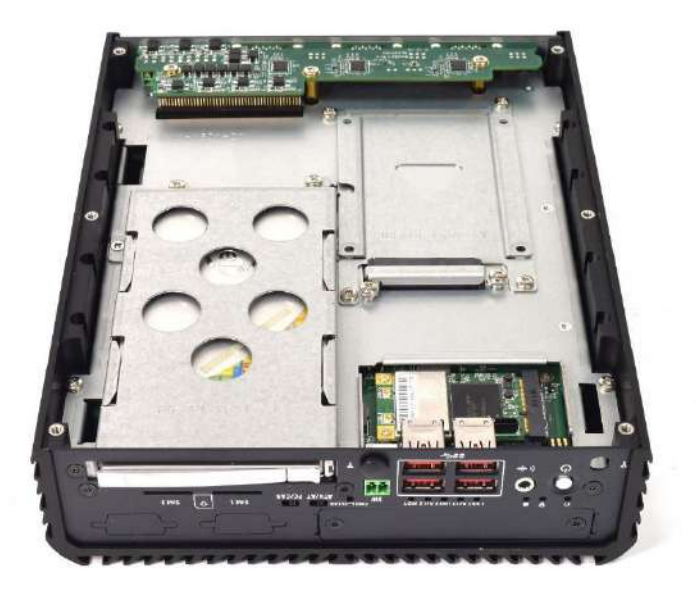

5. Fasten the four screws (M3x5L) to lock the system body with top cover.

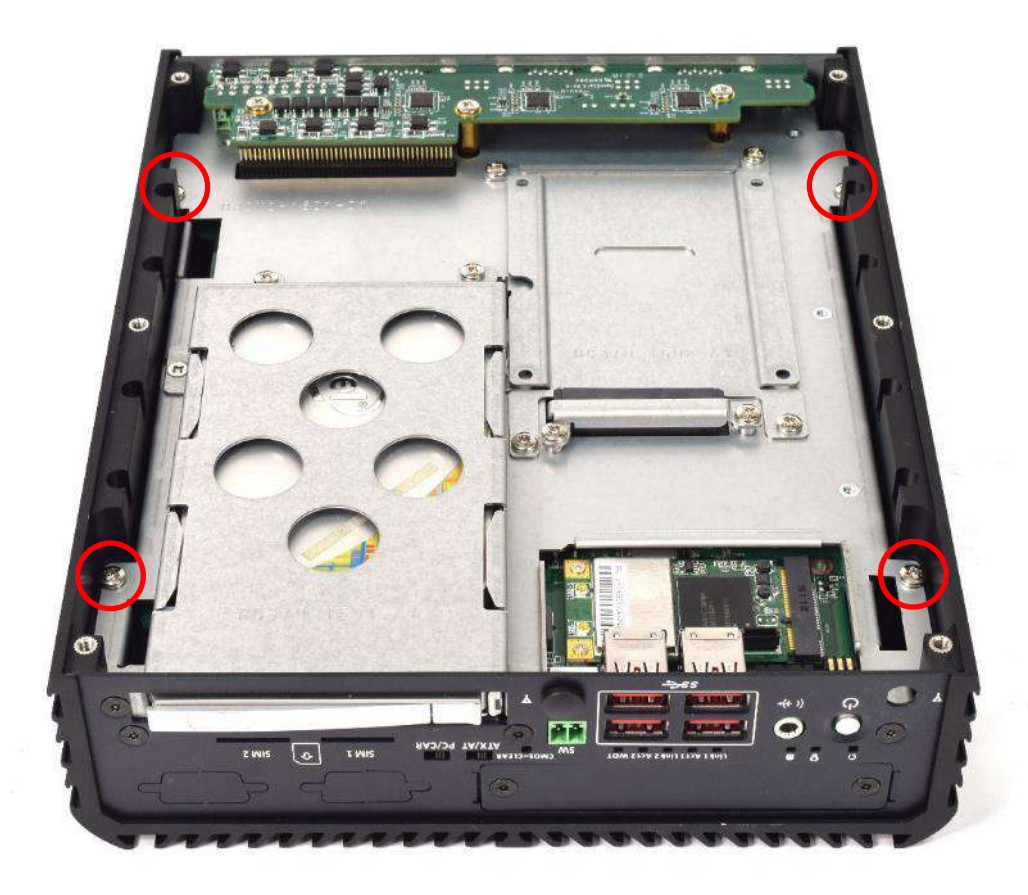

## **3.9 Installing HDD on internal SATA HDD bay**

1. One internal SATA HDD bays are available for RCO-3000-CML series.

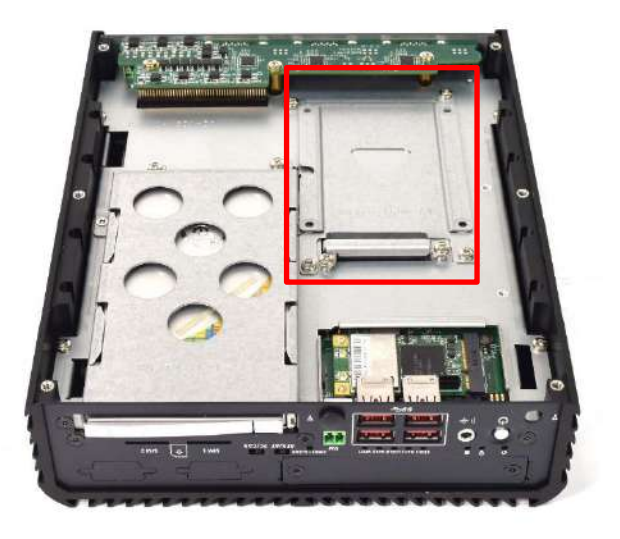

2. Unscrew the four screws (M3x5L) to remove the internal SATA HDD bay.

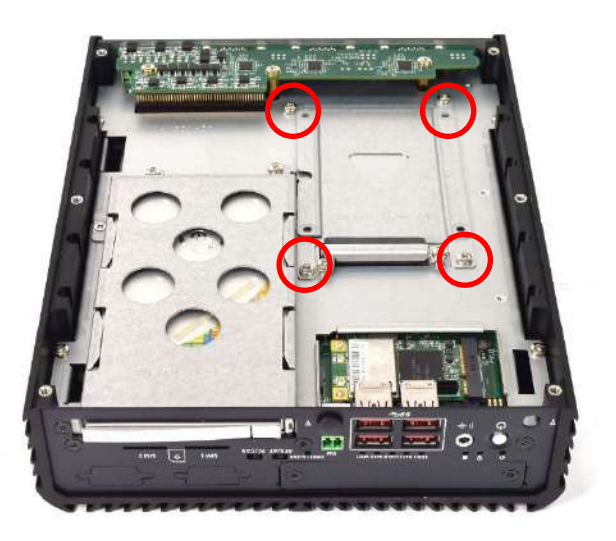

3. Lock the 2.5" HDD with HDD bracket using four screws (M3x4L).

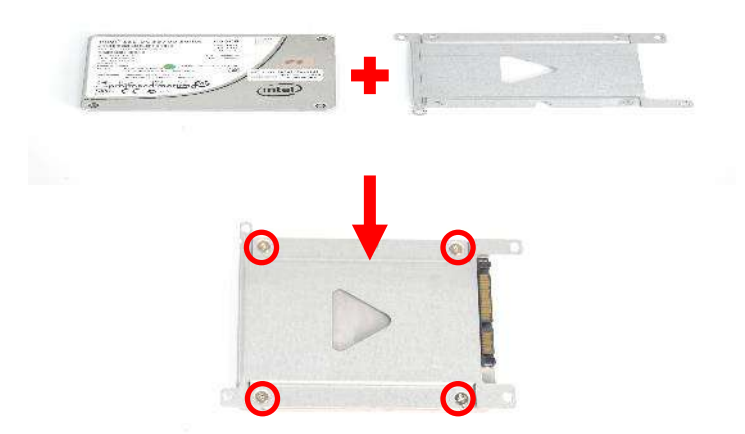

4. Install the HDD bracket following the direction below.

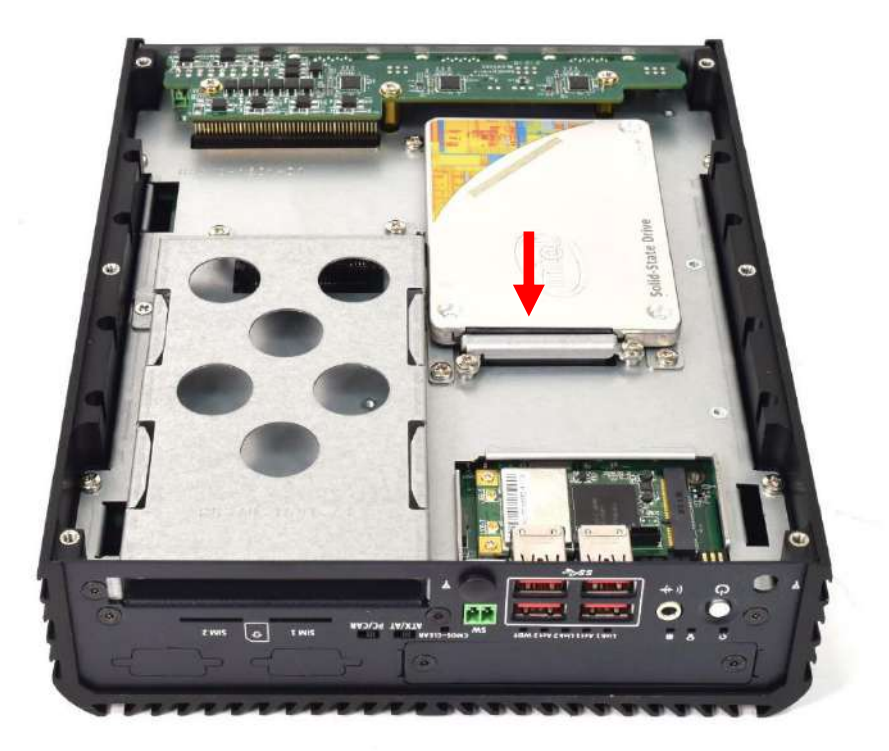

5. Fasten the four screws to lock the internal HDD bracket.

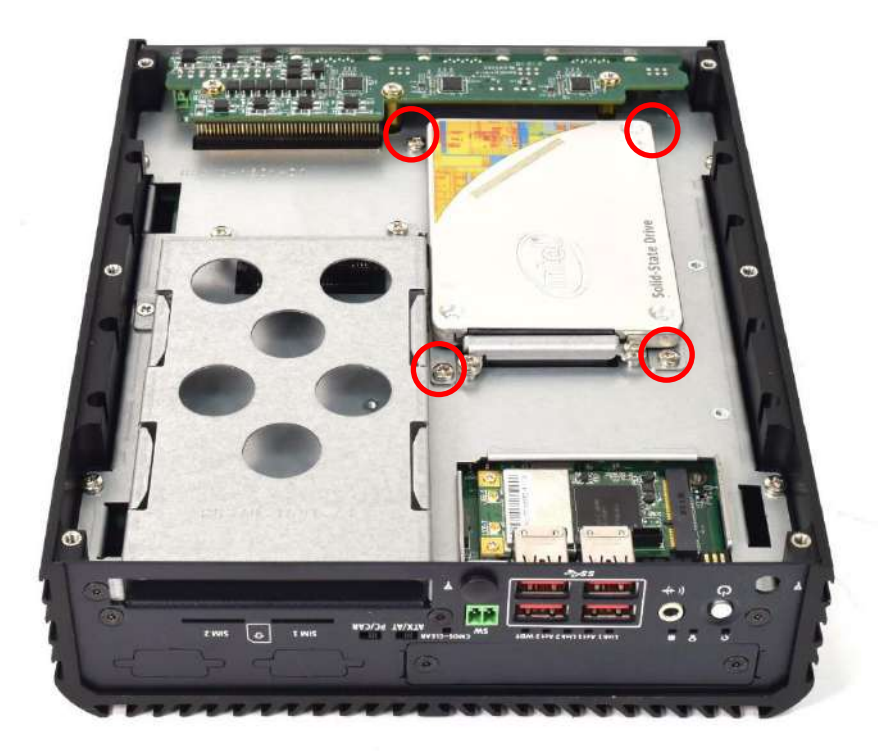

## **3.10 Installing HDD on removable SATA HDD tray**

- 1. One removable SATA HDD tray available for RCO-3000-CML Series.
- 2. Open the tray lock (red circle) ,and remove the tray.

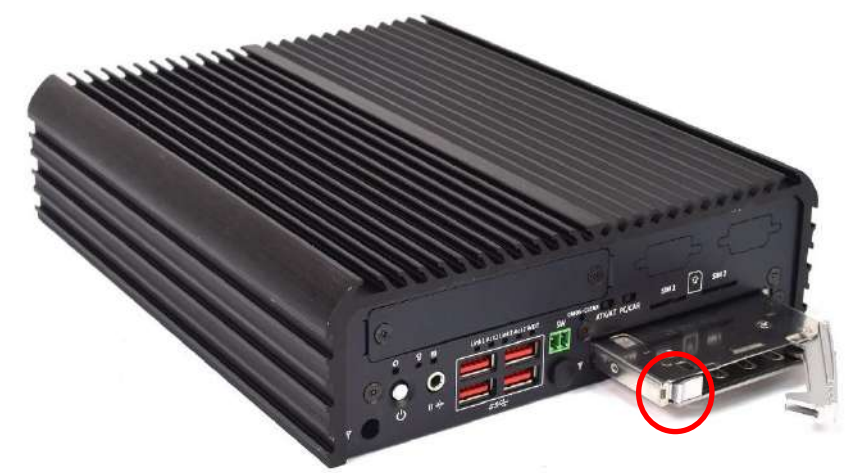

3. Unlock the drive lock and insert the HDD/SSD.

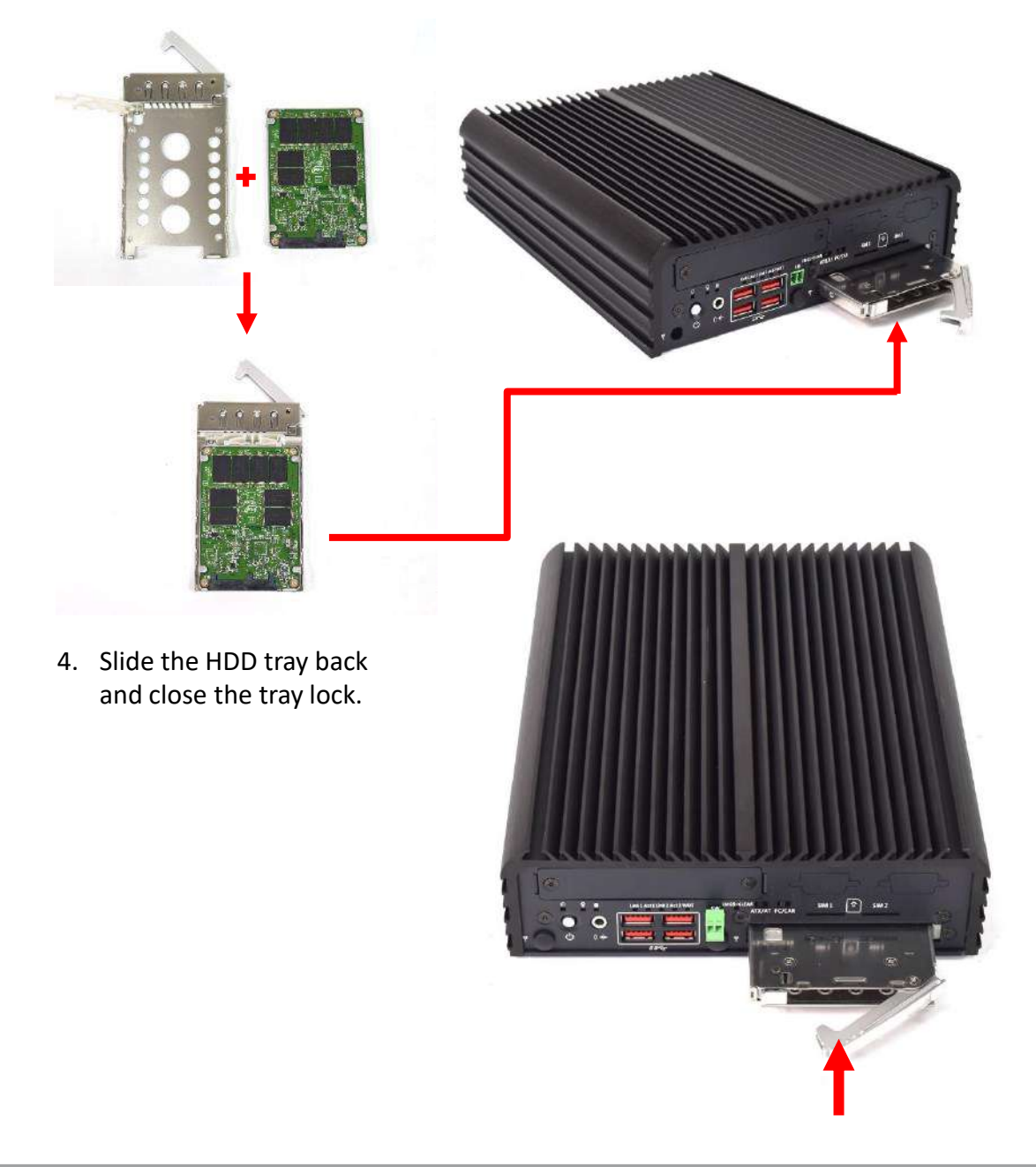

#### **3.11 Assemble chassis bottom cover**

1. Place the bottom cover according to the below direction and make sure the rail is facing inside the system.

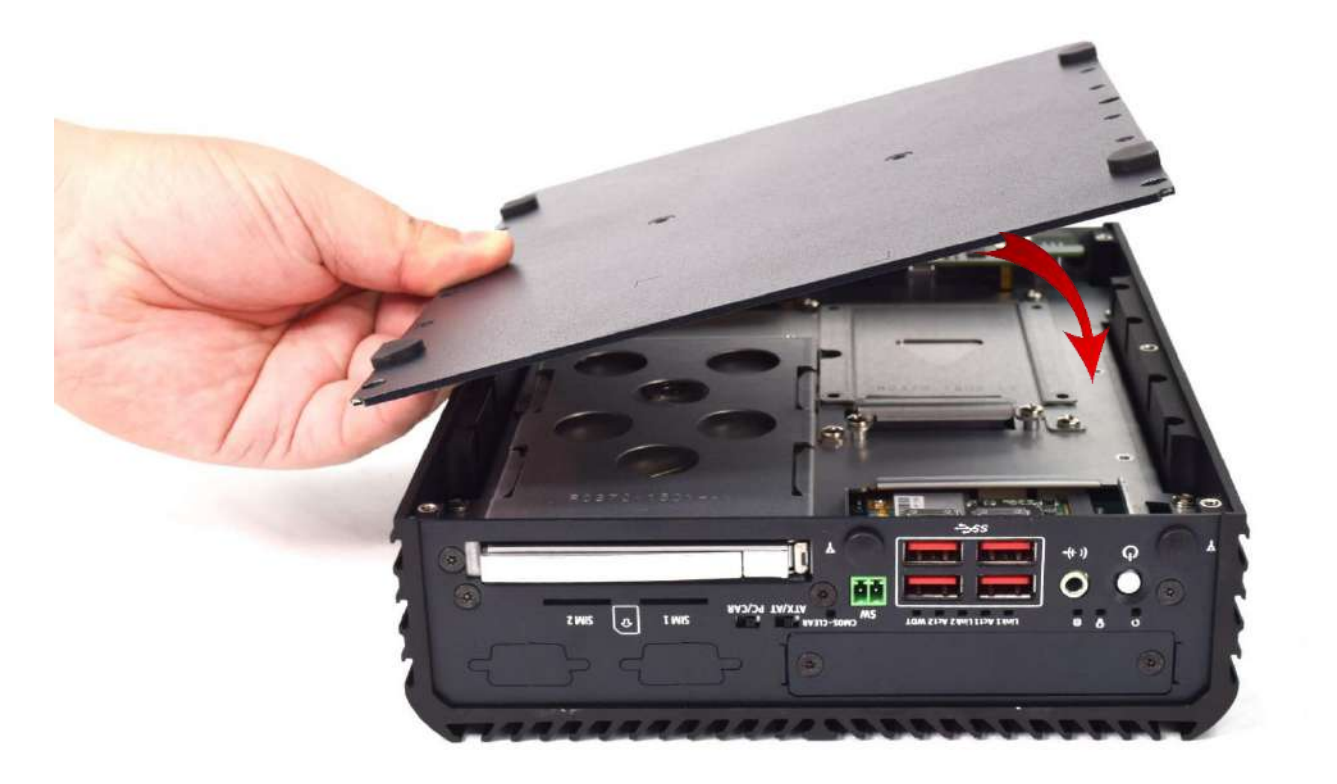

2. Lock the bottom cover with the six screws (M3x5L).

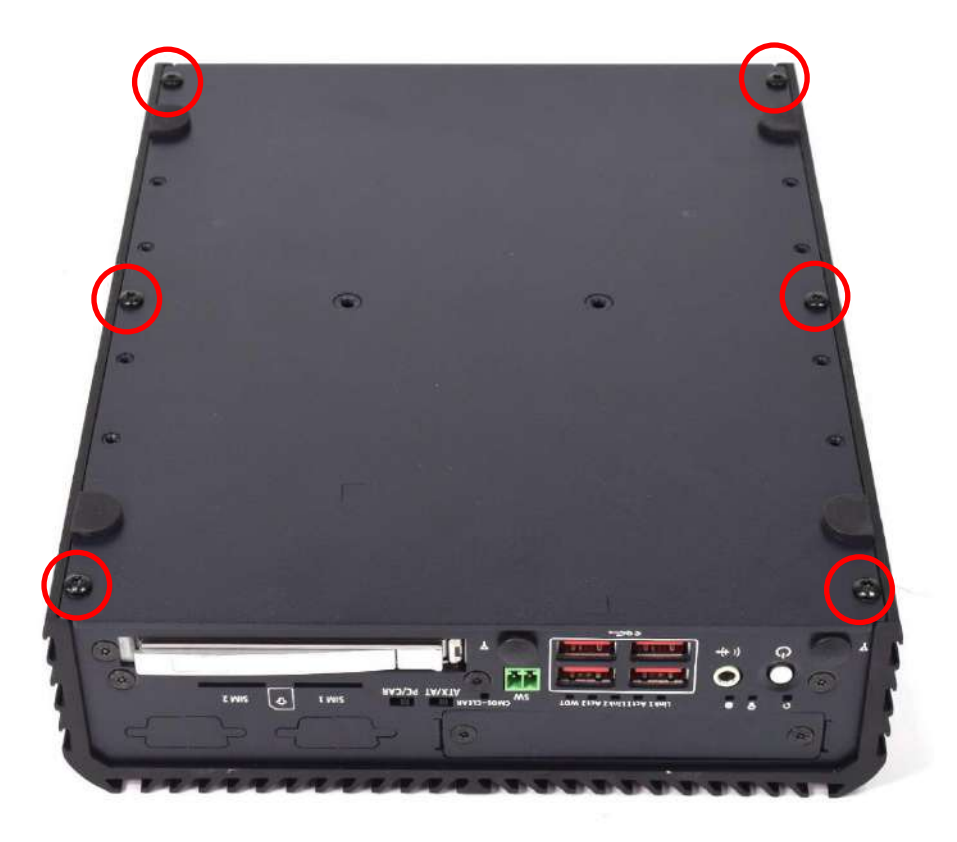

## **3.12 Installing SIM card**

1. Insert SIM card into the socket.

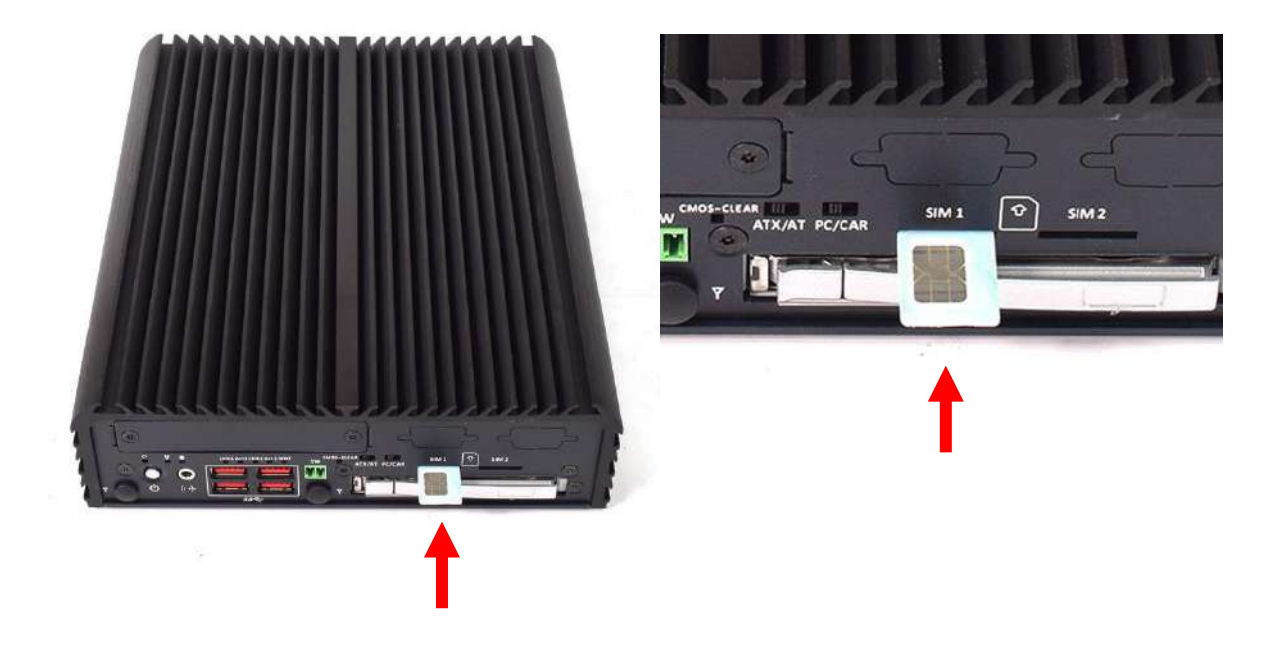

2. Please note that the installation of SIM cards has to match the installation of mini PCIeslots

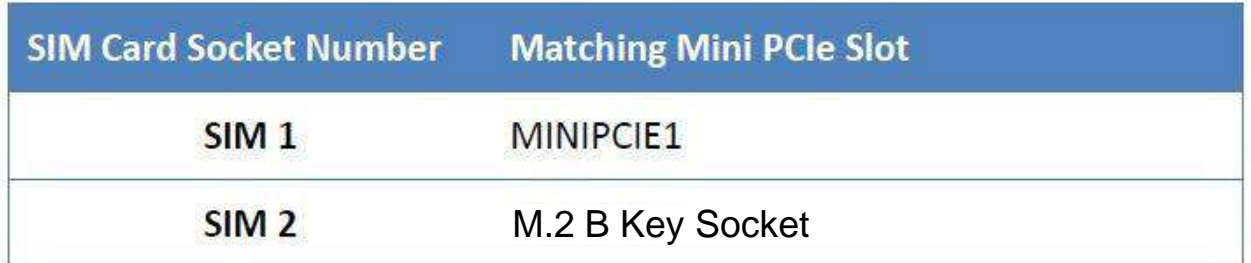

## **3.13 Installing wall mount kit**

1. Wall mount kit is available for RCO-3000-CML series included in the standard package.

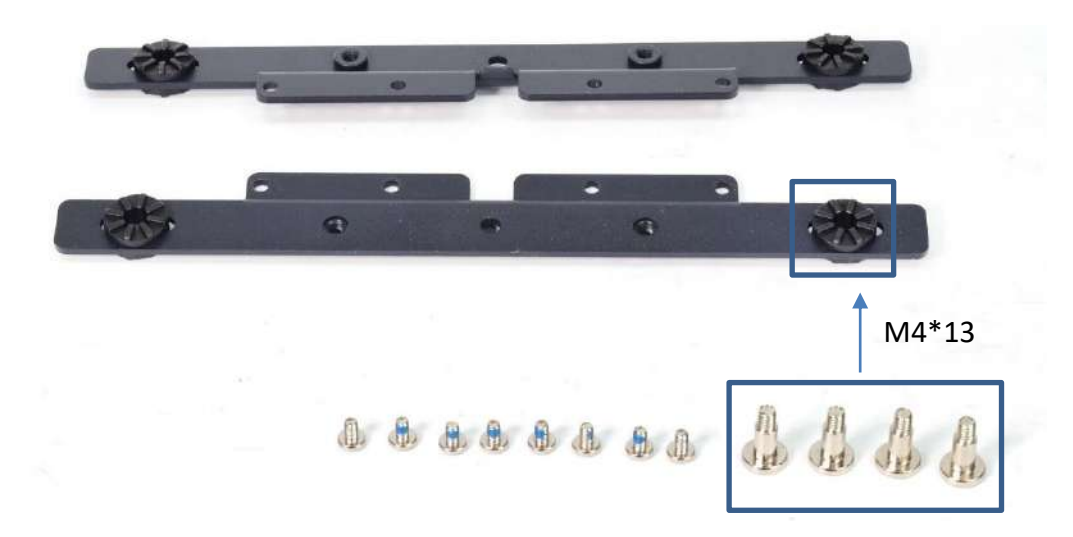

2. Place the system upside down so you can see the bottom cover. The highlighted screw holes below will be used.

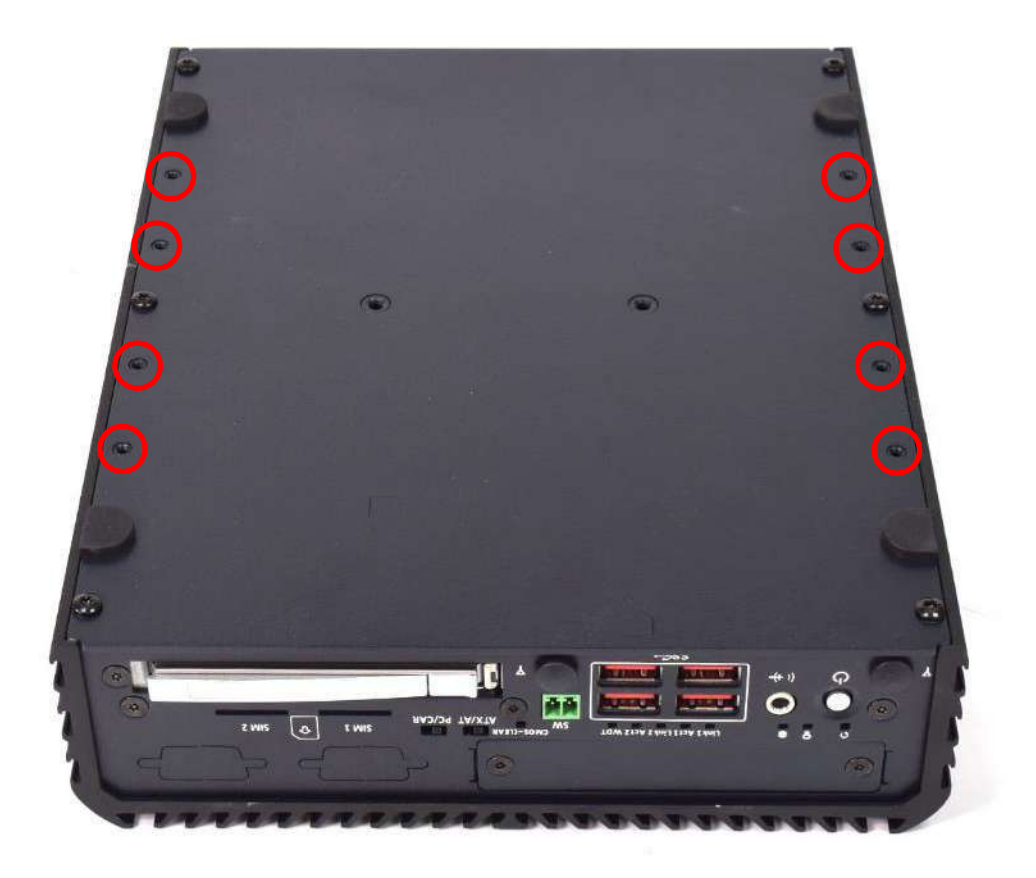

3. Lock the wall mount kit with eight screws (M3x5L, Nylok).

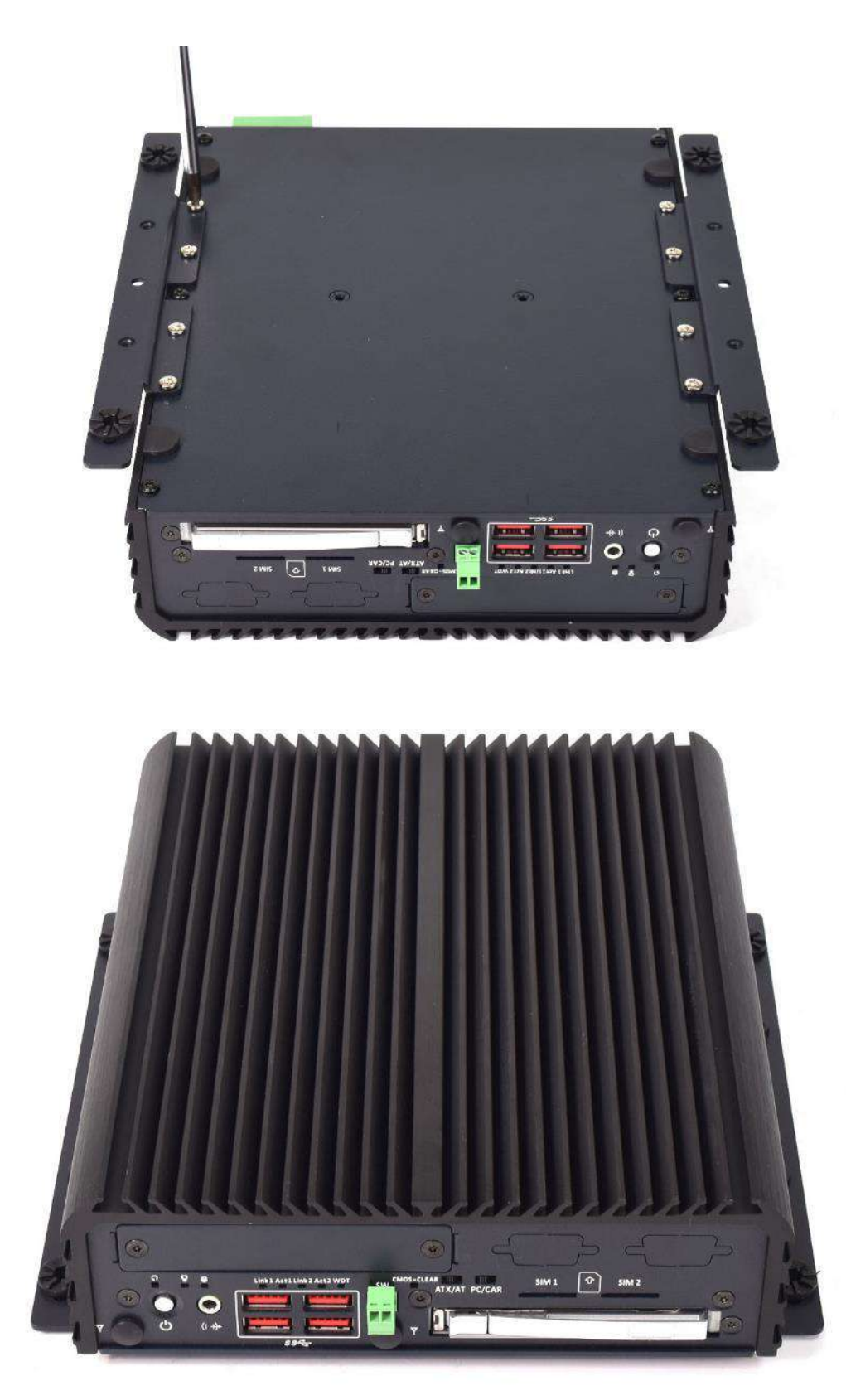

### **3.14 Installing DIN rail holder**

1. Din rail holder is available for RCO-3000-CML series as optional accessories.

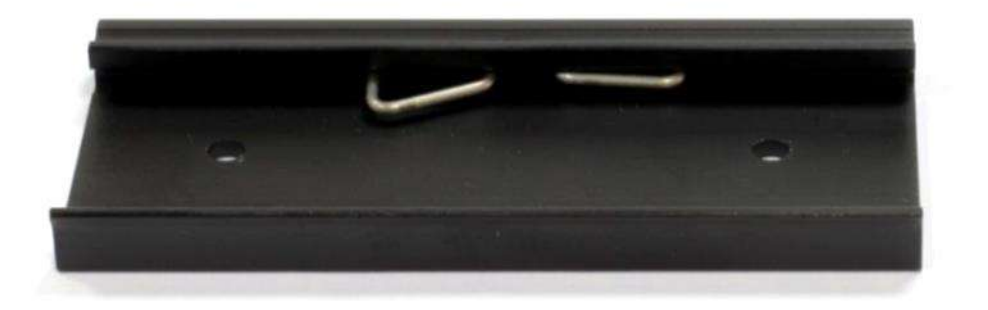

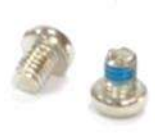

2. Place the system upside down so you can see the bottom cover with two screw holes for din rail holder.

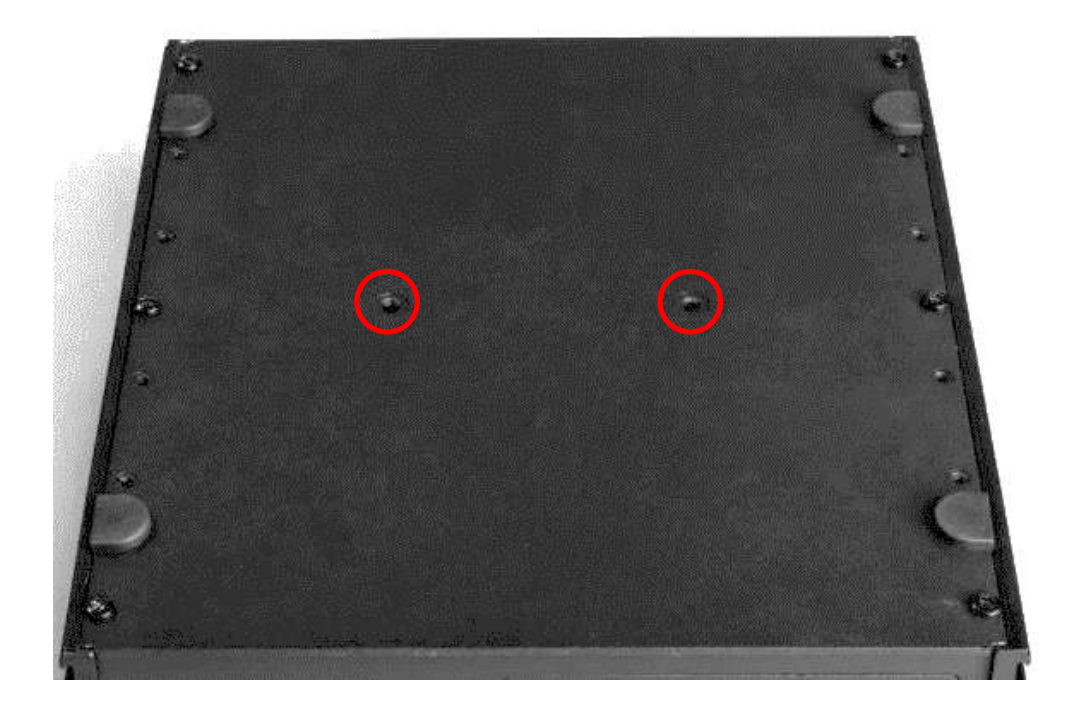

3. Place the din rail holder on top of the bottom cover and lock it with two screws (M4x5L, Nylok).

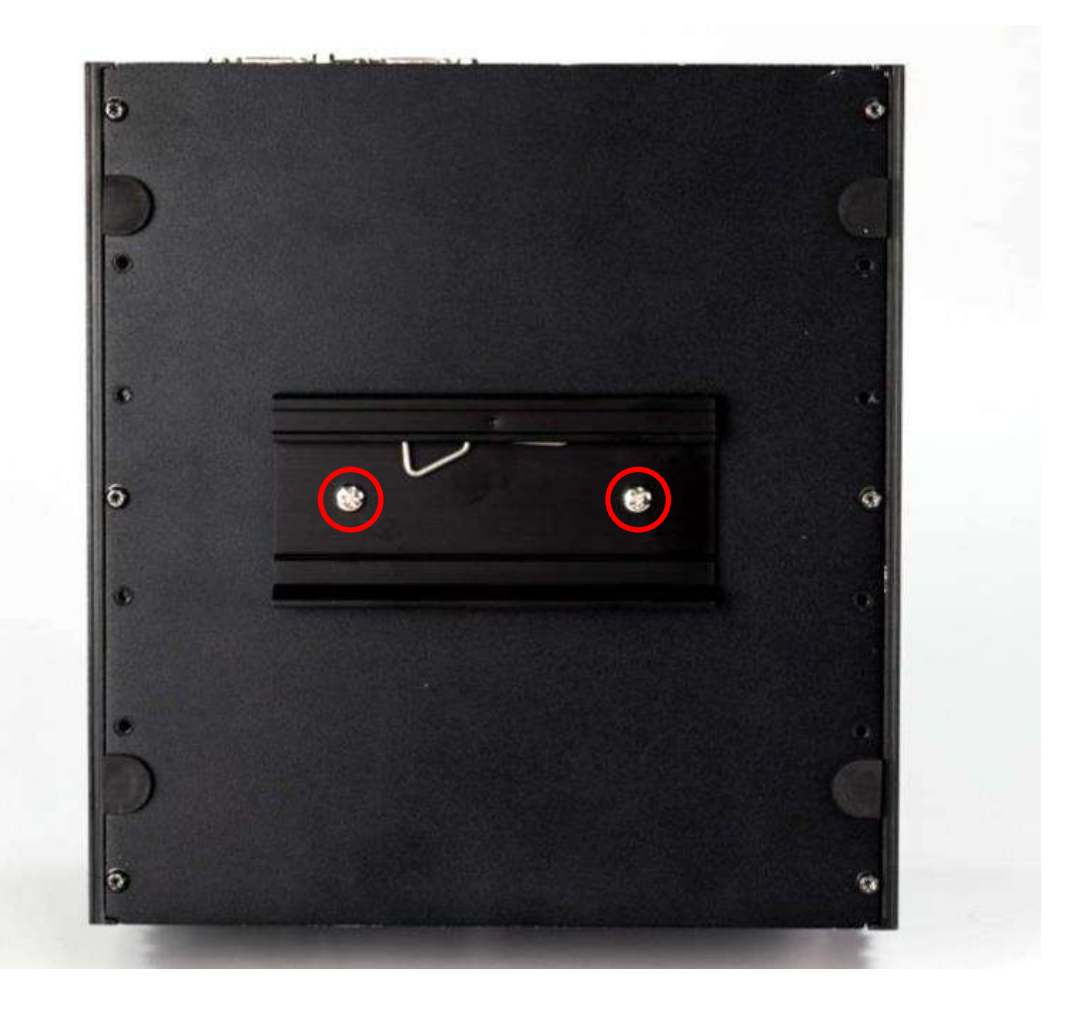

## **Chapter 4**

# **BIOS Setup**

#### **4.1 BIOS Introduction**

The BIOS provides an interface to modify the configuration. When the battery is removed, all the parameters will be reset.

#### **BIOS Setup**

Power on the embedded system and by pressing <Del> immediately allows you to enter the setup screens. If the message disappears before you respond and you still wish to enter the Setup, restart the system by turning it OFF and ON or pressing the RESET button. You may also restart the system by simultaneously pressing <Ctrl>, <Alt>, and <Delete> keys.

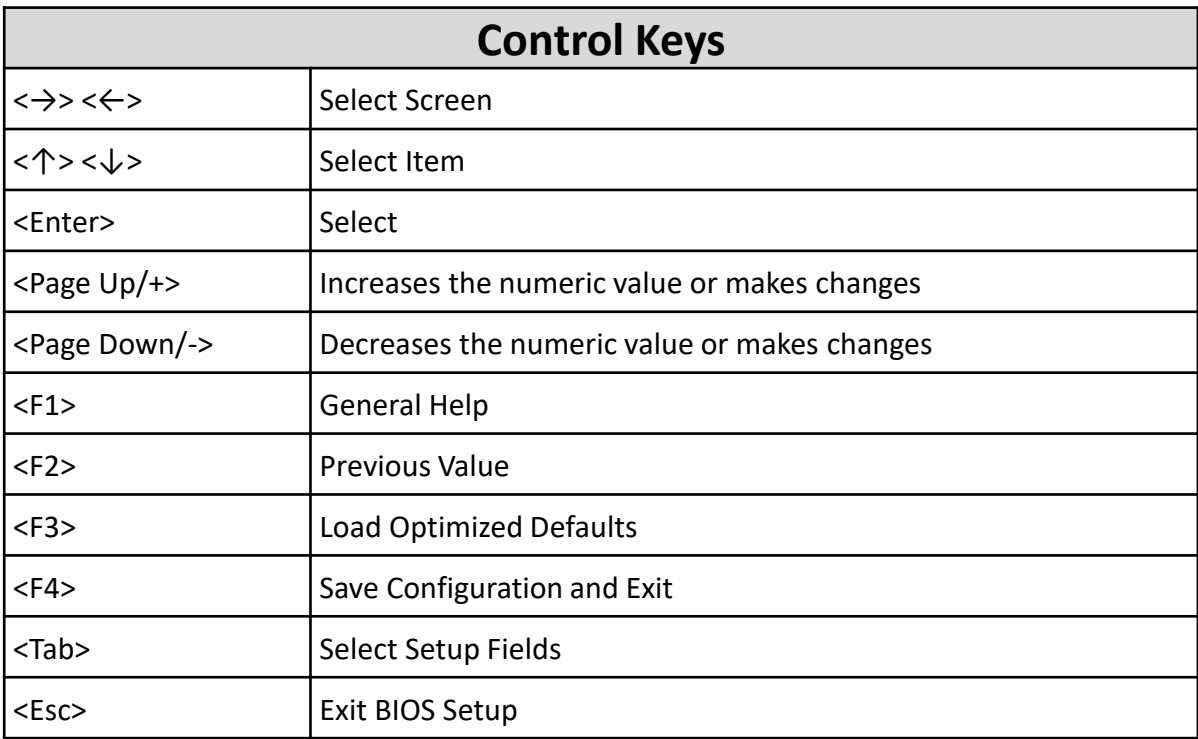

#### **Main Setup**

The main menu lists the setup functions you can make changes to. You can use the arrow keys ( $\uparrow \downarrow$ ) to select the item. The on-line description of the highlighted setup function is displayed at the bottom of the screen.

#### **General Help <F1>**

The BIOS setup program provides a General Help screen. You can call up this screen from any menu by simply pressing <F1>. The Help screen lists the appropriate keys to use and the possible selections for the highlighted item. Press <Esc> to exit the Help screen.

#### **4.2 Main Setup**

Press <Del> to enter BIOS CMOS Setup Utility. The Main setup screen is showed as following when the setup utility is entered. System Date/Time is set up in the Main Menu.

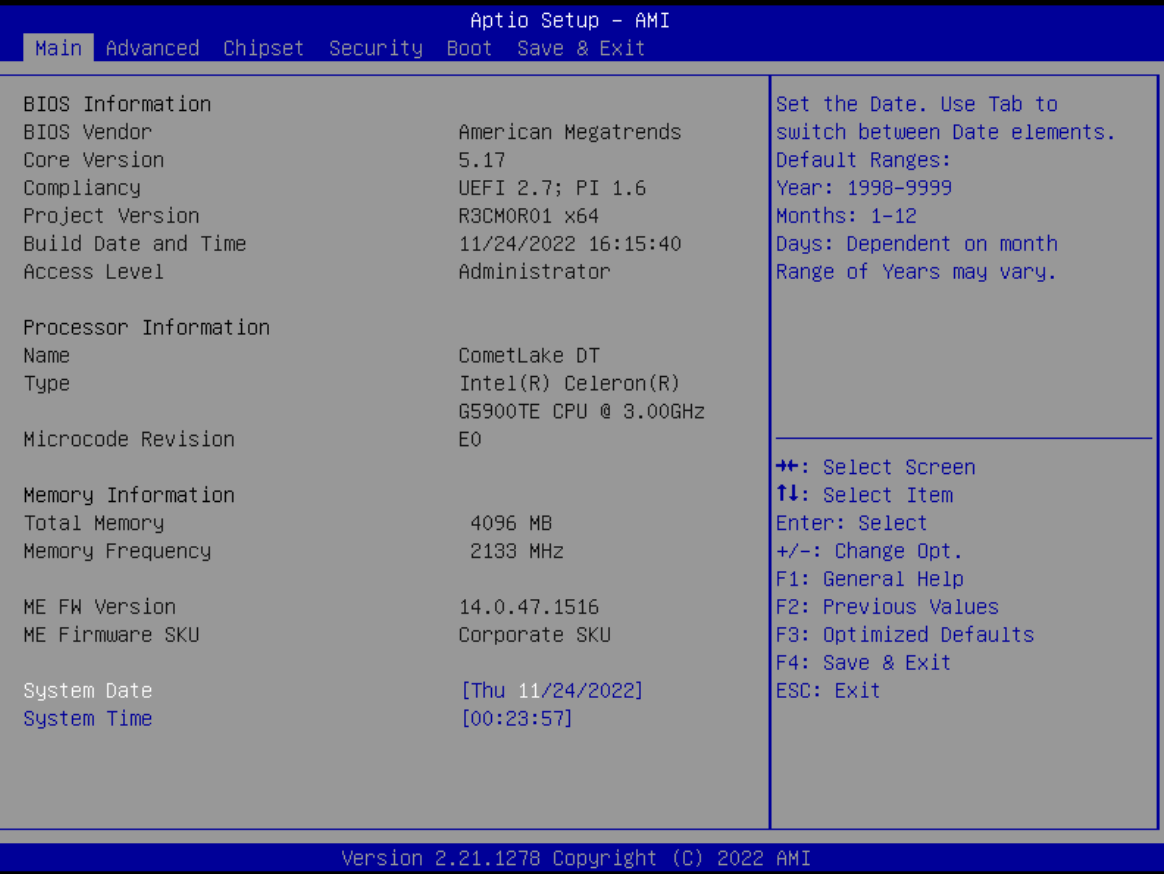

#### ■ **System Date**

Set the system date. Please use <Tab> to switch between data elements.

#### ■ **System Time**

Set the system time. Please use <Tab> to switch between time elements.

## **4.3 Advanced Setup**

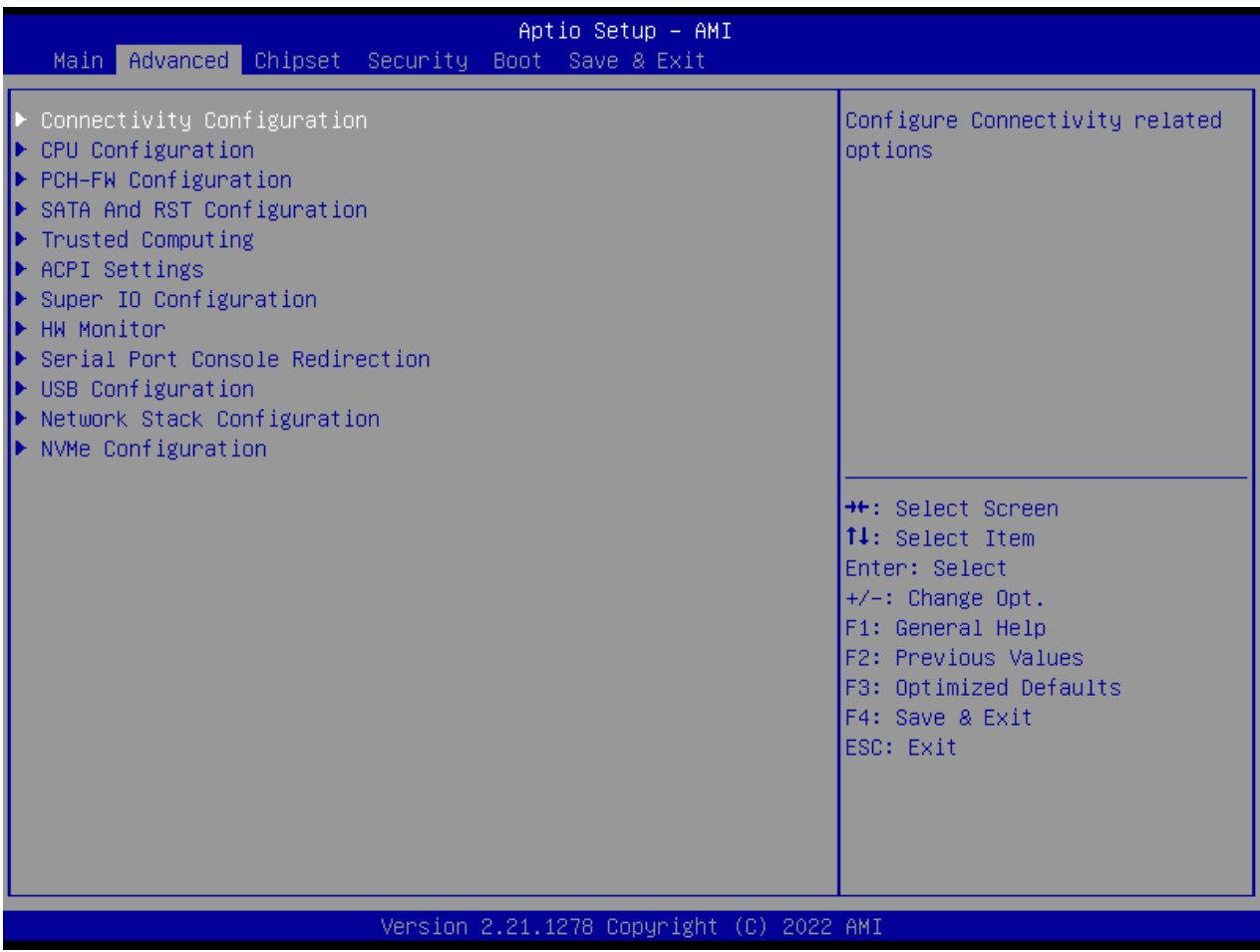

#### **4.3.1 Connectivity Configuration**

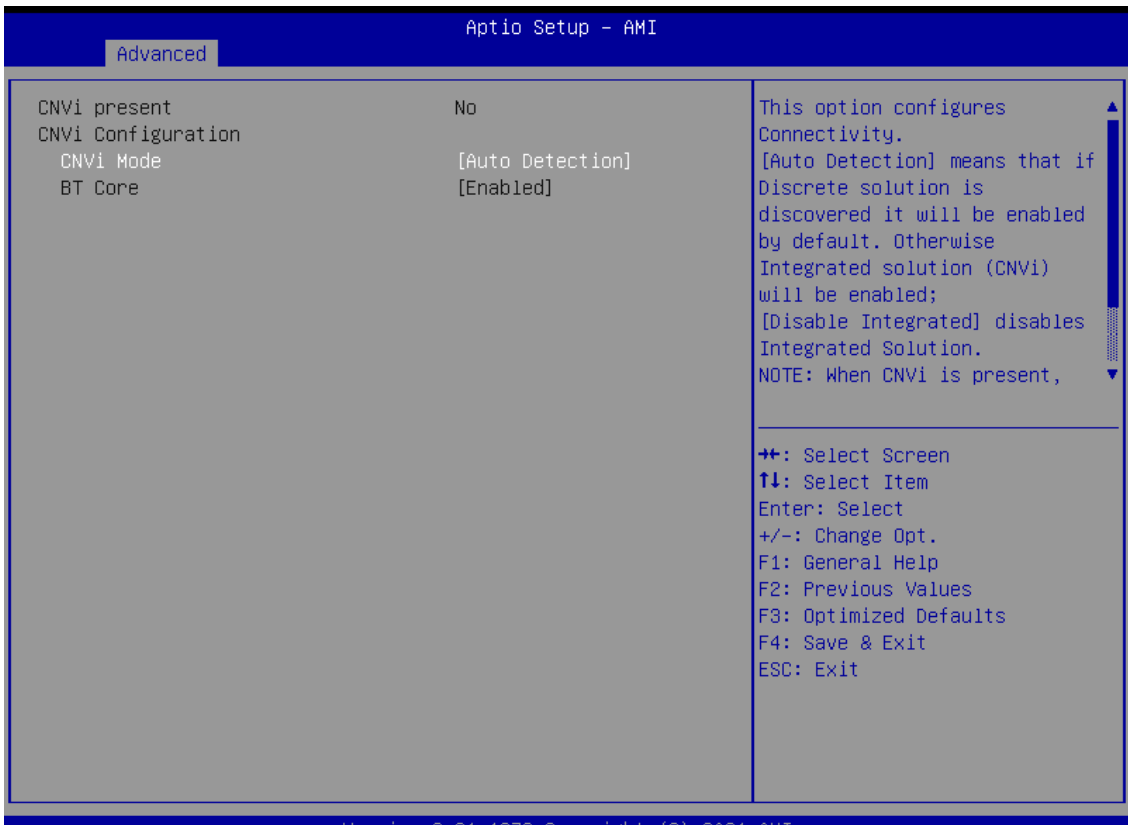

#### Copyright (C) 2021 AM]

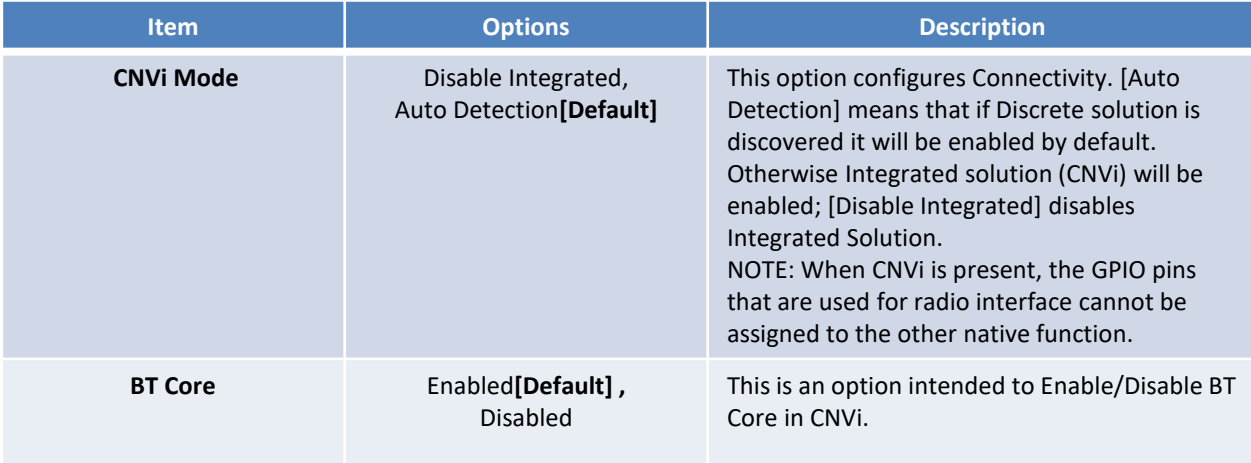

#### **4.3.2 CPU Configuration**

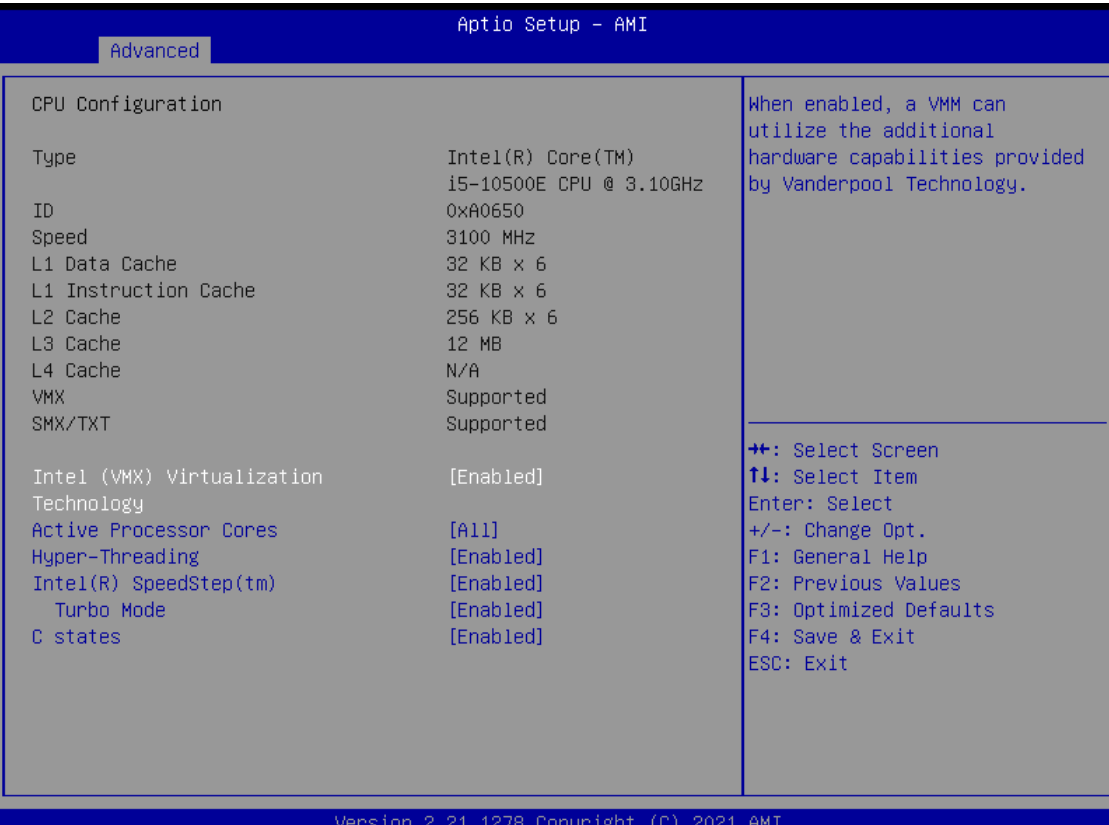

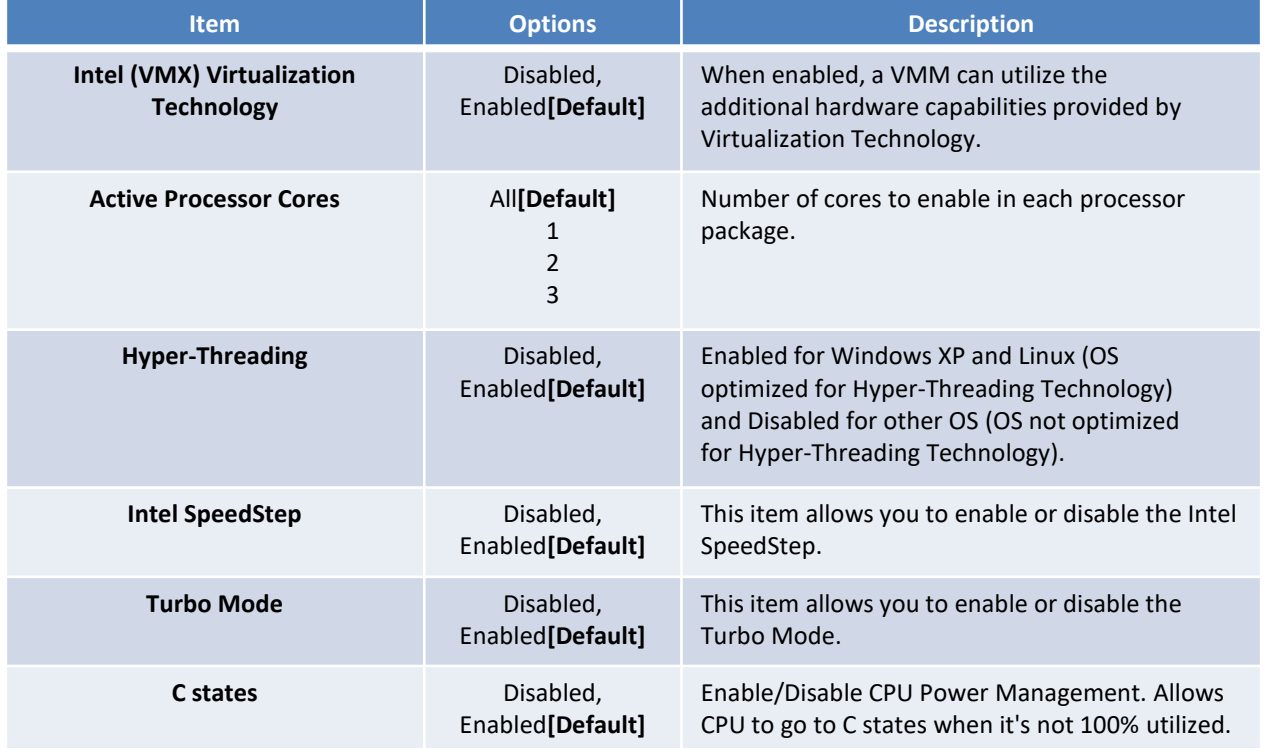

#### **4.3.3 PCH-FW Configuration**

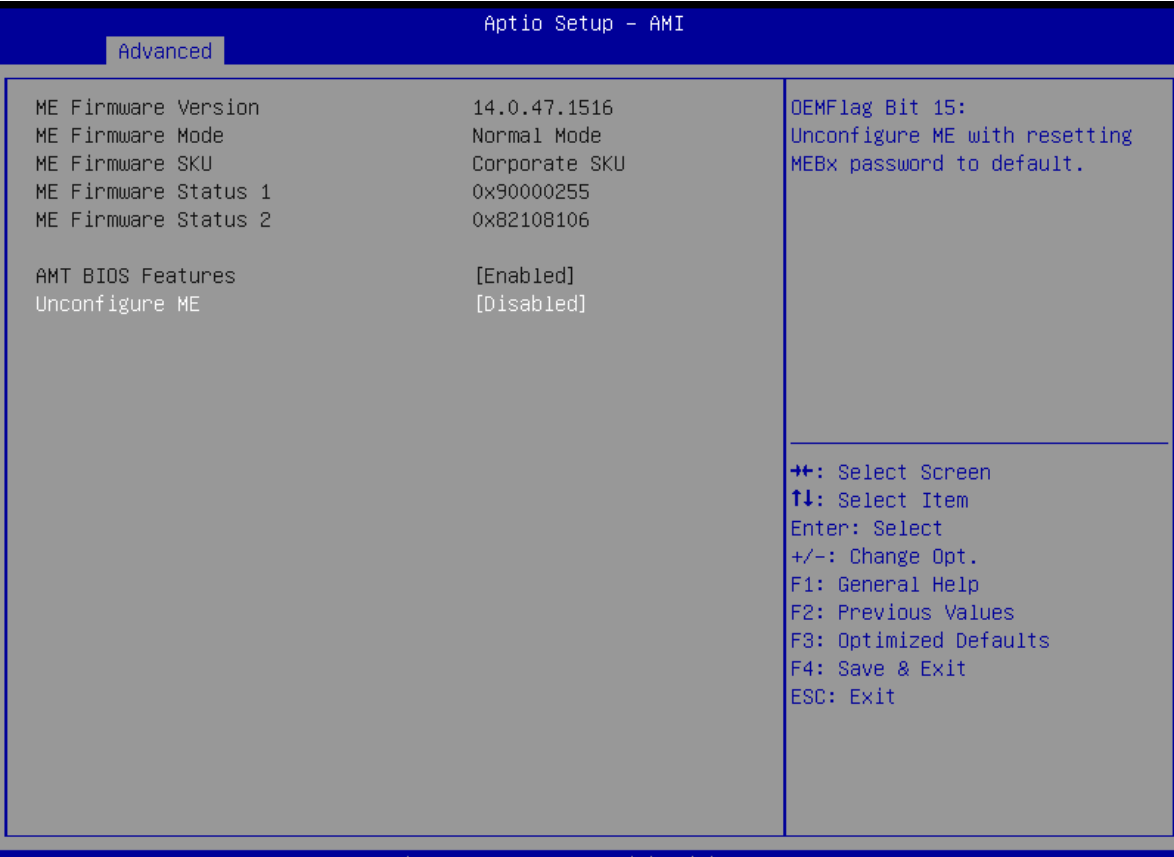

Version 2.21.1278 Copyright (C) 2021 AMI

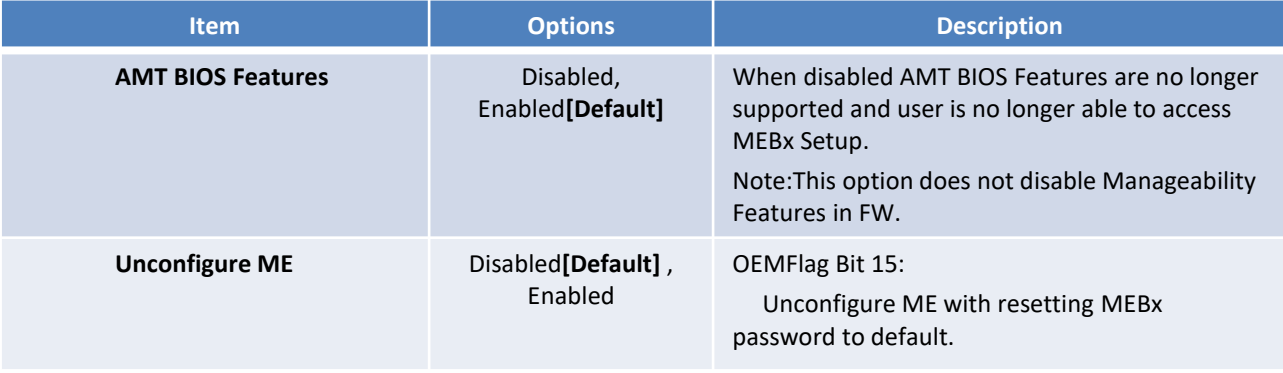
## **4.3.4 SATA and RST Configuration**

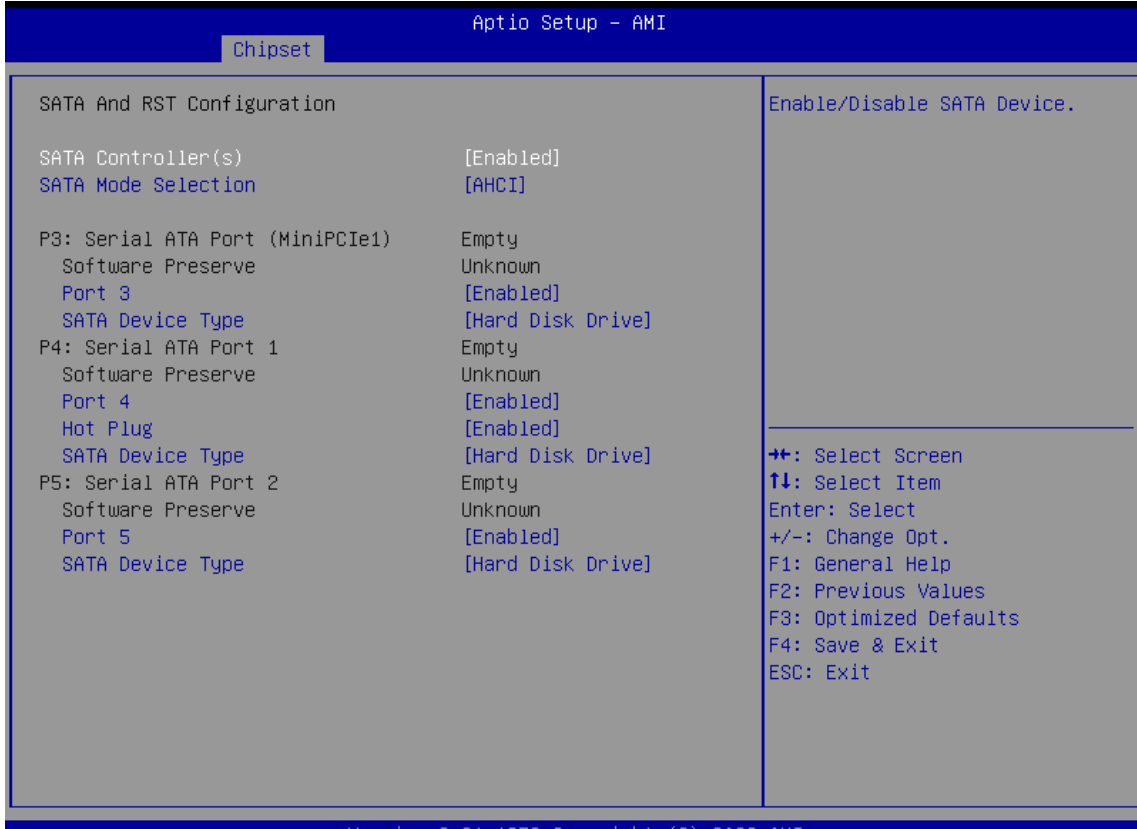

Version 2.21.1278 Copyright (C) 2022 AMI

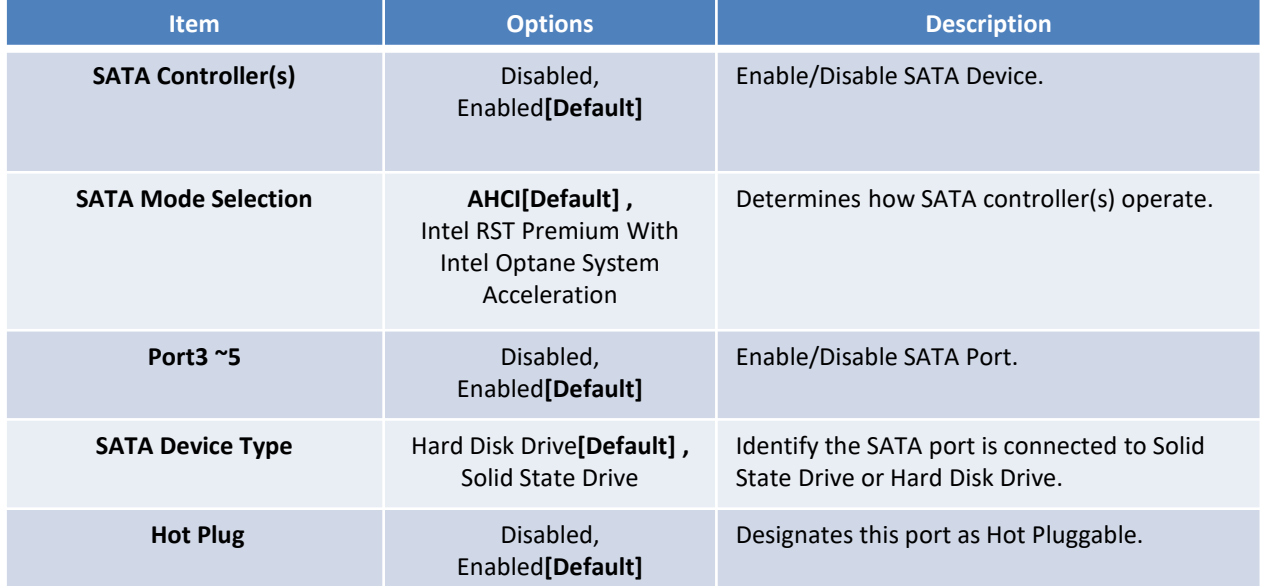

#### **4.3.5 RST (UEFI RAID) Configuration**

#### **How to set the UEFI RAID:**

1. When set to "Intel RST Premium With Intel Optane System Acceleration", please save change reset system.

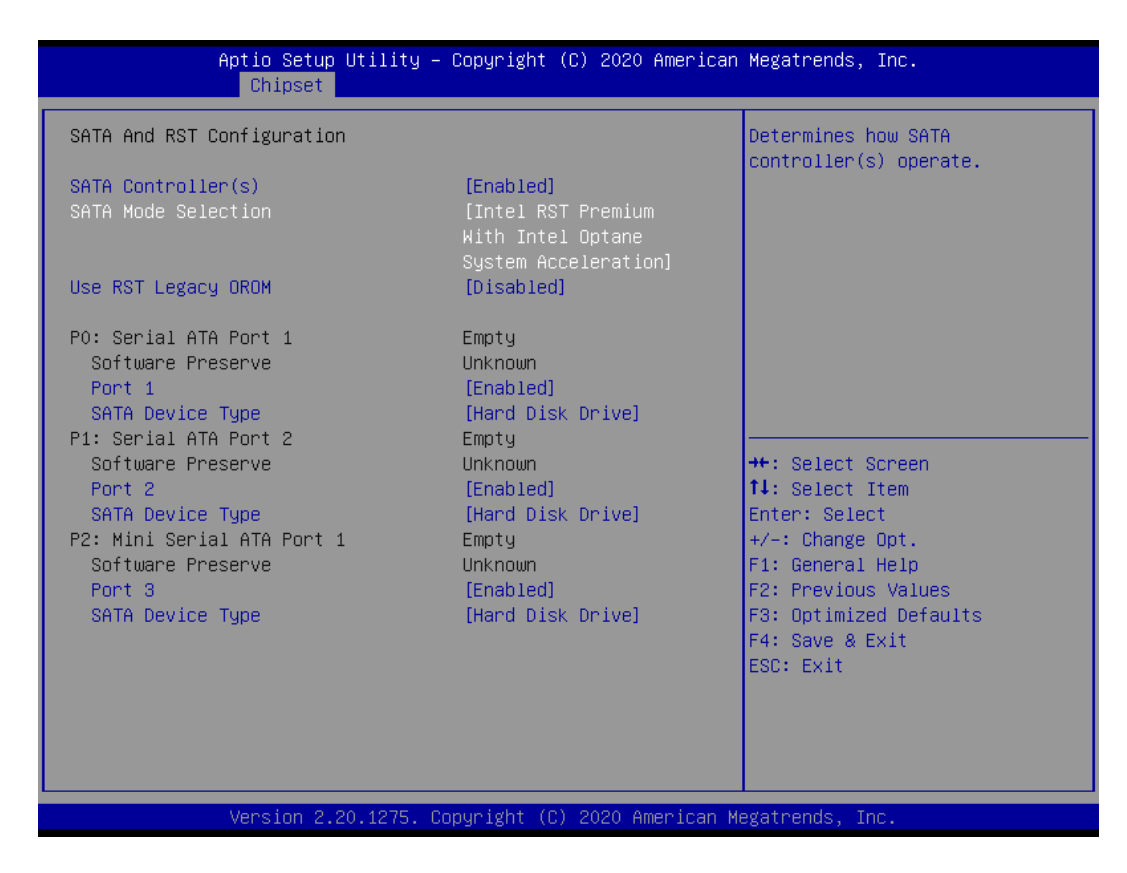

2. After reboot the system, please into BIOS utility and then will see "Intel (R) Rapid Storage Technology"

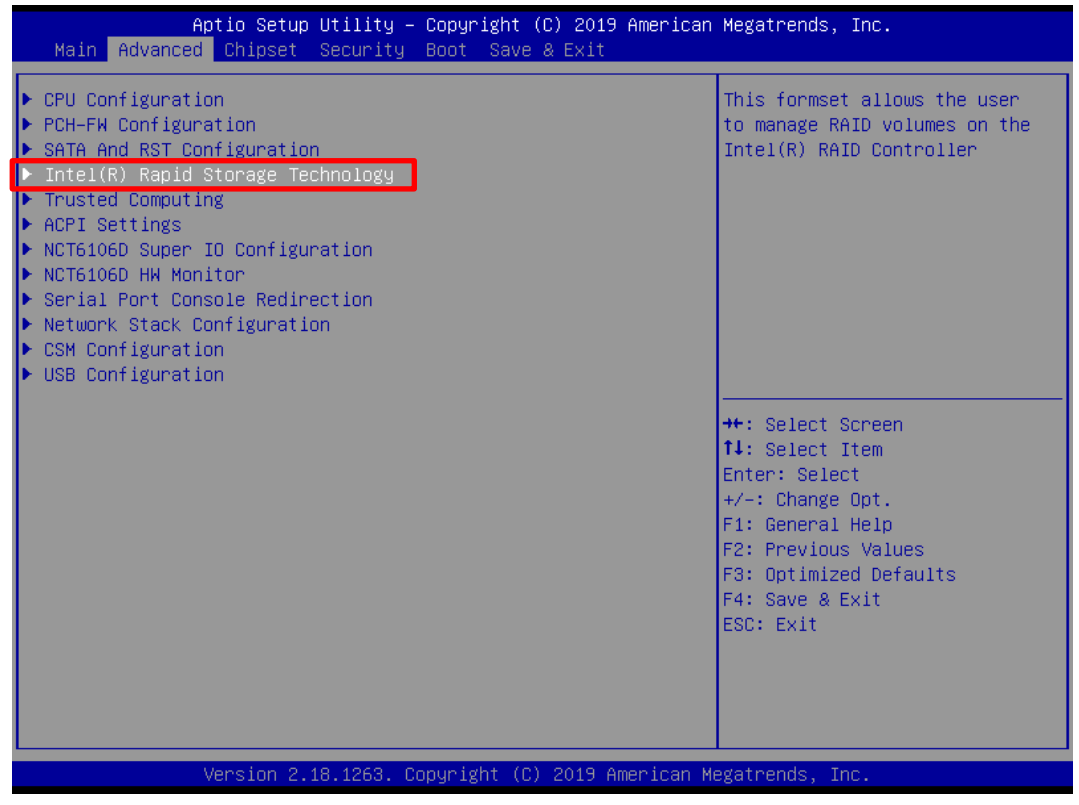

3. Into Intel(R) Rapid Storage Technology, and start create RAID volume.

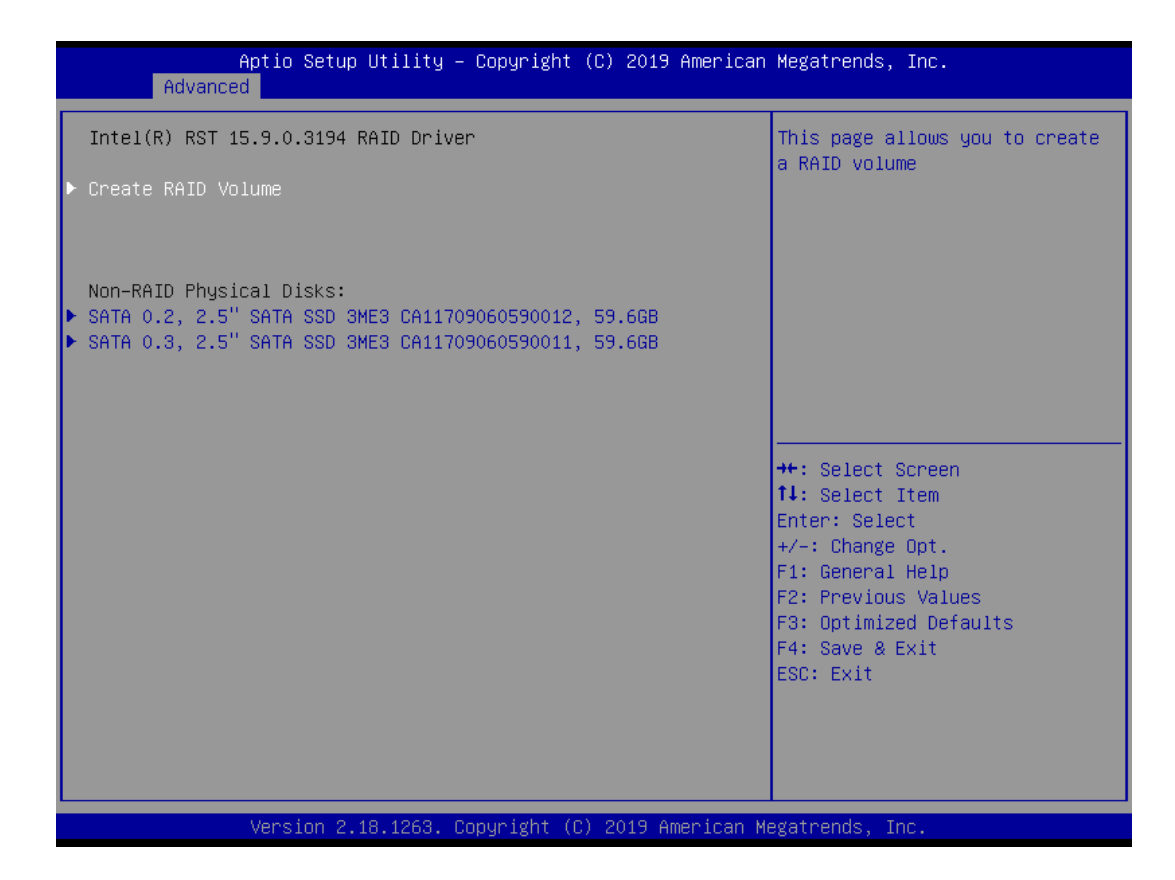

4. Start Create the RAID

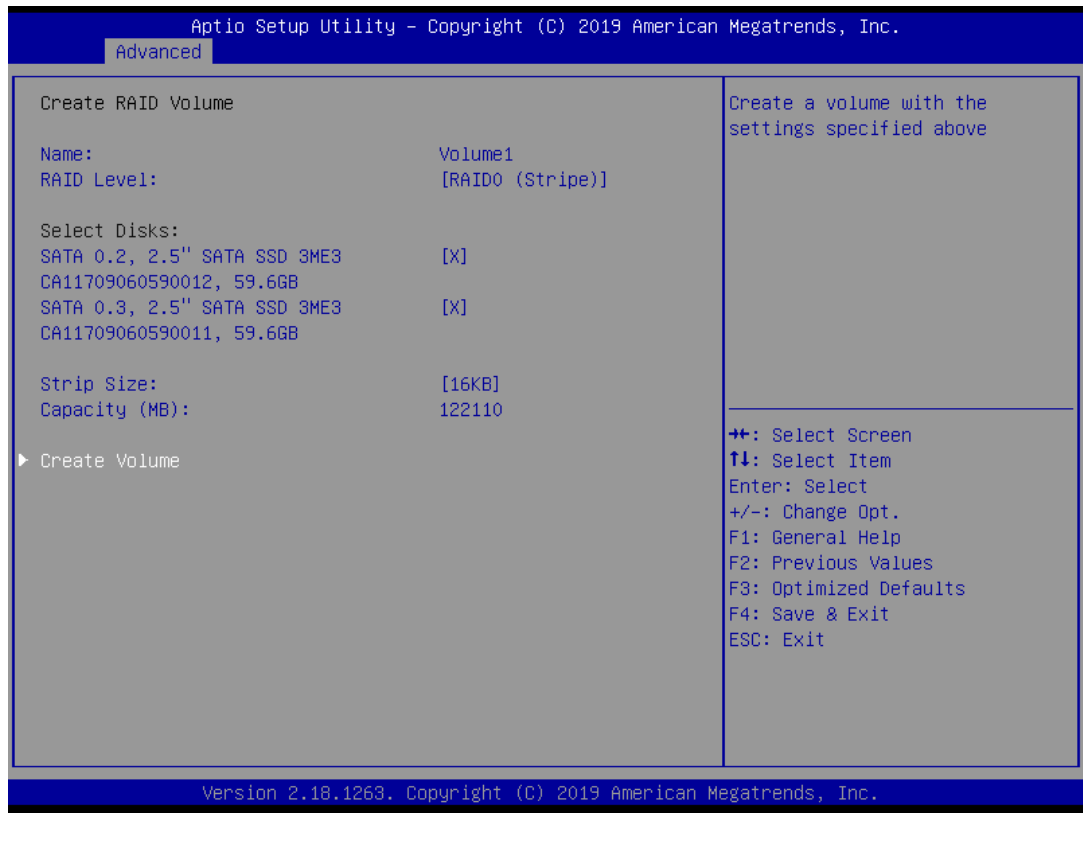

- Select Disk that you want to do the RAID
- Select [x]; No-Select [ ]

## **4.3.6 Trusted Computing**

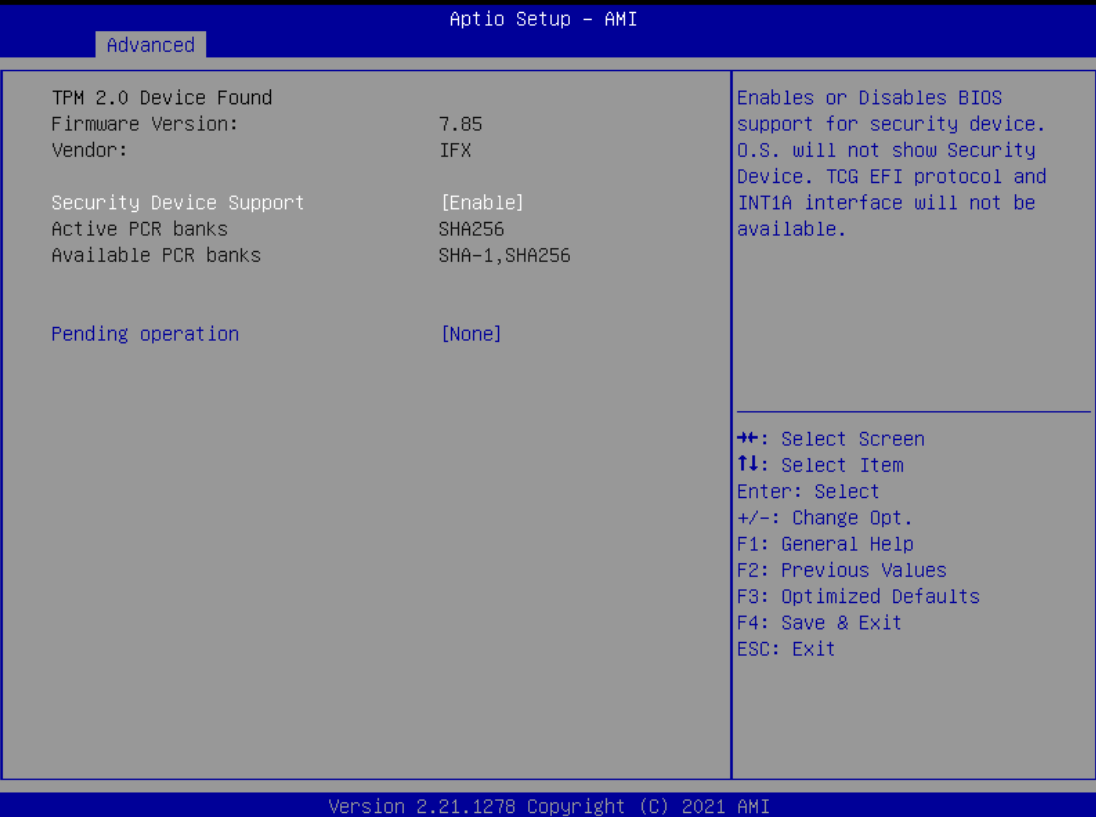

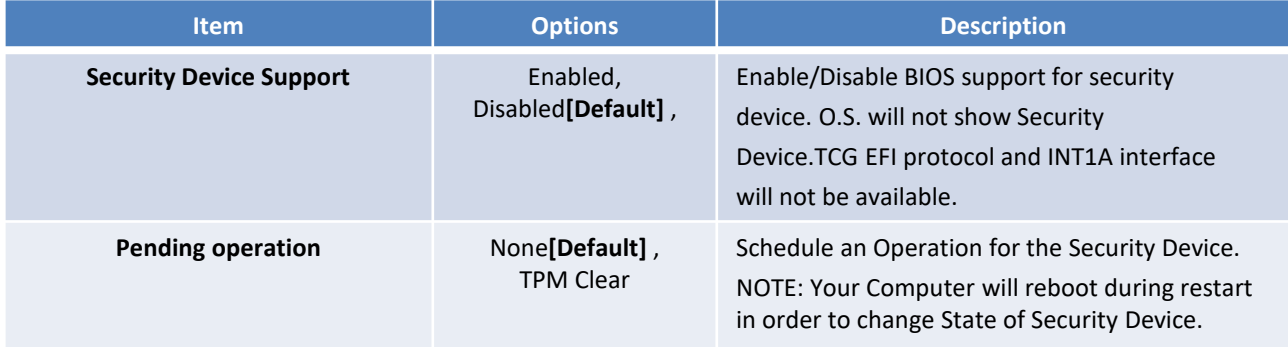

## **4.3.7 ACPI Settings**

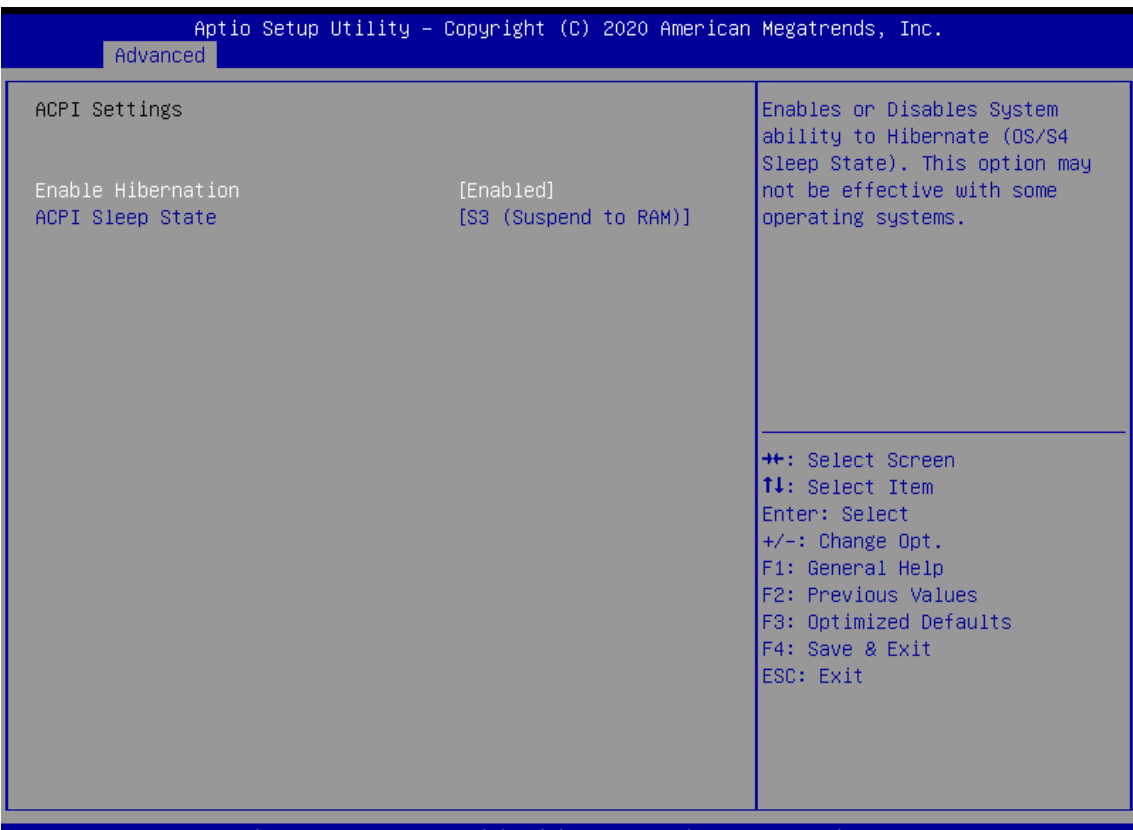

Copyrigh: 2.20.1275.

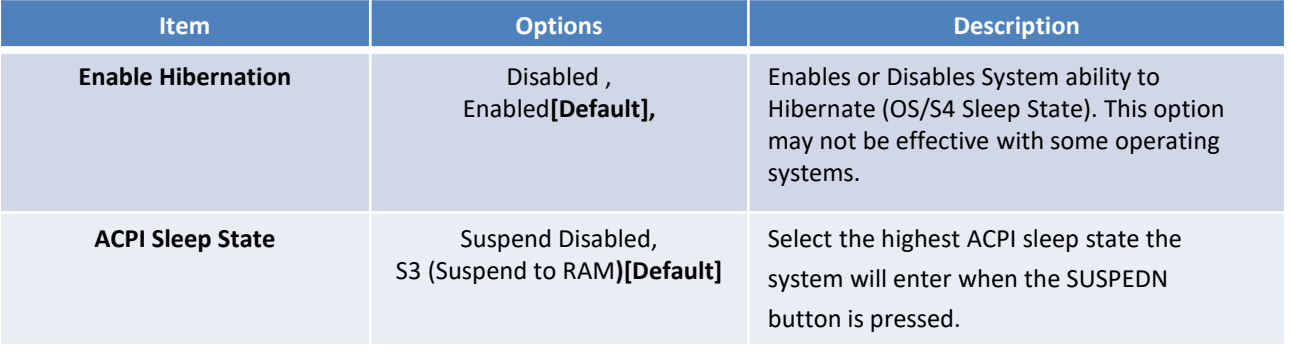

### **4.3.8 Super IO Configuration**

This setting allows you to select options for the Super IO Configuration, and change the value of the selected option.

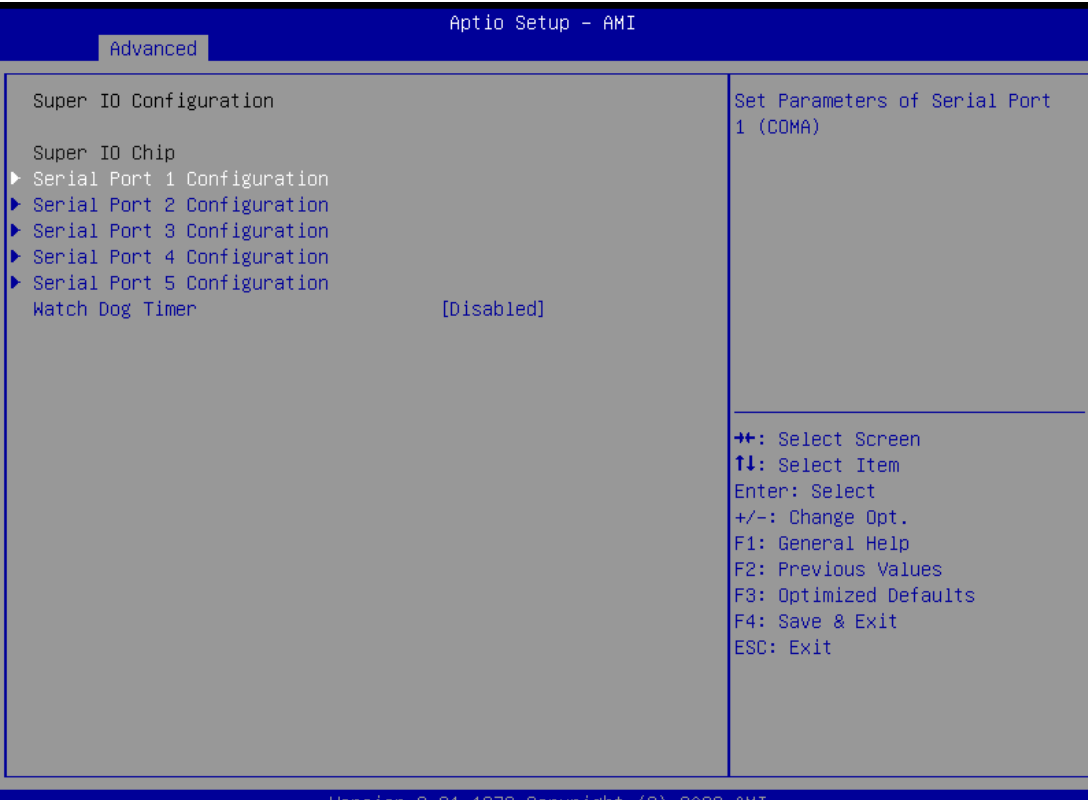

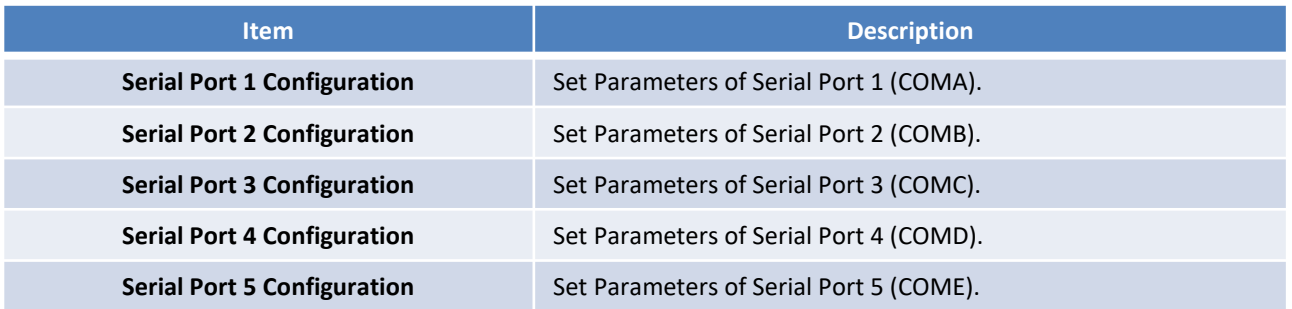

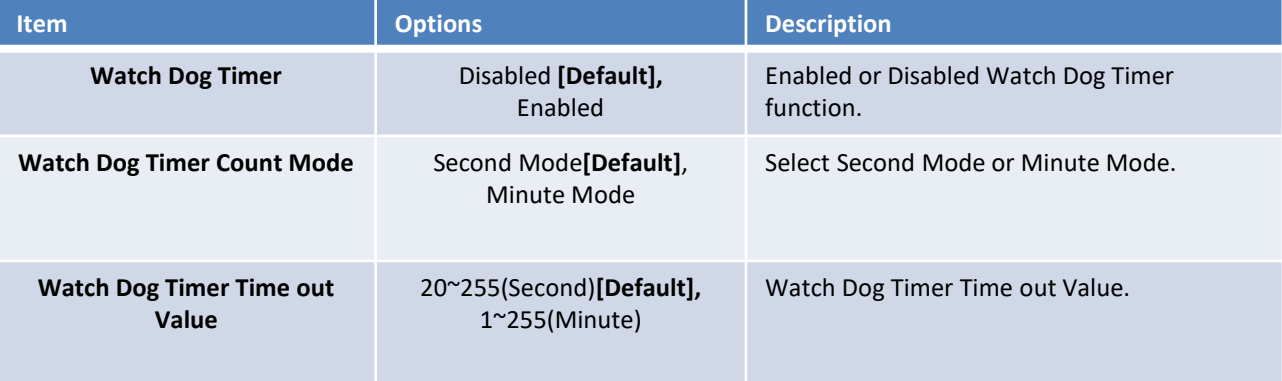

## ■ **Serial Port 1 Configuration**

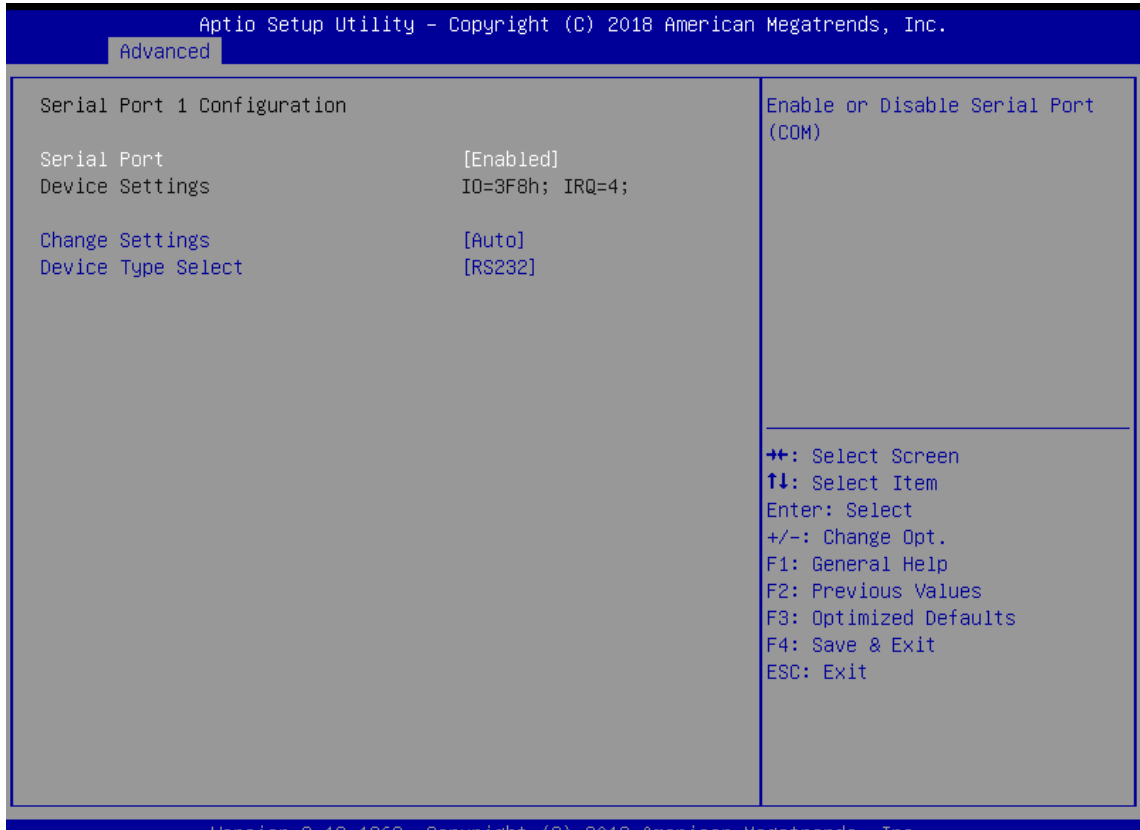

Version 2.18.1263. Copyright (C) 2018 American Megatrends, Inc.

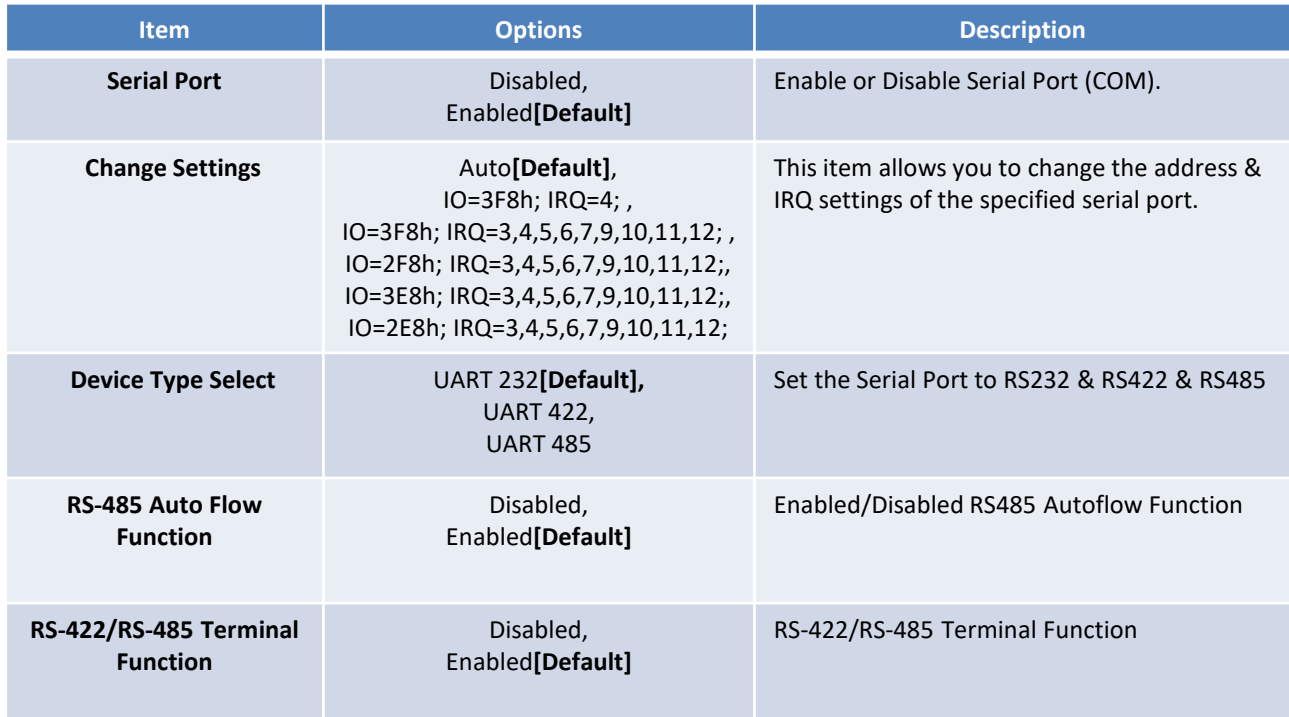

### ■ **Serial Port 2 Configuration**

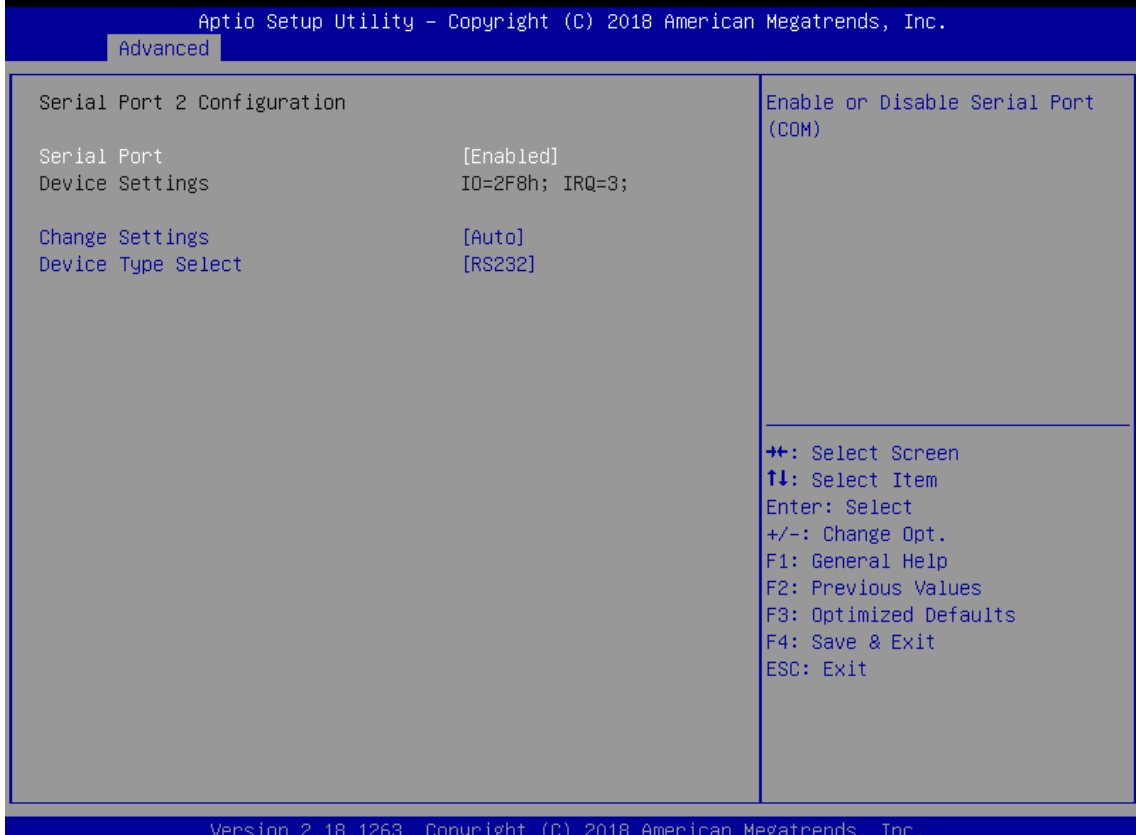

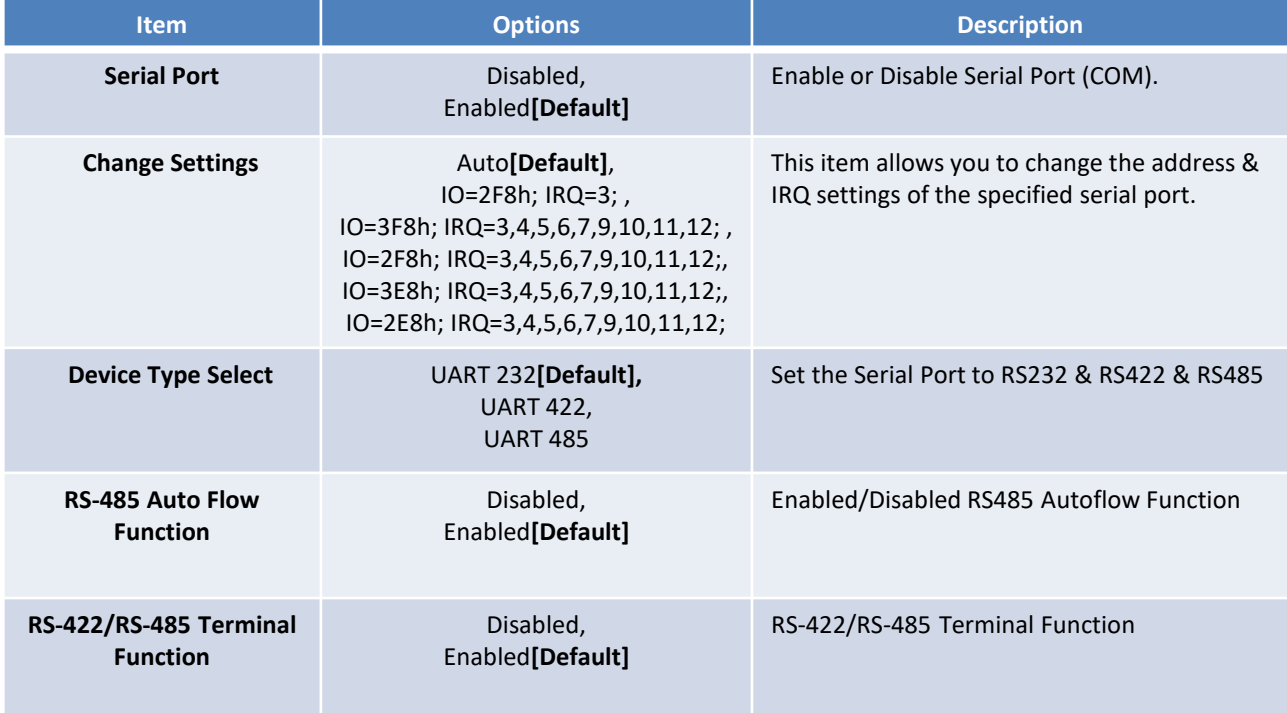

#### ■ **Serial Port 3 Configuration**

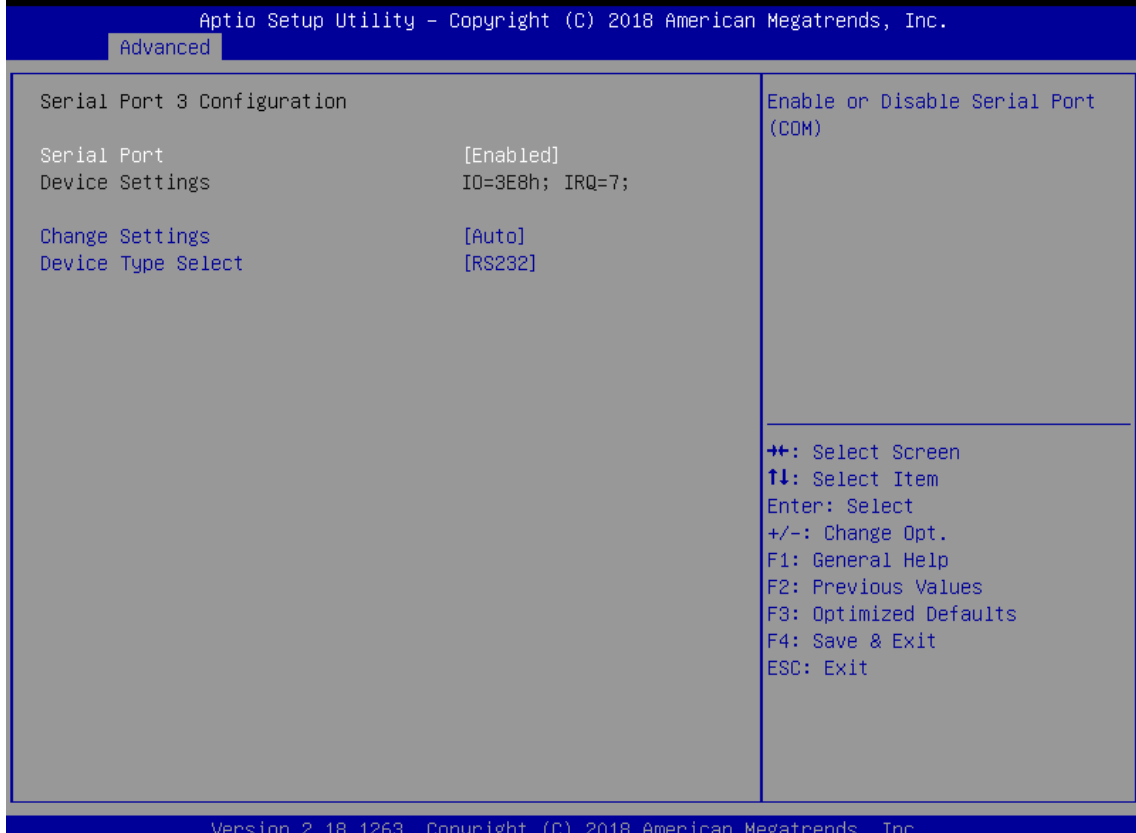

**Item Description Continues Options** and Description **Serial Port Disabled**, Enabled**[Default]** Enable or Disable Serial Port (COM). **Change Settings Auto[Default]**, IO=3E8h; IRQ=7; , IO=3E8h; IRQ=3,4,5,6,7,9,10,11,12; , IO=2E8h; IRQ=3,4,5,6,7,9,10,11,12;, IO=2F0h; IRQ=3,4,5,6,7,9,10,11,12;, IO=2E0h; IRQ=3,4,5,6,7,9,10,11,12; This item allows you to change the address & IRQ settings of the specified serial port. **Device Type Select** UART 232**[Default],**  UART 422, UART 485 Set the Serial Port to RS232 & RS422 & RS485 **RS-485 Auto Flow Function** Disabled, Enabled**[Default]** Enabled/Disabled RS485 Autoflow Function **RS-422/RS-485 Terminal Function** Disabled, Enabled**[Default]** RS-422/RS-485 Terminal Function

## ■ **Serial Port 4 Configuration**

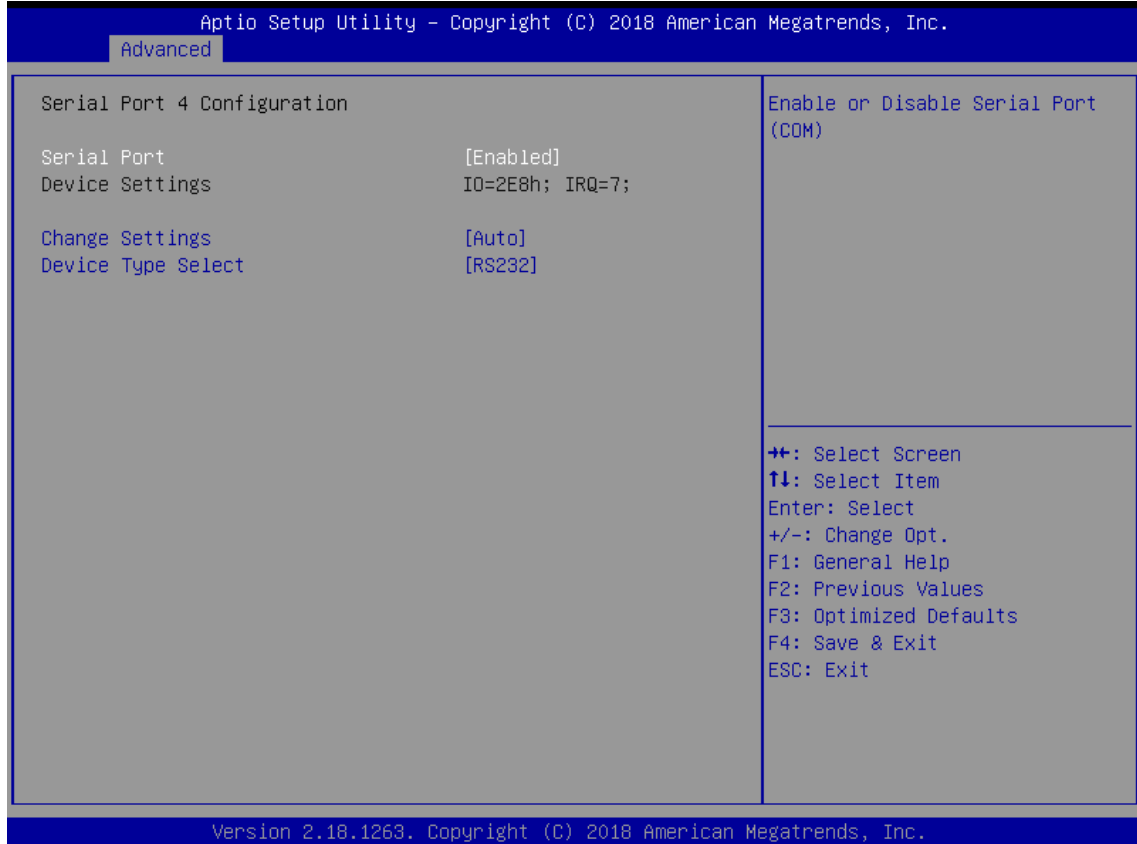

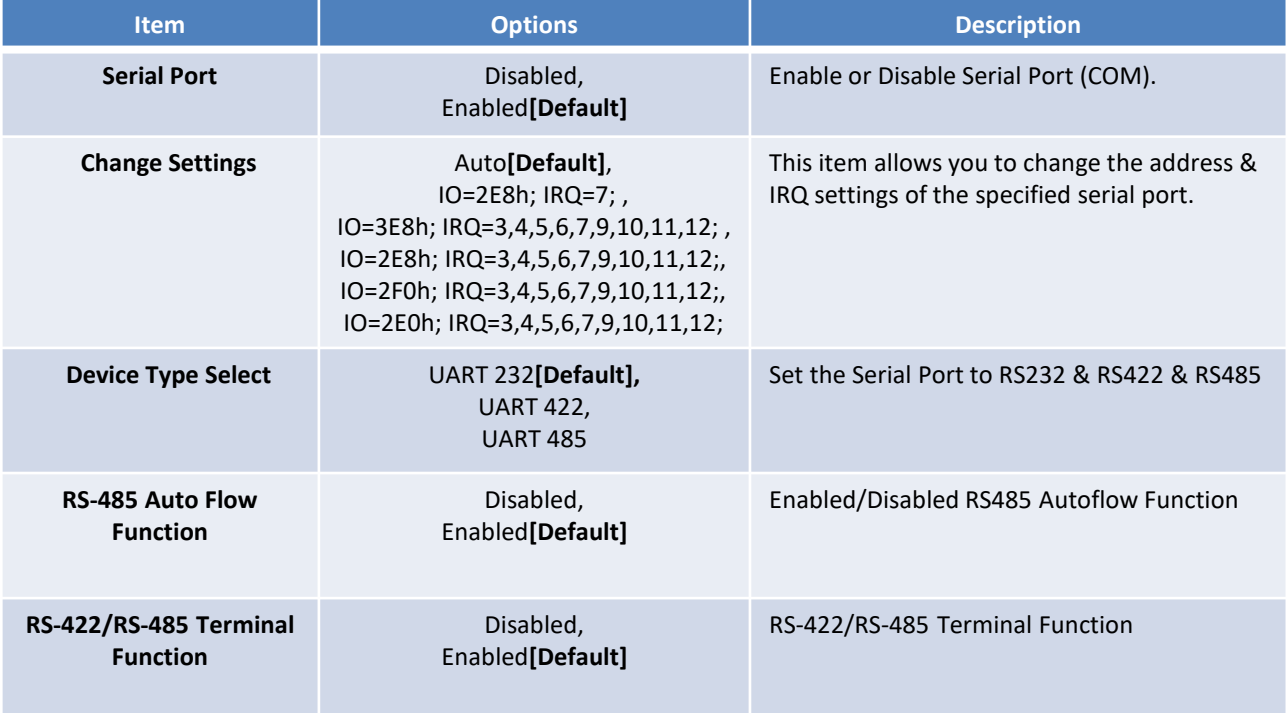

## ■ **Serial Port 5 Configuration**

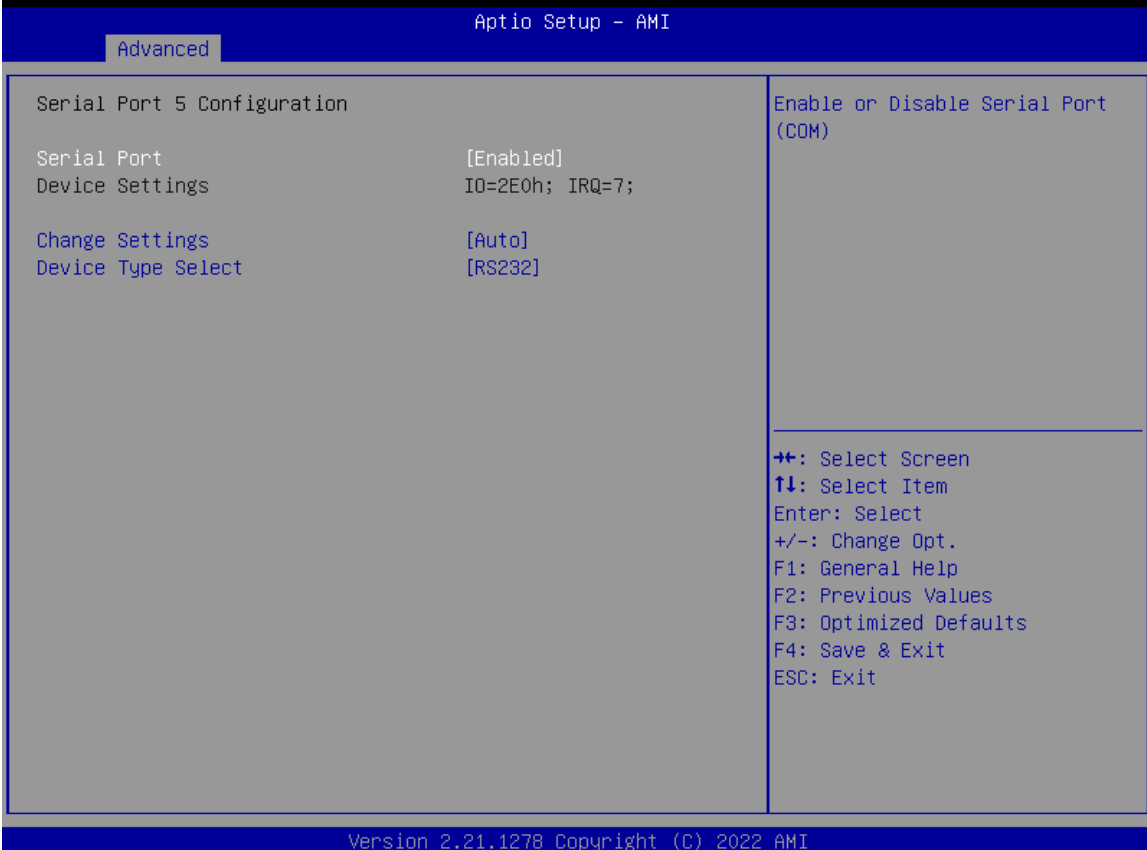

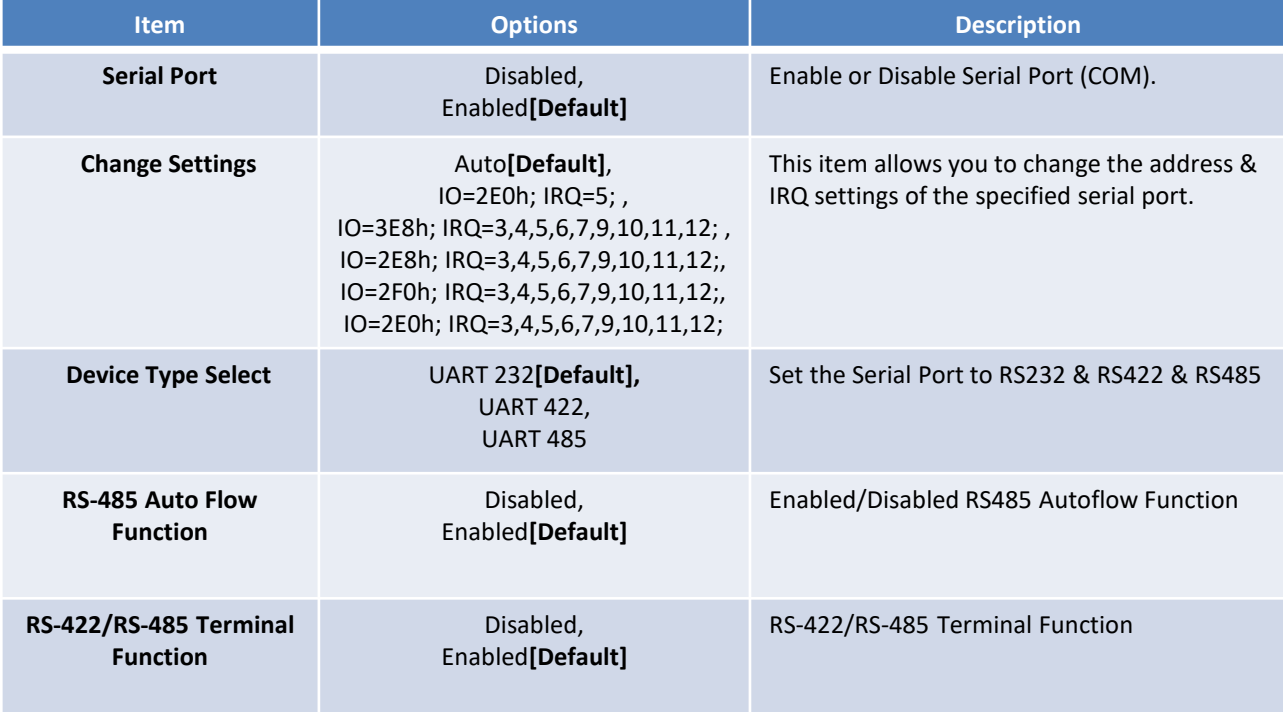

#### **4.3.9 Hardware Monitor**

These items display the current status of all monitored hardware devices/ components such as voltages and temperatures.

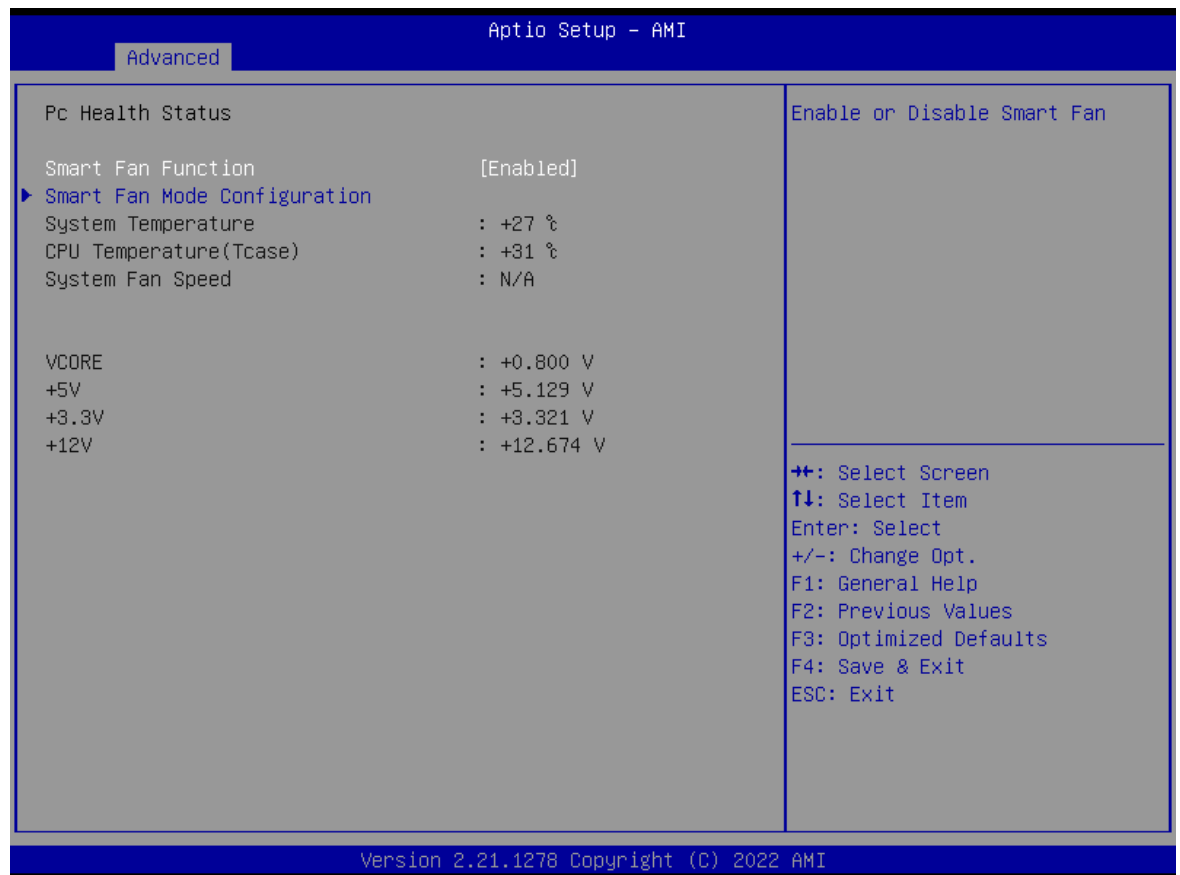

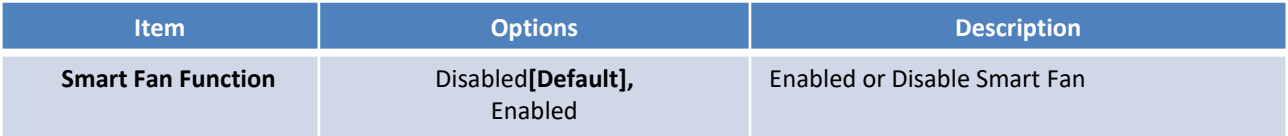

## ■ **Smart Fan Mode Configuration**

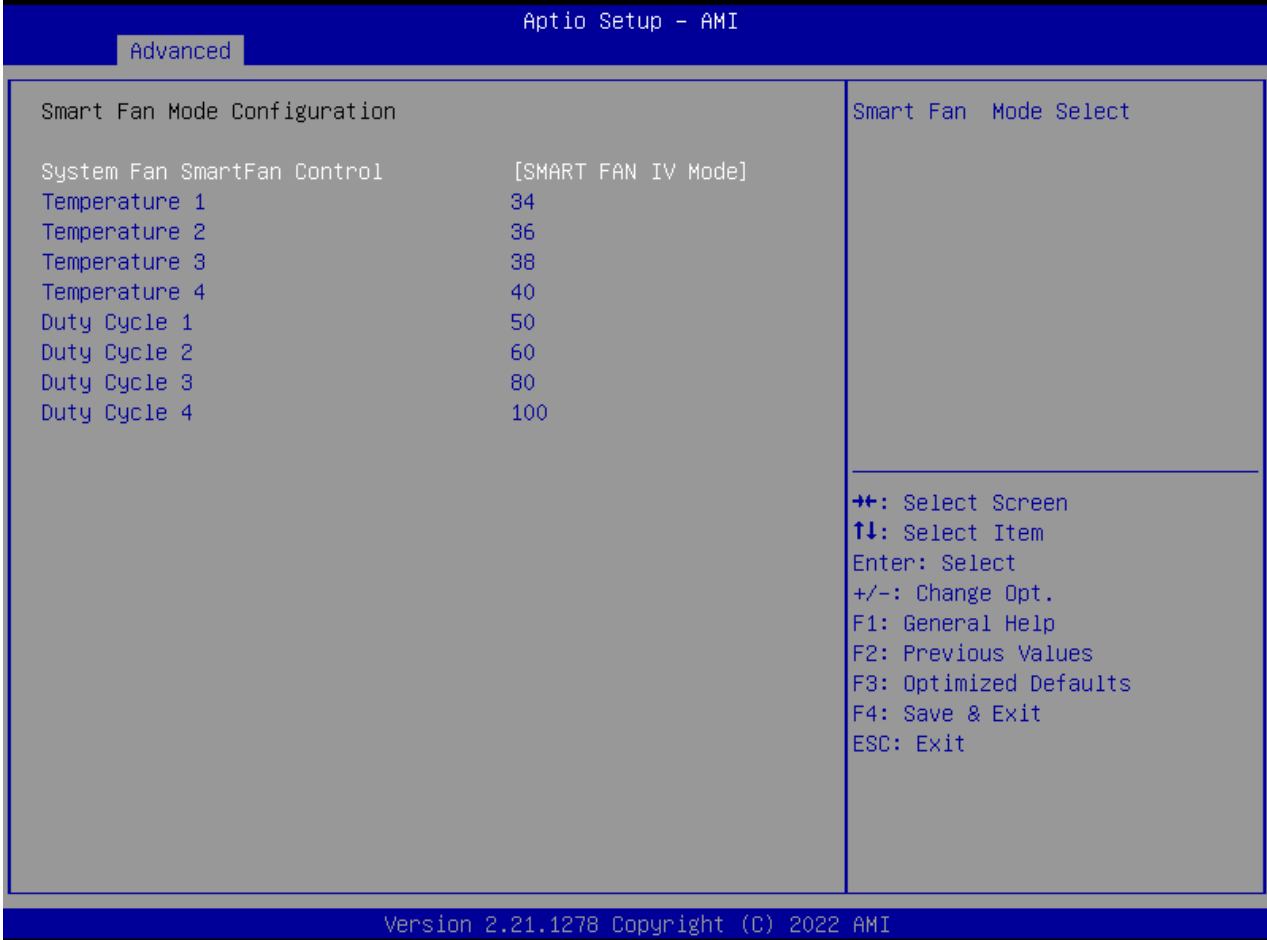

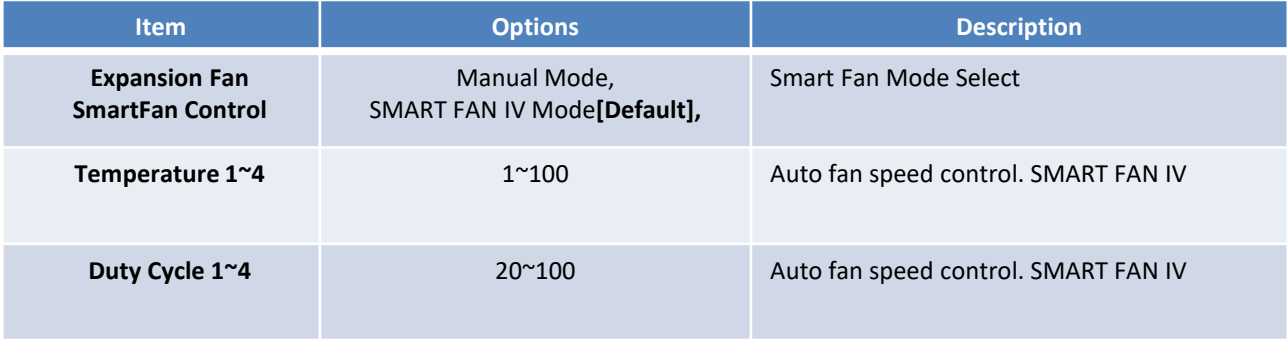

## **4.3.10 Serial Port Console Redirection**

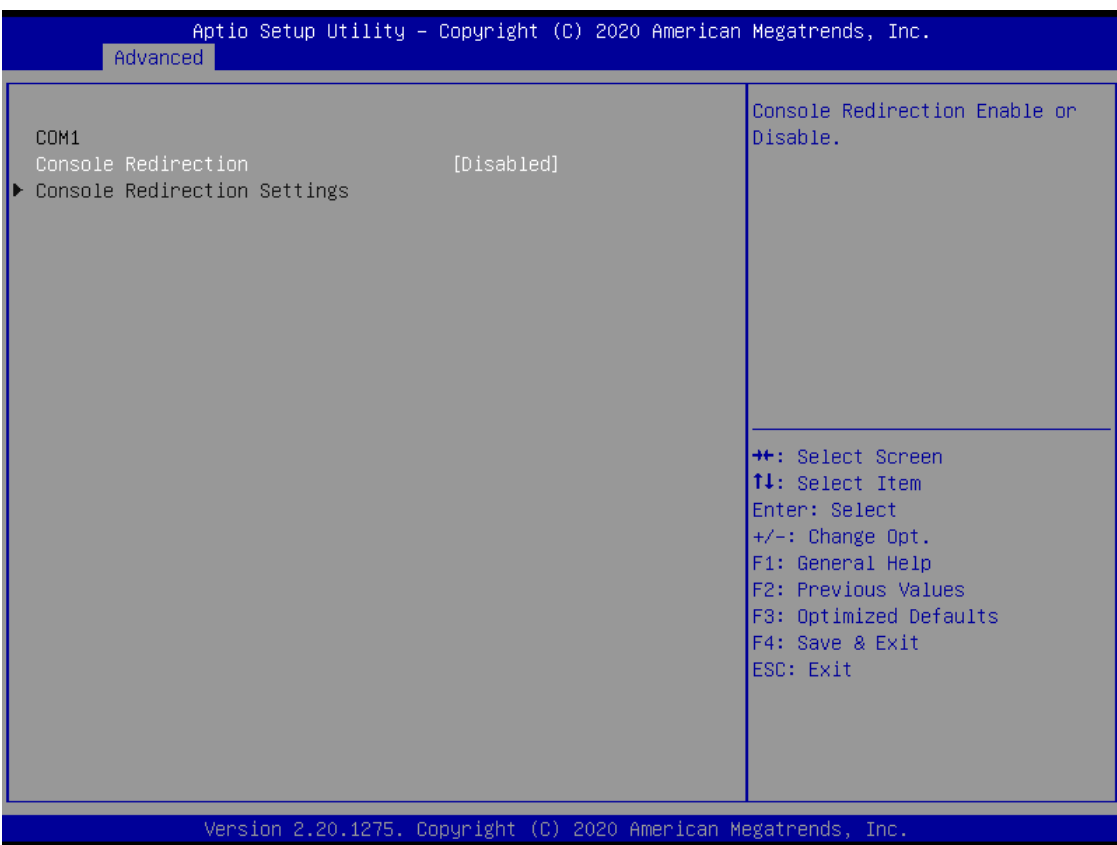

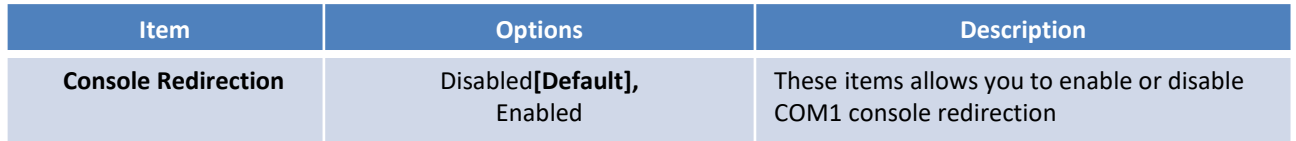

## **4.3.11 USB Configuration**

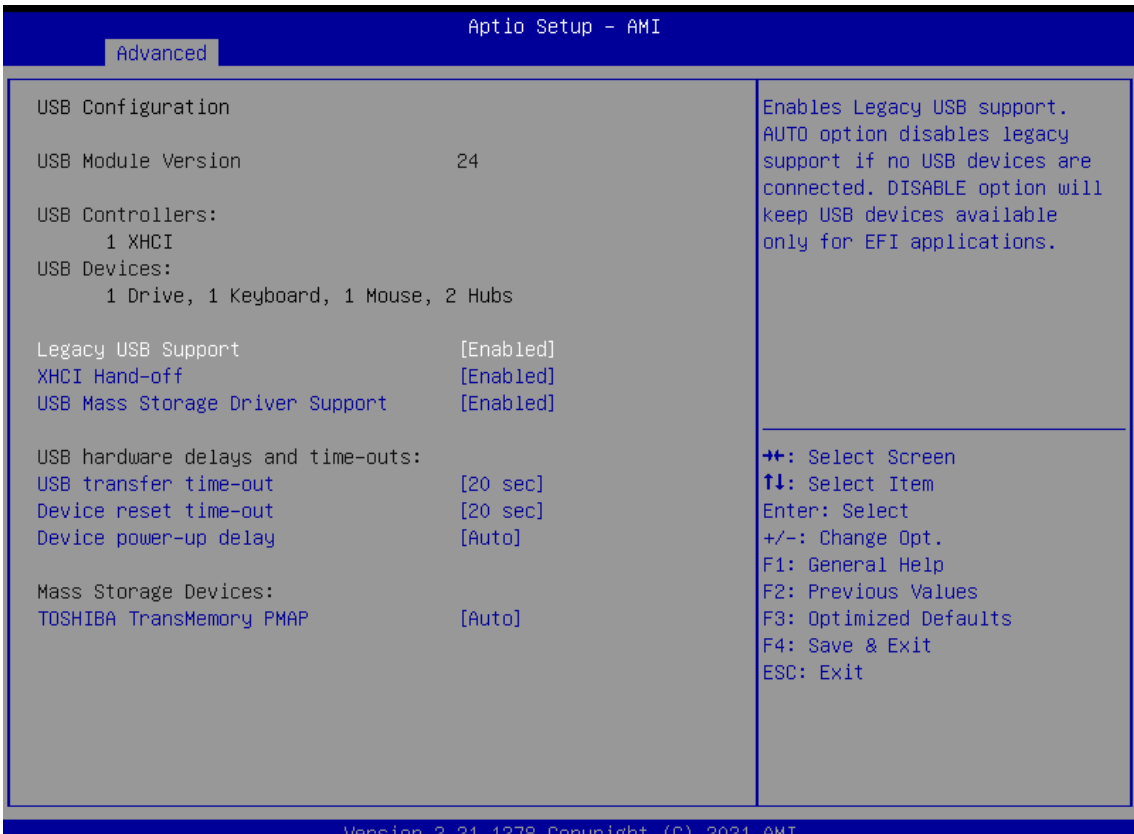

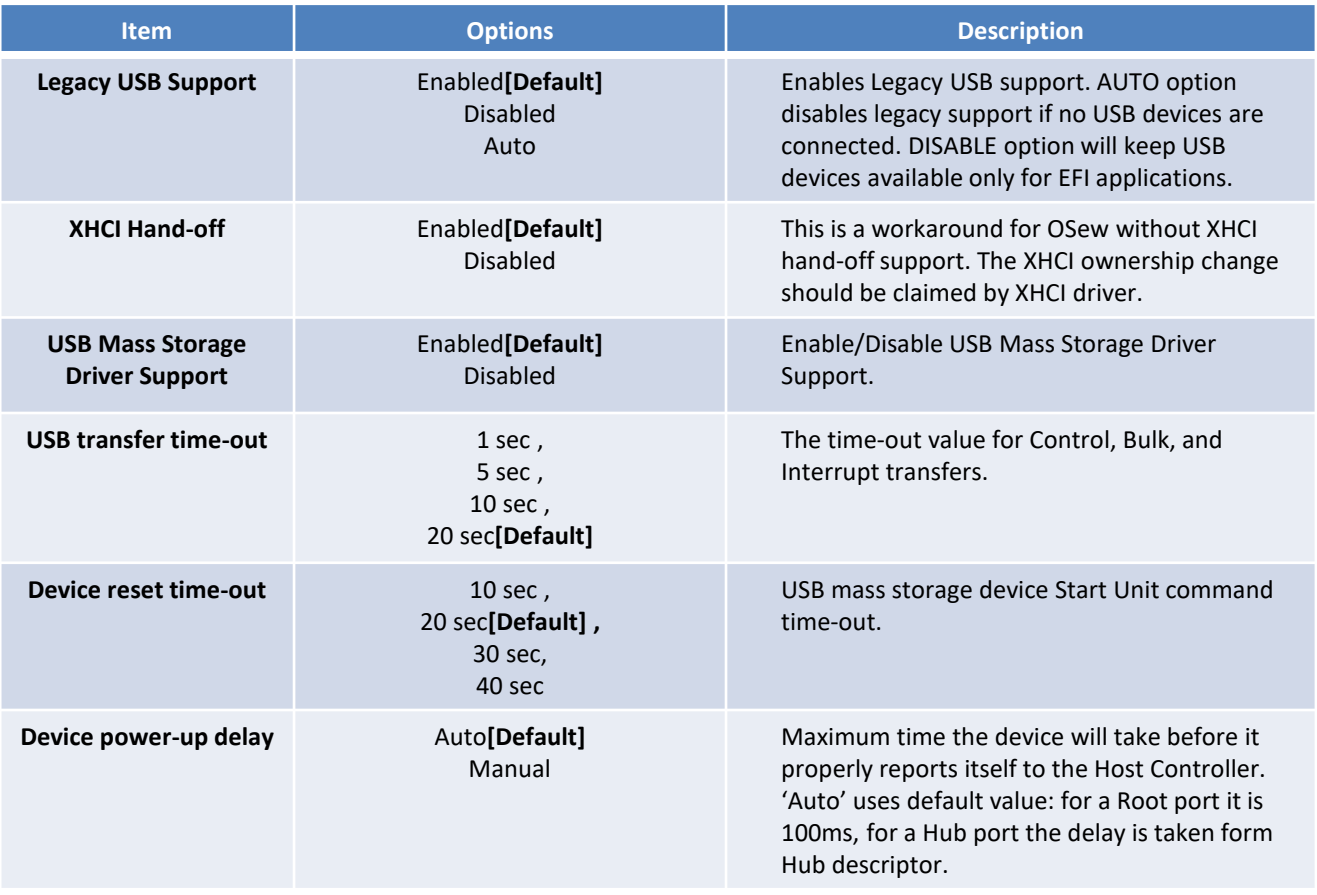

## **4.3.12 Network Stack Configuration**

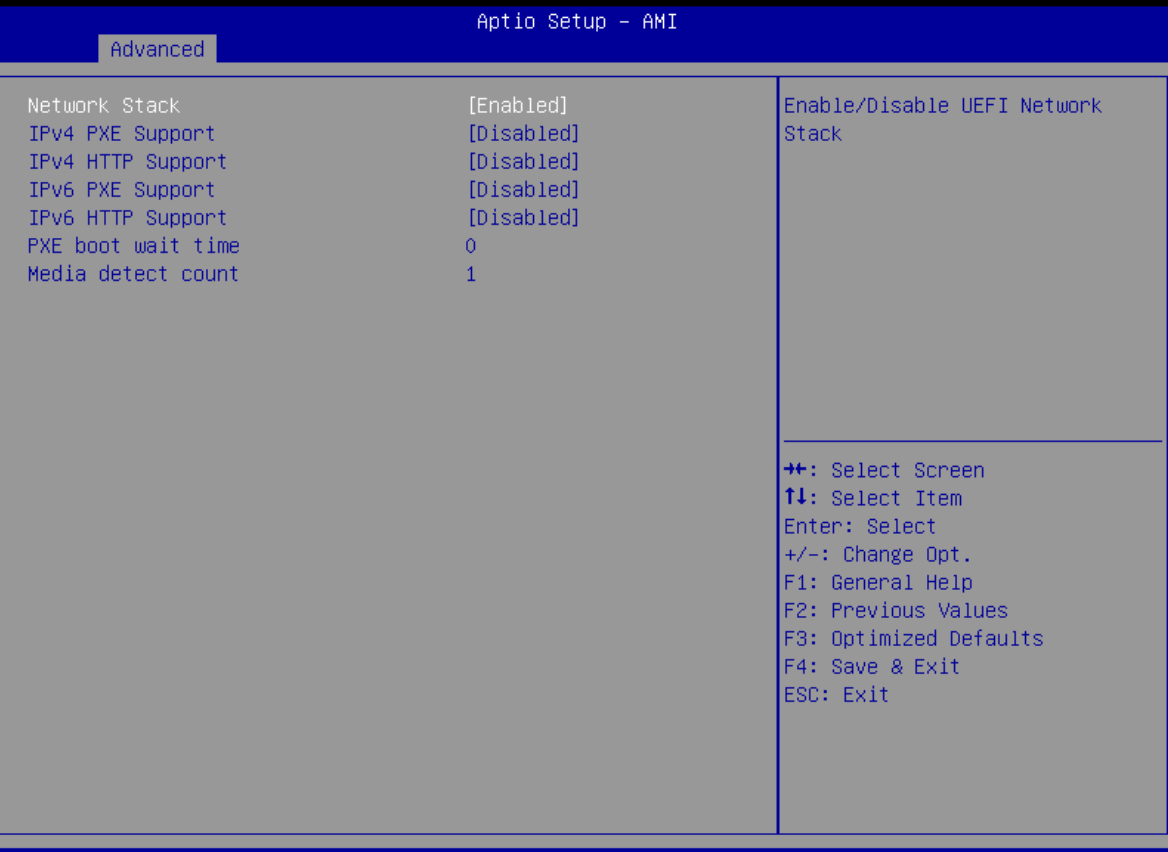

Version 2.21.1278 Copyright (C) 2021 AMI

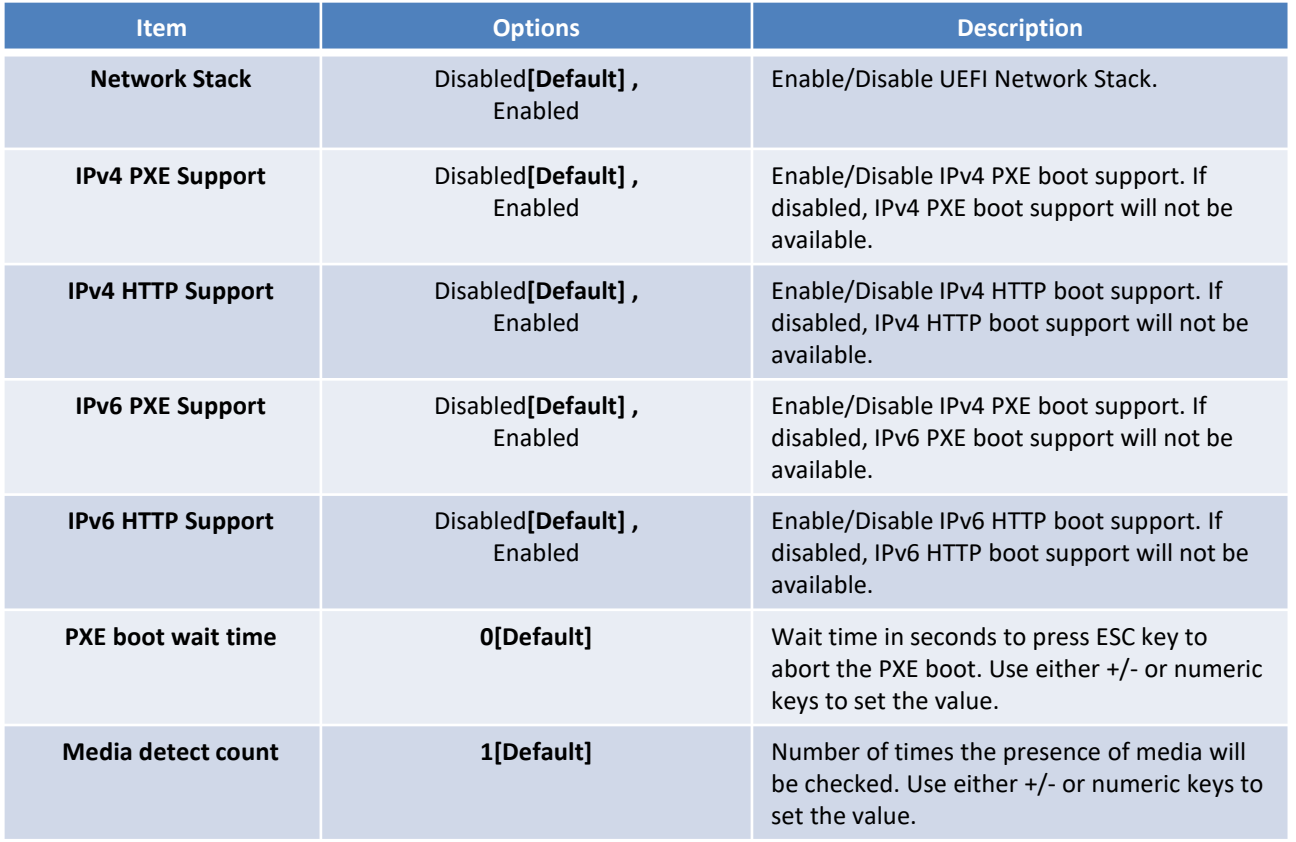

## **4.4 Chipset**

This section allows you to configure and improve your system and allows you to set up some system features according to your preference.

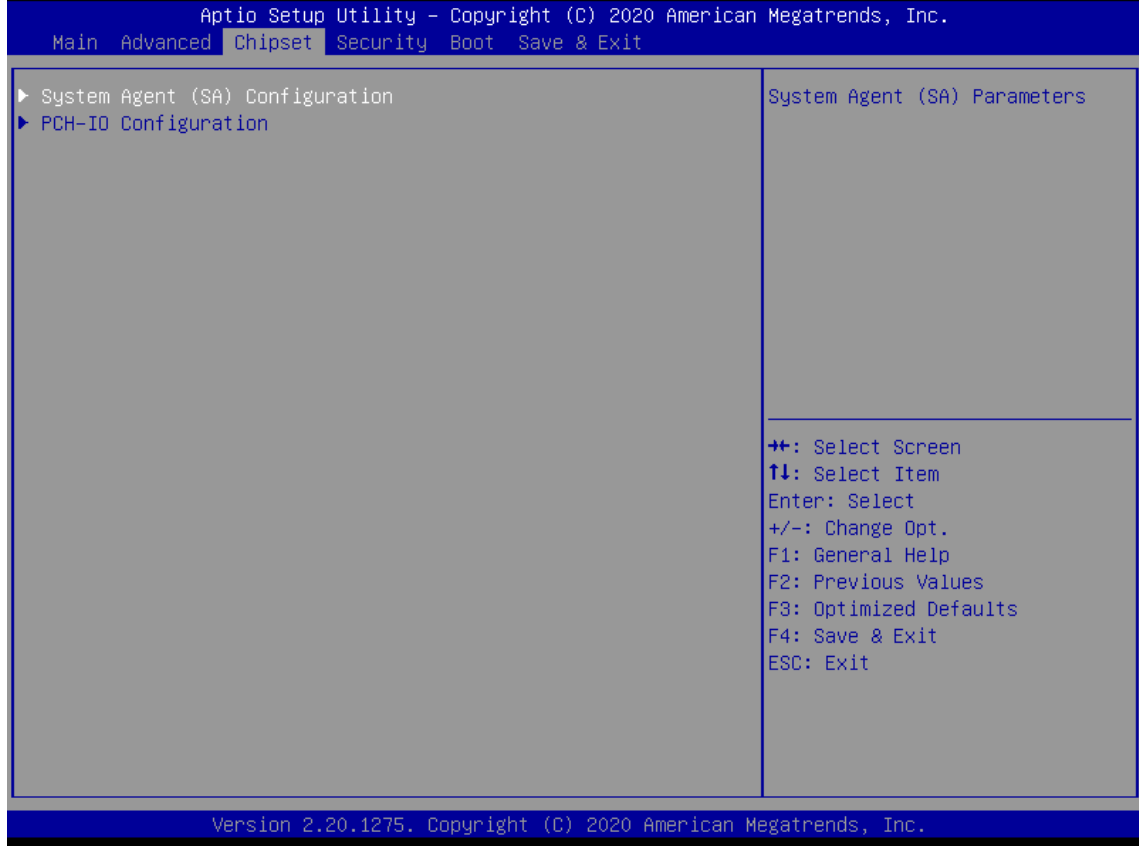

## **4.4.1 System Agent (SA) Configuration**

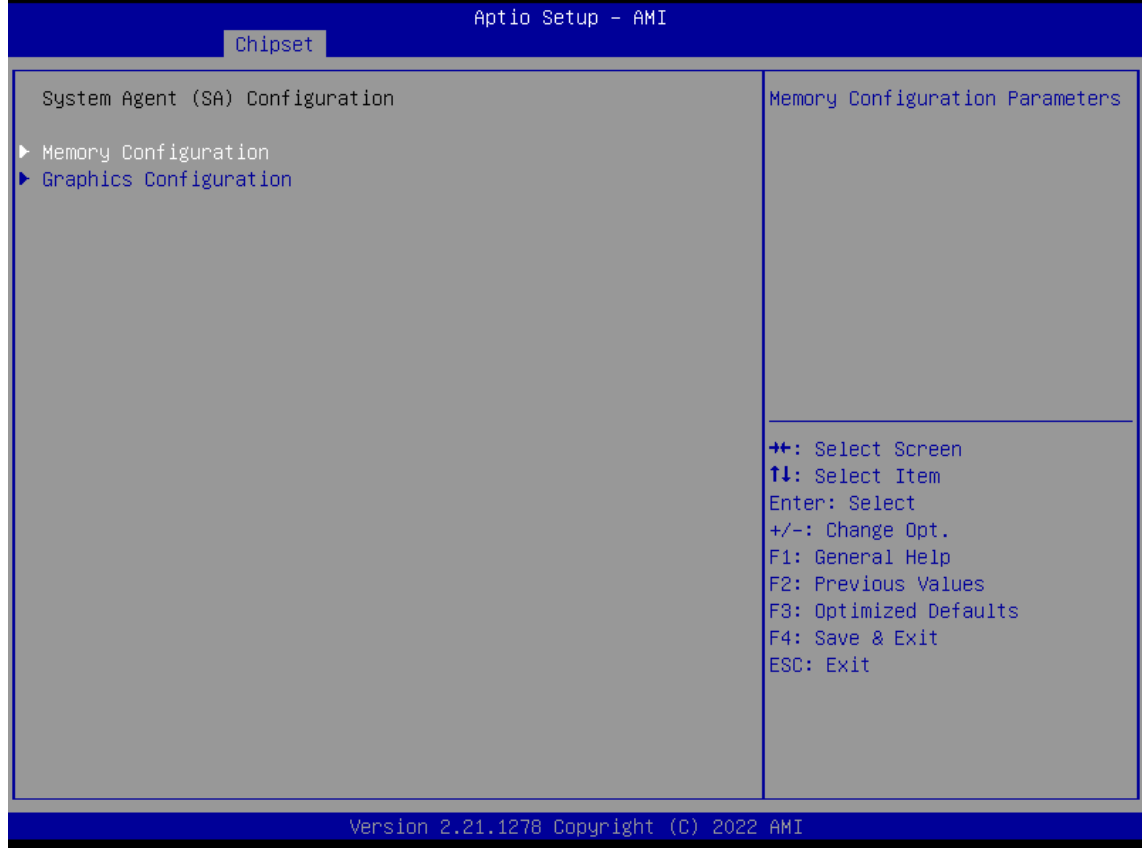

#### ■ **Memory Configuration**

| Aptio Setup Utility – Copyright (C) 2020 American Megatrends, Inc.<br>Chipset |                                                                                  |                                                                                                    |
|-------------------------------------------------------------------------------|----------------------------------------------------------------------------------|----------------------------------------------------------------------------------------------------|
| Memory Configuration                                                          |                                                                                  | Maximum Value of TOLUD.                                                                                                    |
| Memory Frequency<br>Memory Timings (tCL–tRCD–tRP–tRAS)                        | 2667 MHz<br>$19 - 19 - 19 - 43$                                                  | Dynamic assignment would<br>adjust TOLUD automatically<br>based on largest MMIO length<br>of installed graphic controller                                                               |
| DIMM A1<br>Size<br>DIMM_B1<br>Size                                            | Populated & Enabled<br>16384 MB (DDR4)<br>Populated & Enabled<br>16384 MB (DDR4) |                                                                                                    |
| Max TOLUD                                                                     | [Dynamic]                                                                        |                                                                                                    |
|                                                                               |                                                                                  | <b>**:</b> Select Screen<br>↑↓: Select Item<br>Enter: Select<br>$+/-:$ Change Opt.<br>F1: General Help<br>F2: Previous Values<br>F3: Optimized Defaults<br>F4: Save & Exit<br>ESC: Exit |
|                                                                               | Version 2.20.1275. Copyright (C) 2020 American Megatrends, Inc.                  |                                                                                                    |

**Item Description Description Description Max TOLUD** Dynamic**[Default]**, 1GB, 1.25GB, 1.5 GB, 1.75 GB, 2 GB, 2.25 GB, 2.5 GB, 2.75 GB Maximum Value of TOLUD. Dynamic assignment would adjust TOLUD automatically based on largest MMIO length of installed graphic controller

## ■ **Graphic Configuration**

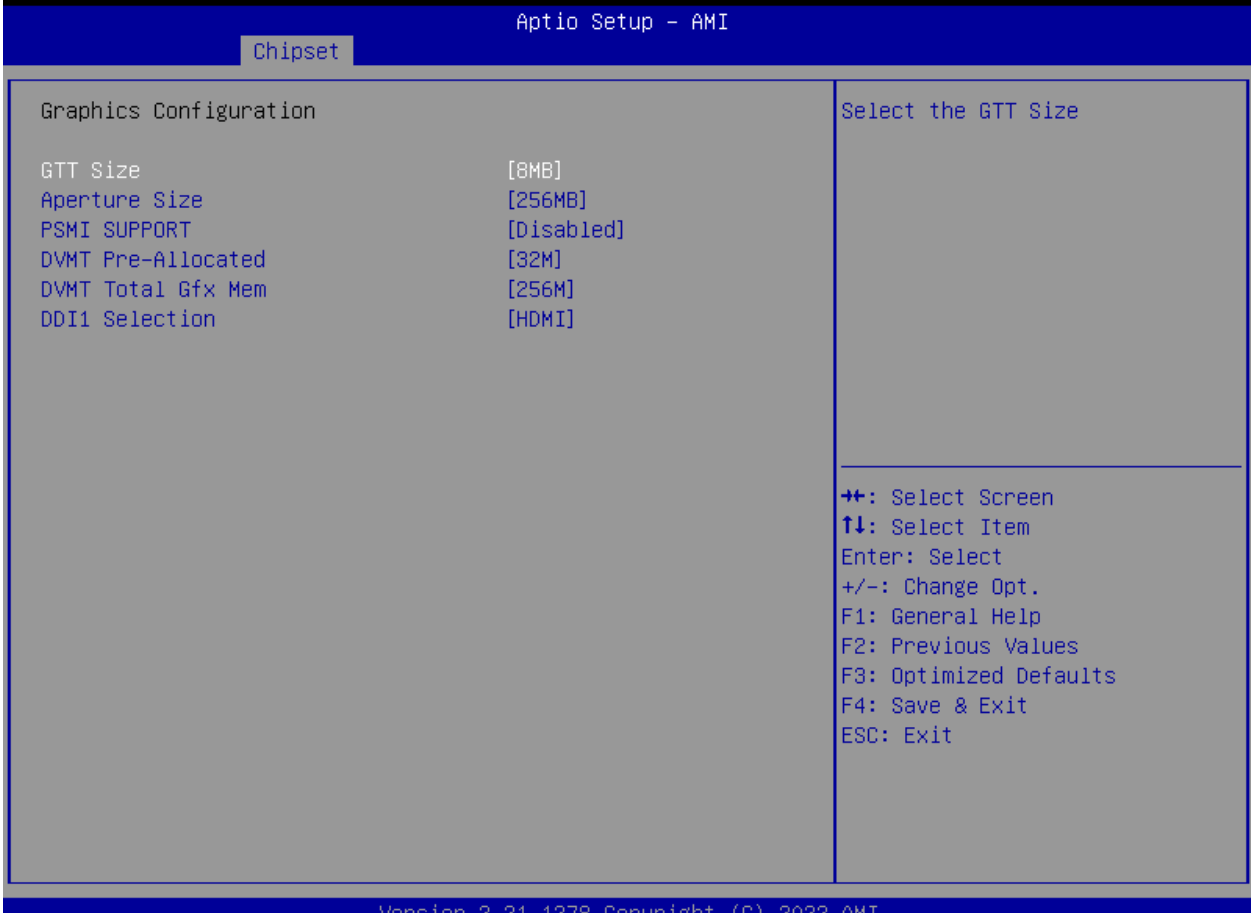

#### **CASE HWT**

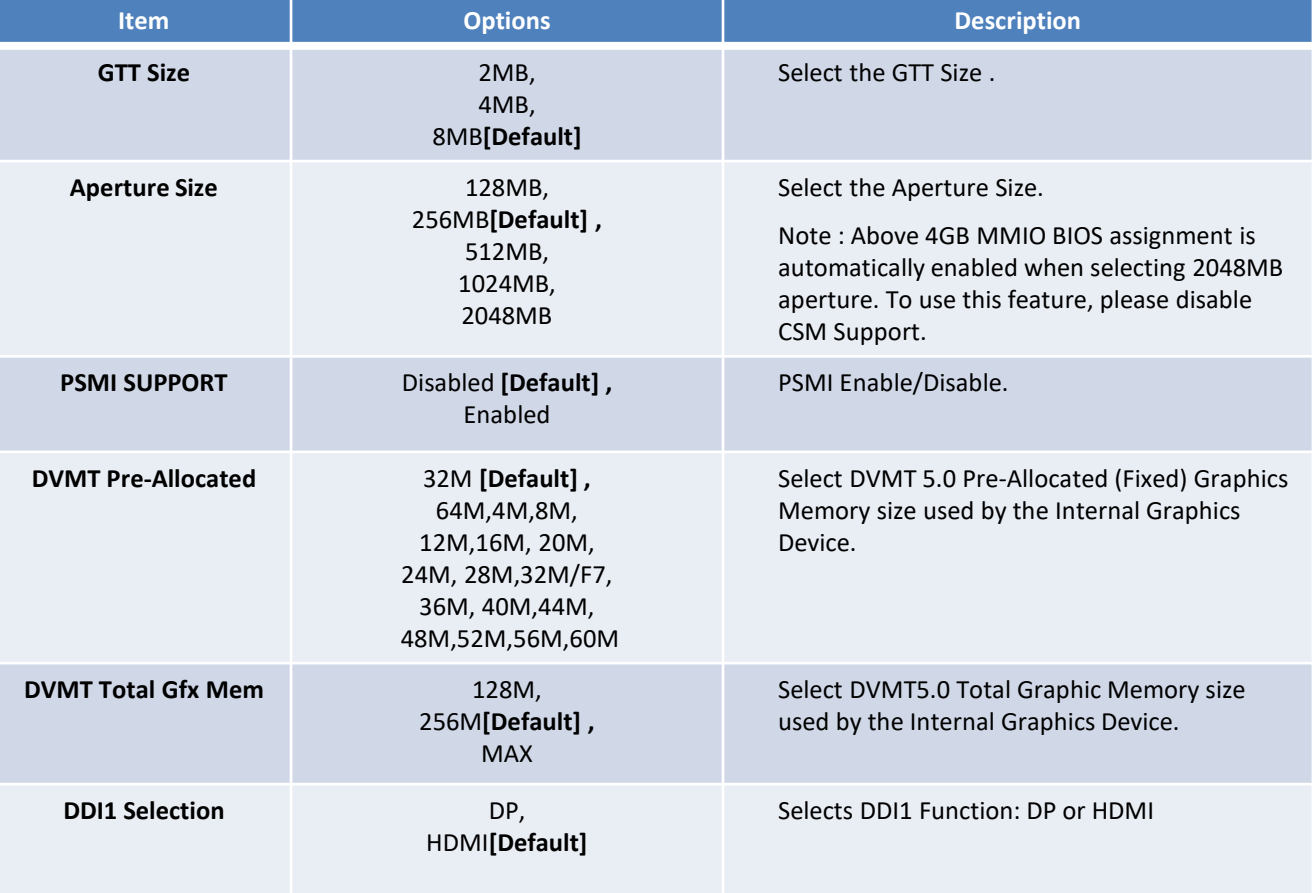

## **4.4.2 PCH-IO Configuration**

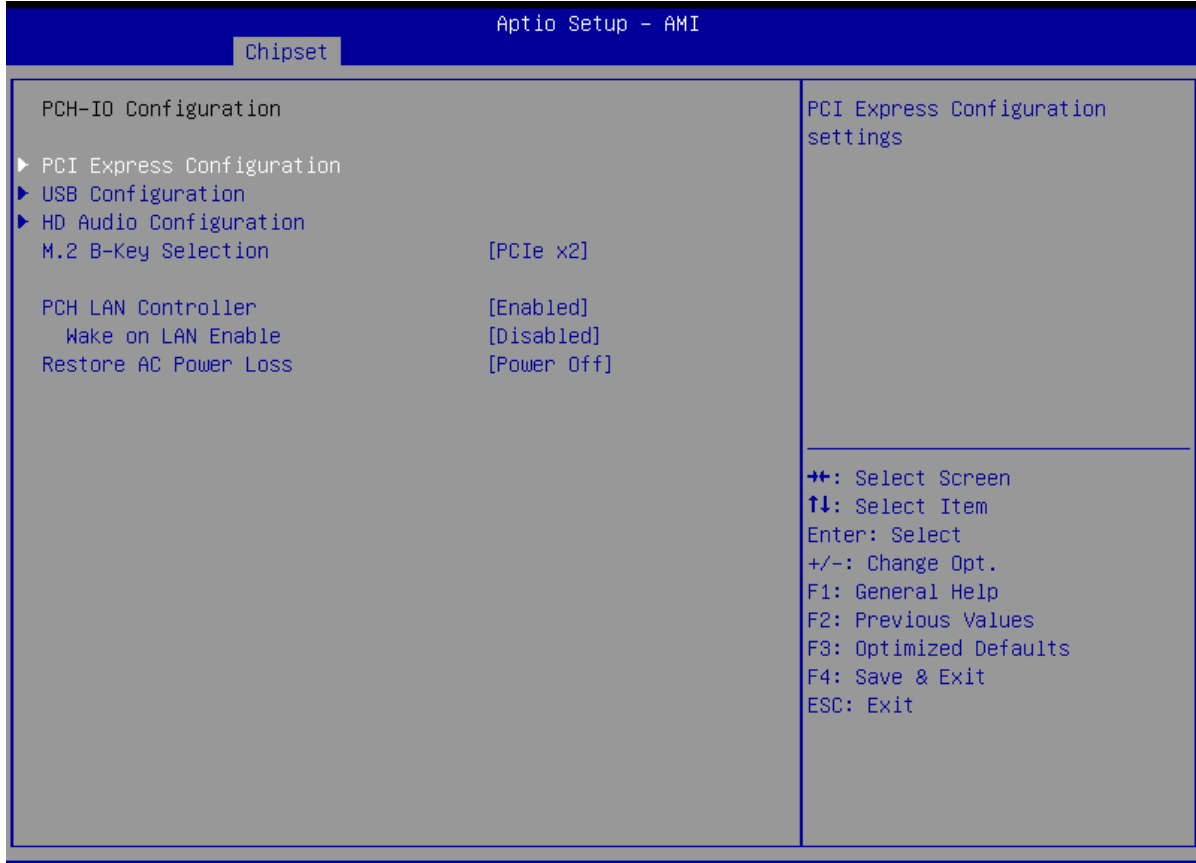

ersion 2.21.1278 Copyright/ (C)

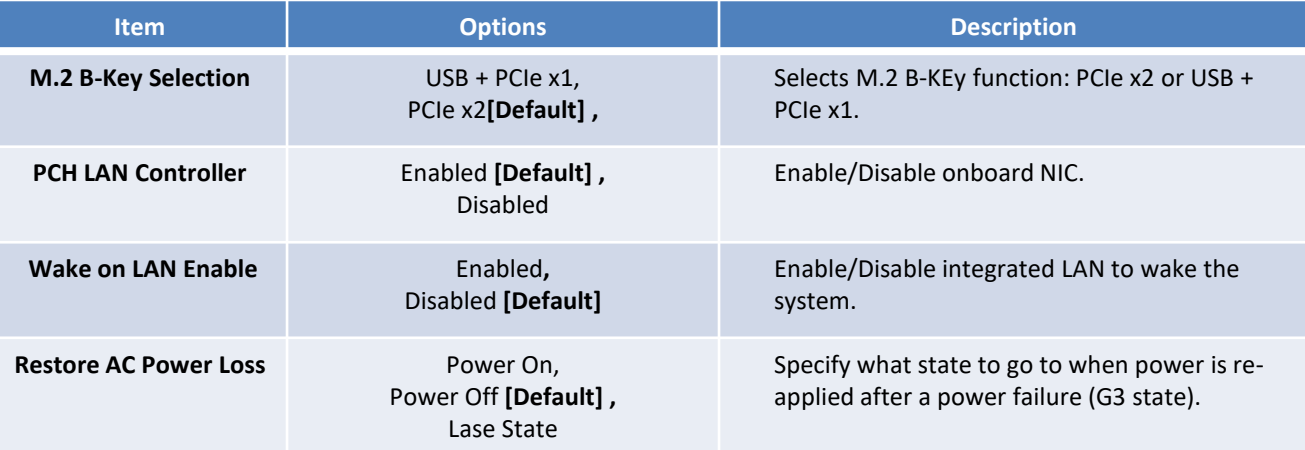

## ■ **PCI Express Configuration**

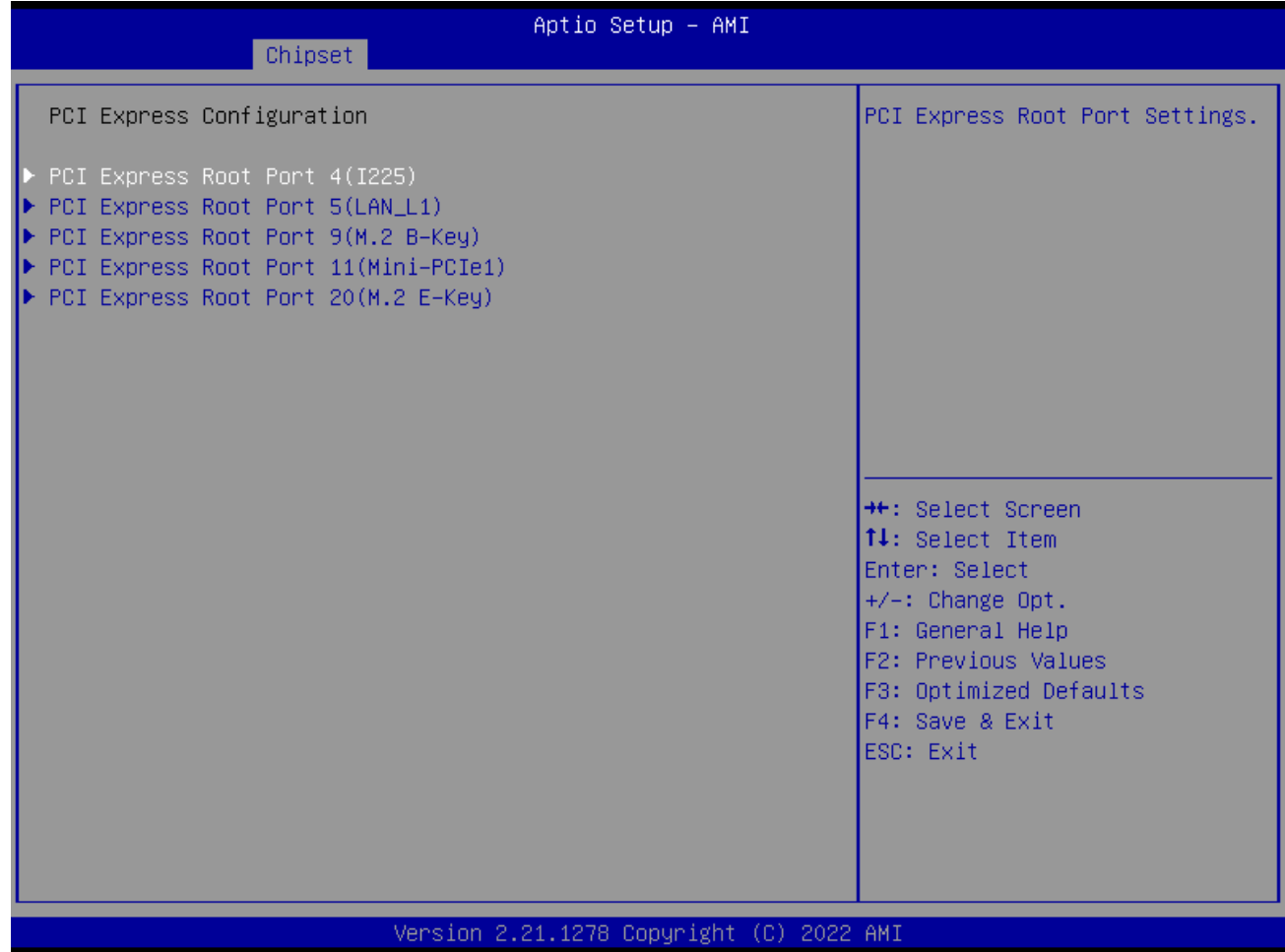

## • **PCI Express Root Port 4 /5 /9 /10 /11 /20 /21**

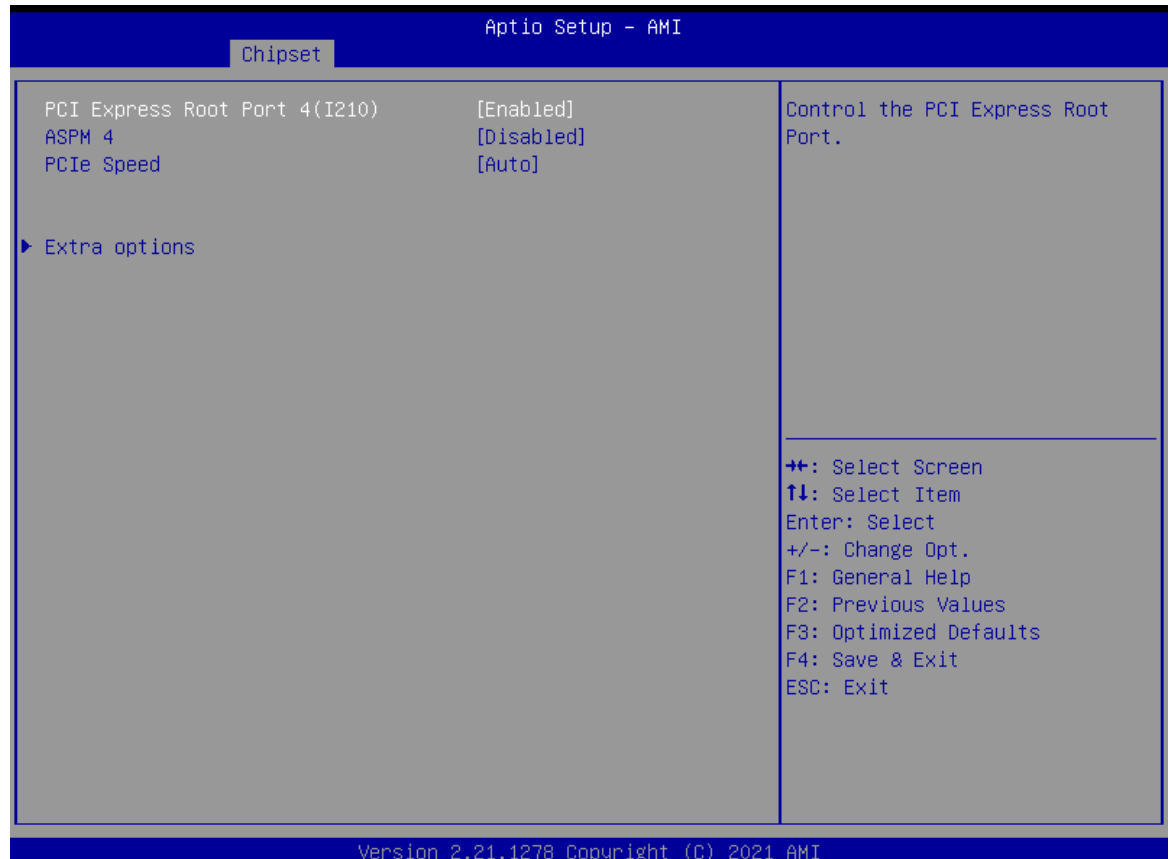

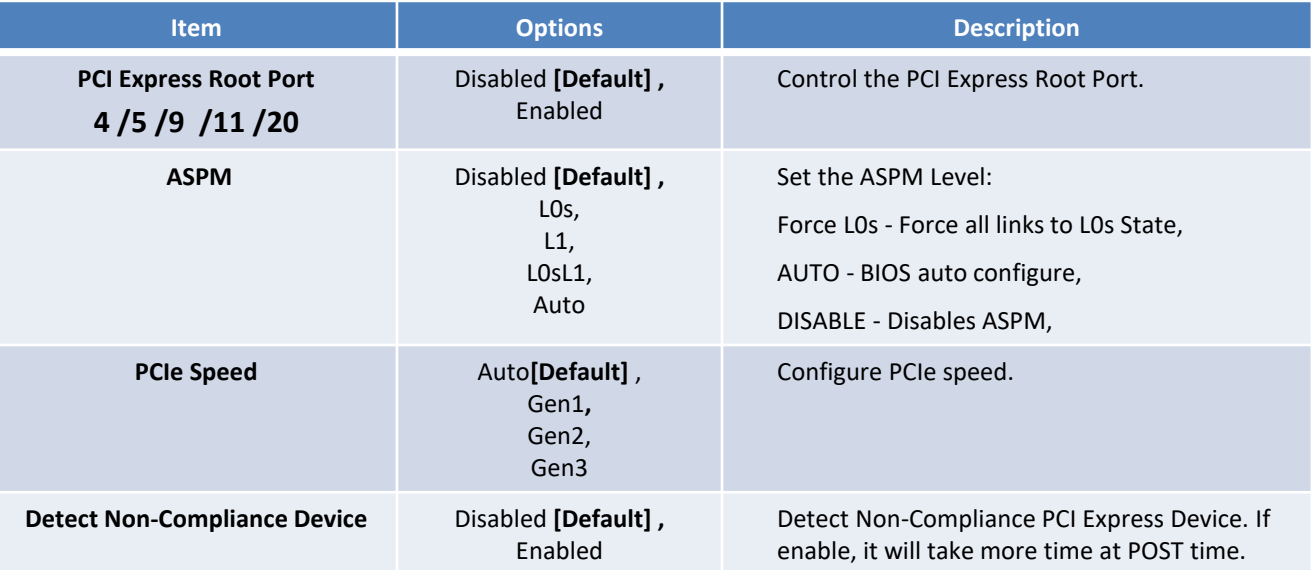

 $\bar{z}$ 

### ■ **USB Configuration**

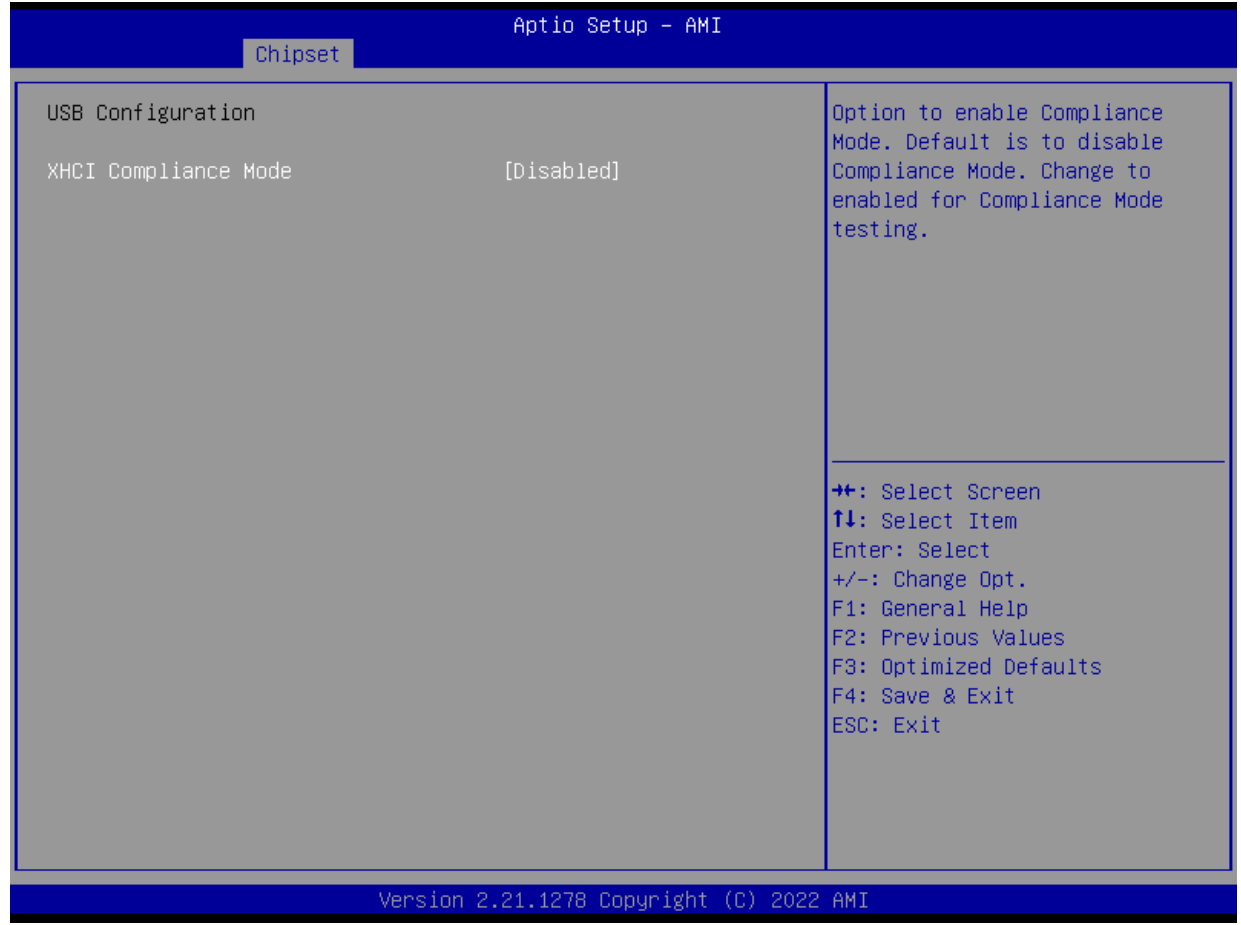

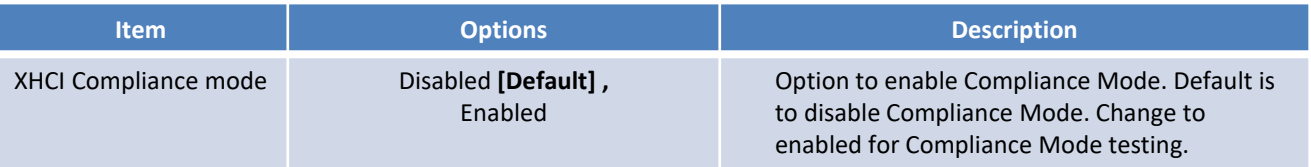

### ■ **HD Audio Configuration**

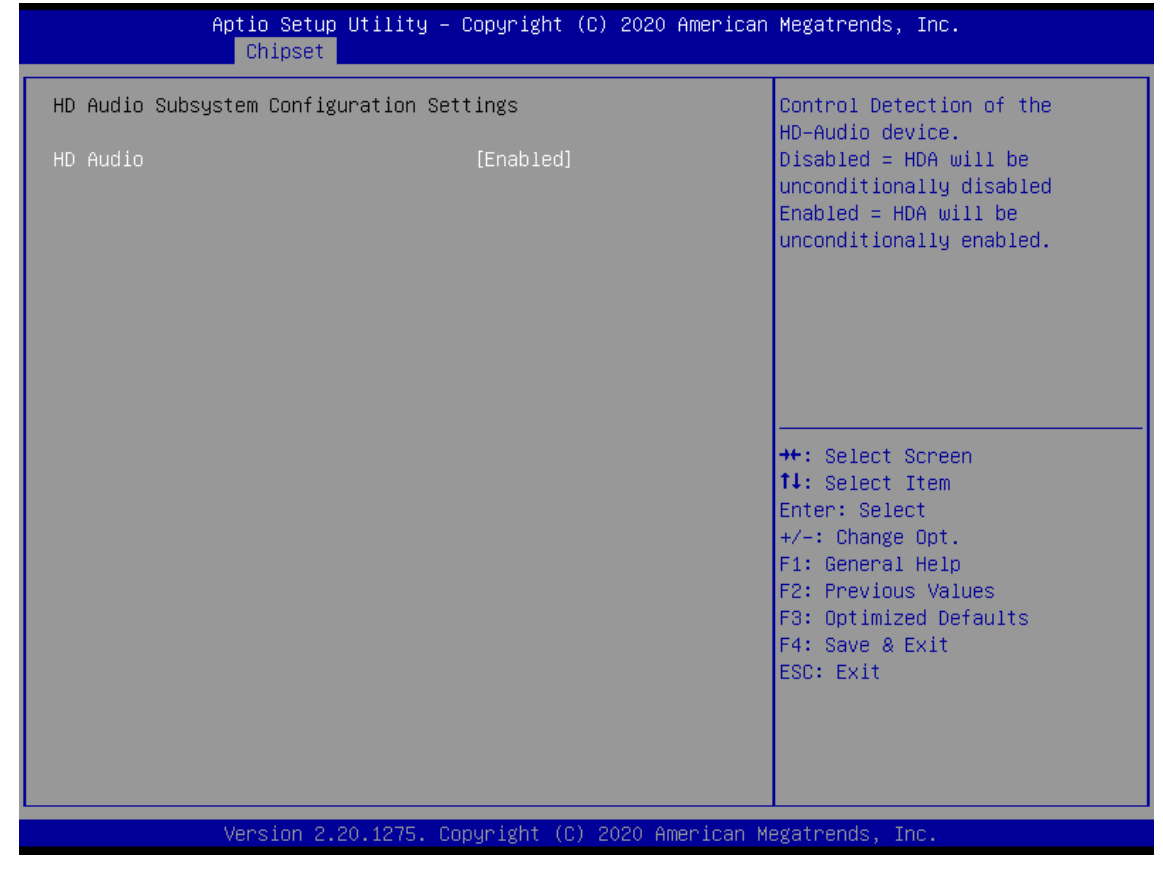

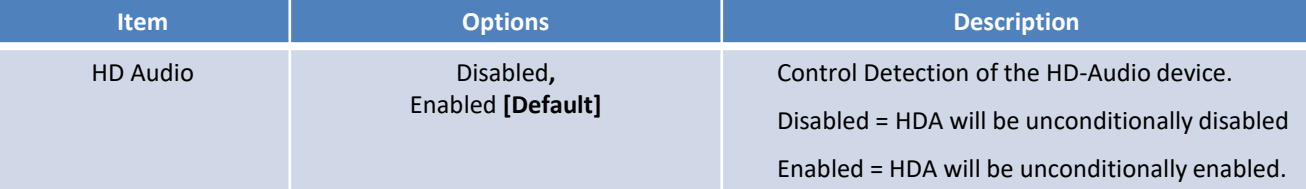

## **4.5 Security**

Security menu allow users to change administrator password and user password settings.

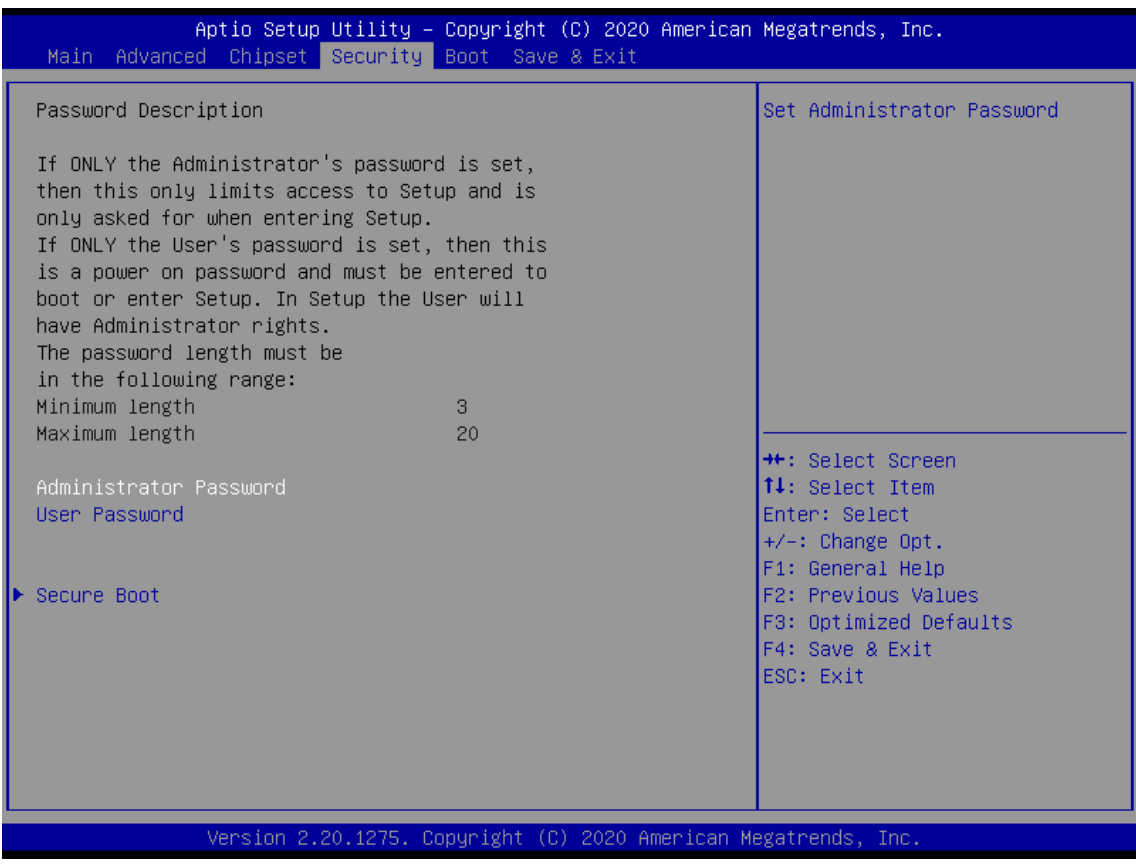

#### ■ **Administrator Password**

This item allows you to set Administrator Password.

#### ■ **User Password**

This item allows you to set User Password.

### ■ **Security Boot**

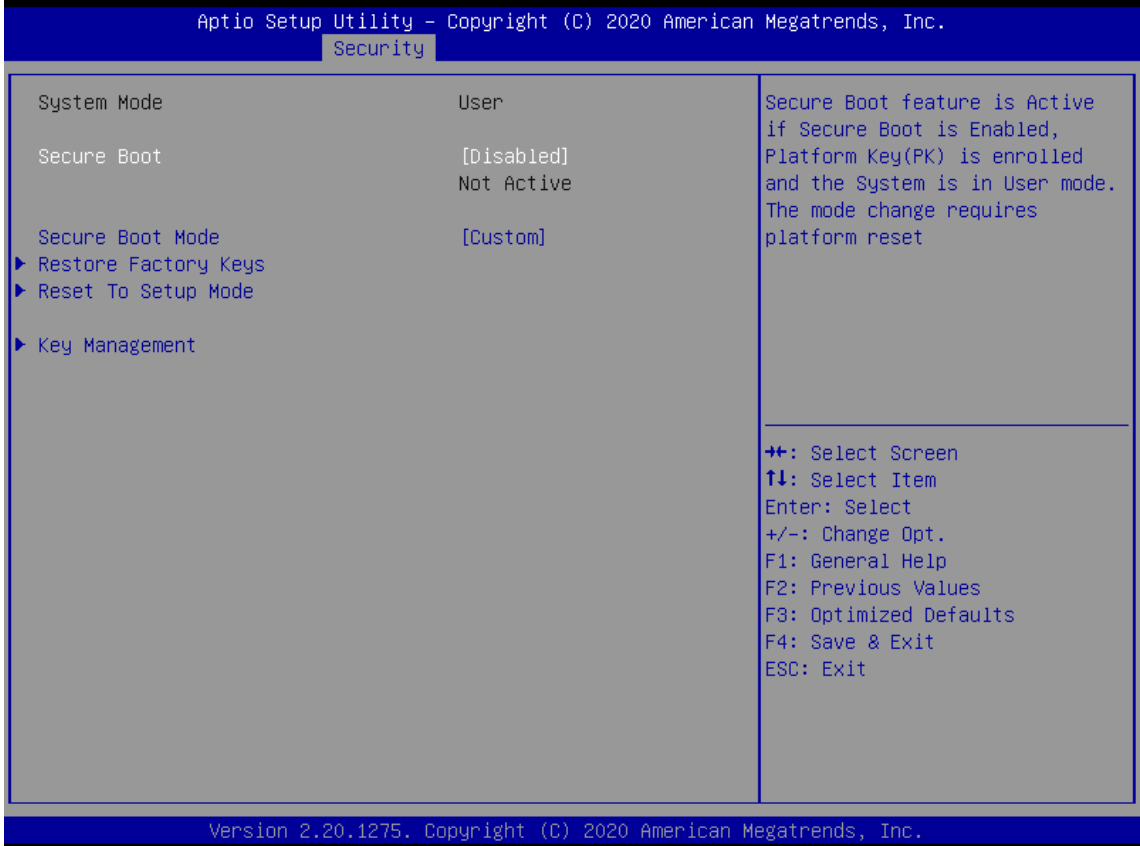

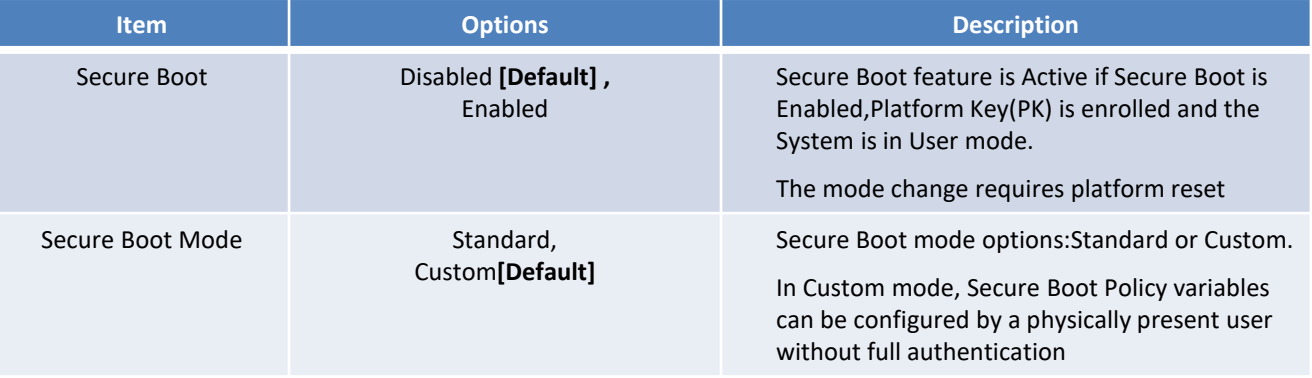

### ■ Key Management

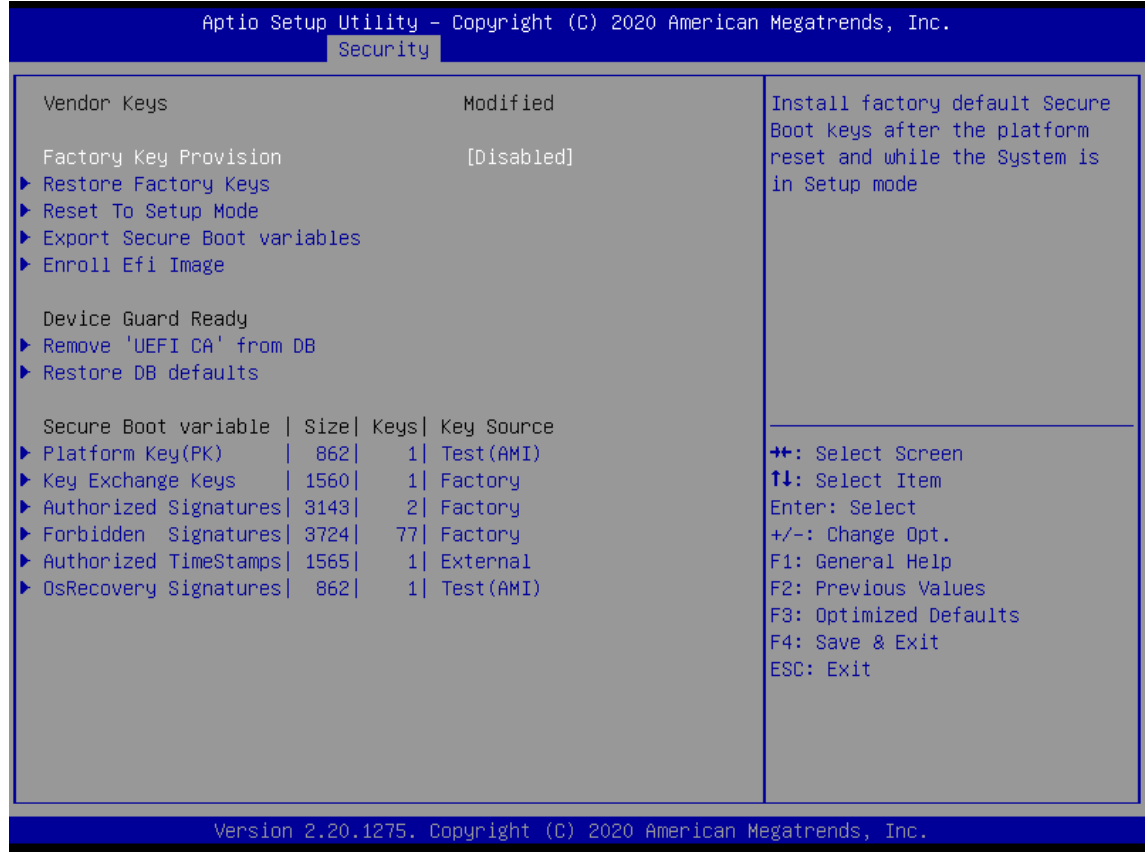

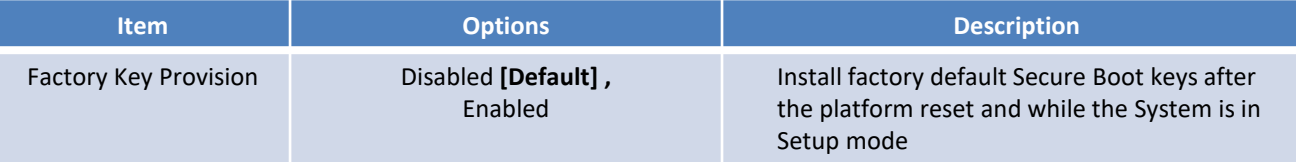

## **4.6 Boot**

This menu allows you to setup the system boot options.

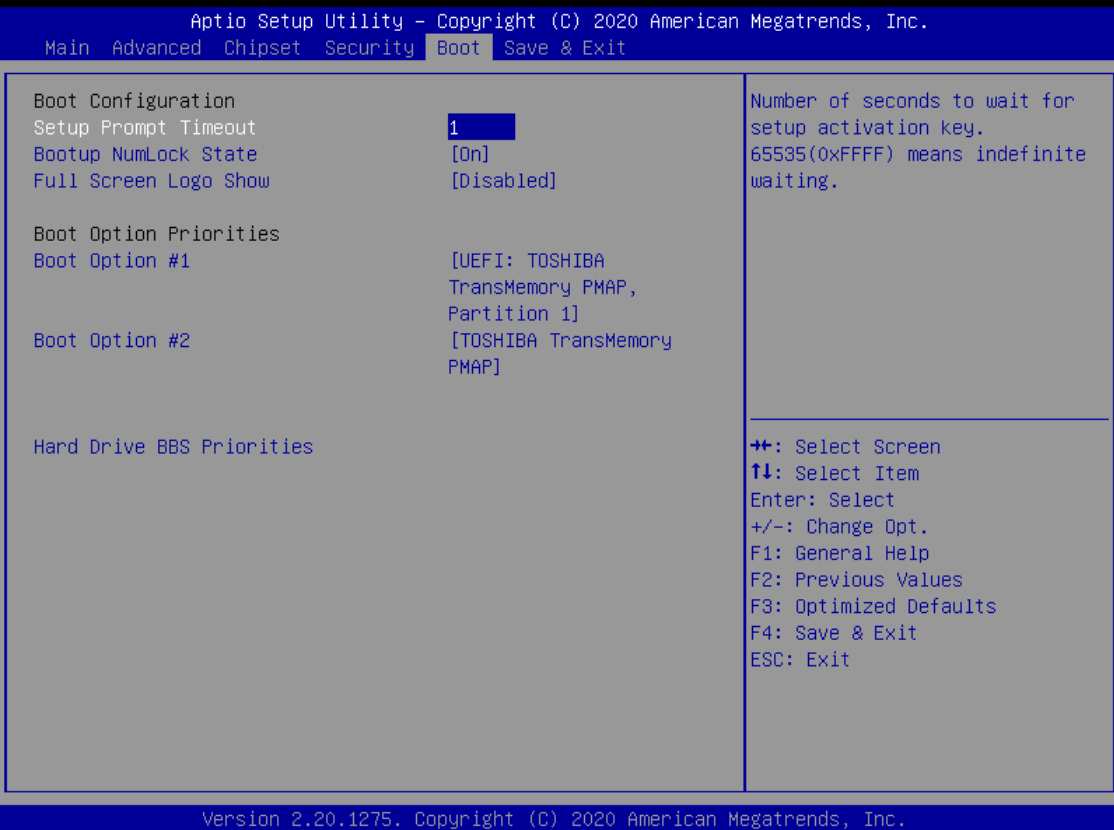

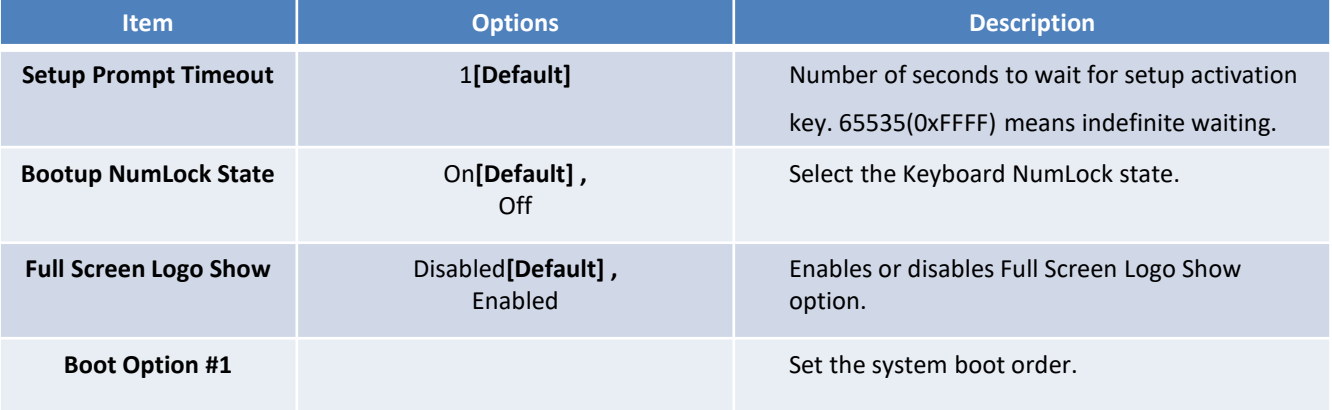

## **4.7 Save & Exit**

This setting allows users to configure the boot settings.

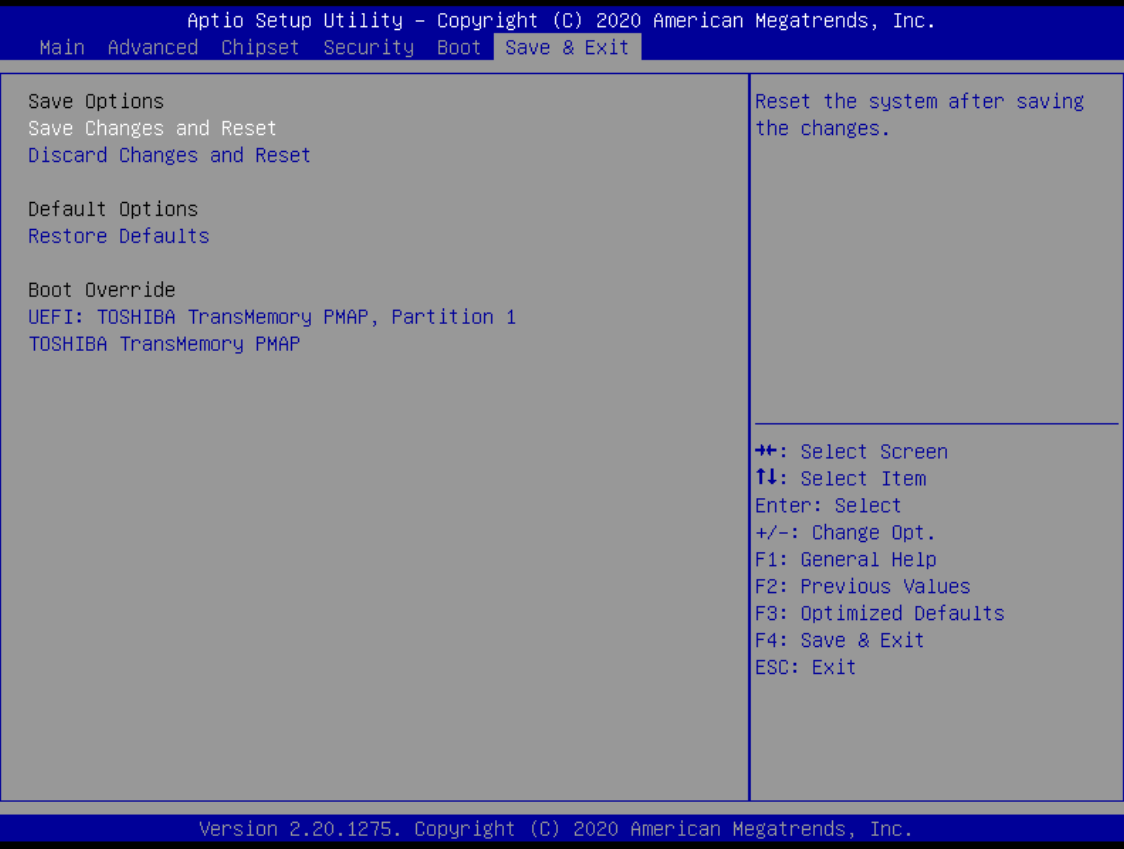

#### ■ **Save Changes and Reset**

This item allows user to reset the system after saving the changes. This item allows user to reset the system after saving the changes.

#### ■ **Discard Changes and Reset**

This item allows user to reset the system without saving any changes.

#### ■ **Restore Defaults**

Use this item to restore /load default values for all the setup options.

## **Appendix**

# **WDT & GPIO**

This appendix provides the sample codes of WDT (Watch Dog Timer) and GPIO (General Purpose Input/ Output).

## **WDT Sample Code**

#### WDT Setting

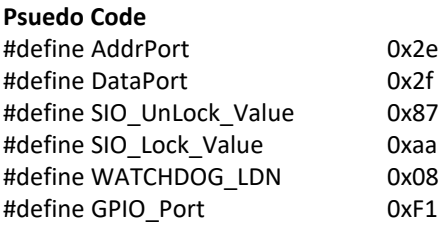

//Enter\_Config WriteByte (AddrPort, SIO\_UnLock\_Value); WriteByte (AddrPort, SIO\_UnLock\_Value);

//Enter WATCHDOG LDN WriteByte (AddrPort, 0x07); WriteByte (DataPort, WATCHDOG\_LDN);

//Set count mode WriteByte (AddrPort, 0xf0); buf2 = ReadByte (DataPort) & 0xf4; //clear "Select Watchdog Timer I count mode buf2 |= 0x02; //Enable the Watchdog Timer I output low pulse to the KBRST# pin<br>// buf2 |= 0x08; //Bit3 = (1:Minute Mode/0:Second Mode) // Bit3 = (1: Minute Mode/0: Second Mode) WriteByte (DataPort, buf2); //Write back

//Set watch dog time value WriteByte (AddrPort, 0xf1) WriteByte (DataPort, Time) //Set watch dog time value

// close config mode WriteByte (AddrPort, 0xaa);

## **GPIO Sample Code**

#### GPIO Setting

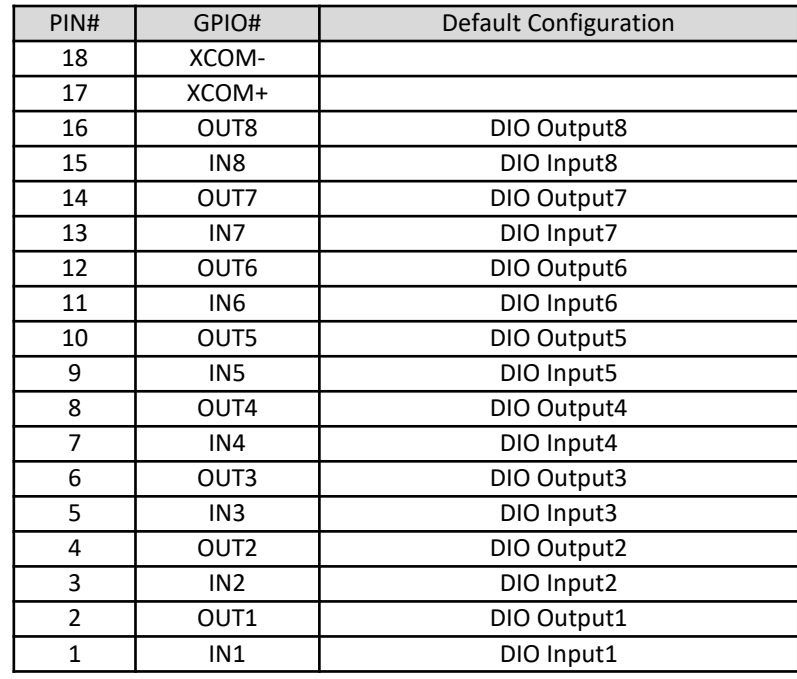

The GPIO function is provided by SIO, and it can be accessed through its GPIO index/data port. To access the GPIO register, write index to the index port, and then read/write from/to data port. The configuration is described as below.

#### **Psuedo Code**

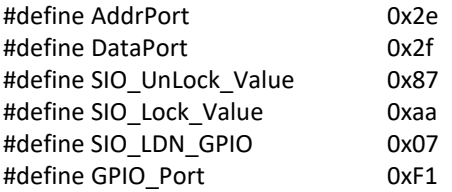

#### //Enter\_Config

WriteByte (AddrPort, SIO\_UnLock\_Value); WriteByte (AddrPort, SIO\_UnLock\_Value);

WriteByte (AddrPort, 0x07); WriteByte (DataPort, SIO\_LDN\_GPIO);

//Set OUT1~OUT8Value

WriteByte (AddrPort, GPIO\_Port);

WriteByte (DataPort, 0x00); //set OUT1~OUT8 value, OUT1=Bit0, OUT2=Bit1

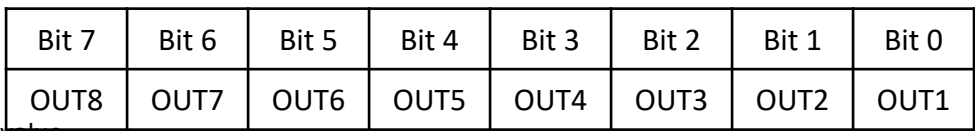

// Read In1~In8 value WriteByte (AddrPort, 0xED);

Data= ReadByte (DataPort); //Read In1~In8 value

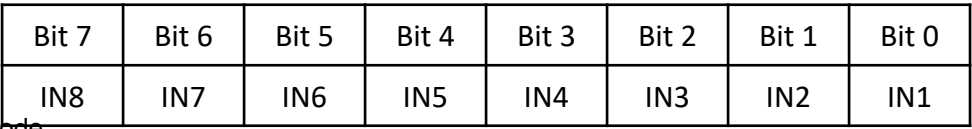

// close config mbde

WriteByte *(*AddrPort*,* SIO\_Lock\_Value*);*

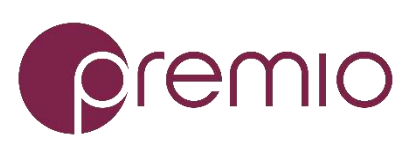

Premio Inc. All Rights Reserved **www.premioinc.com**